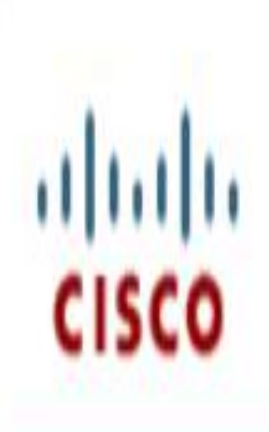

سيرفر الشبكات الالسلكية WCS

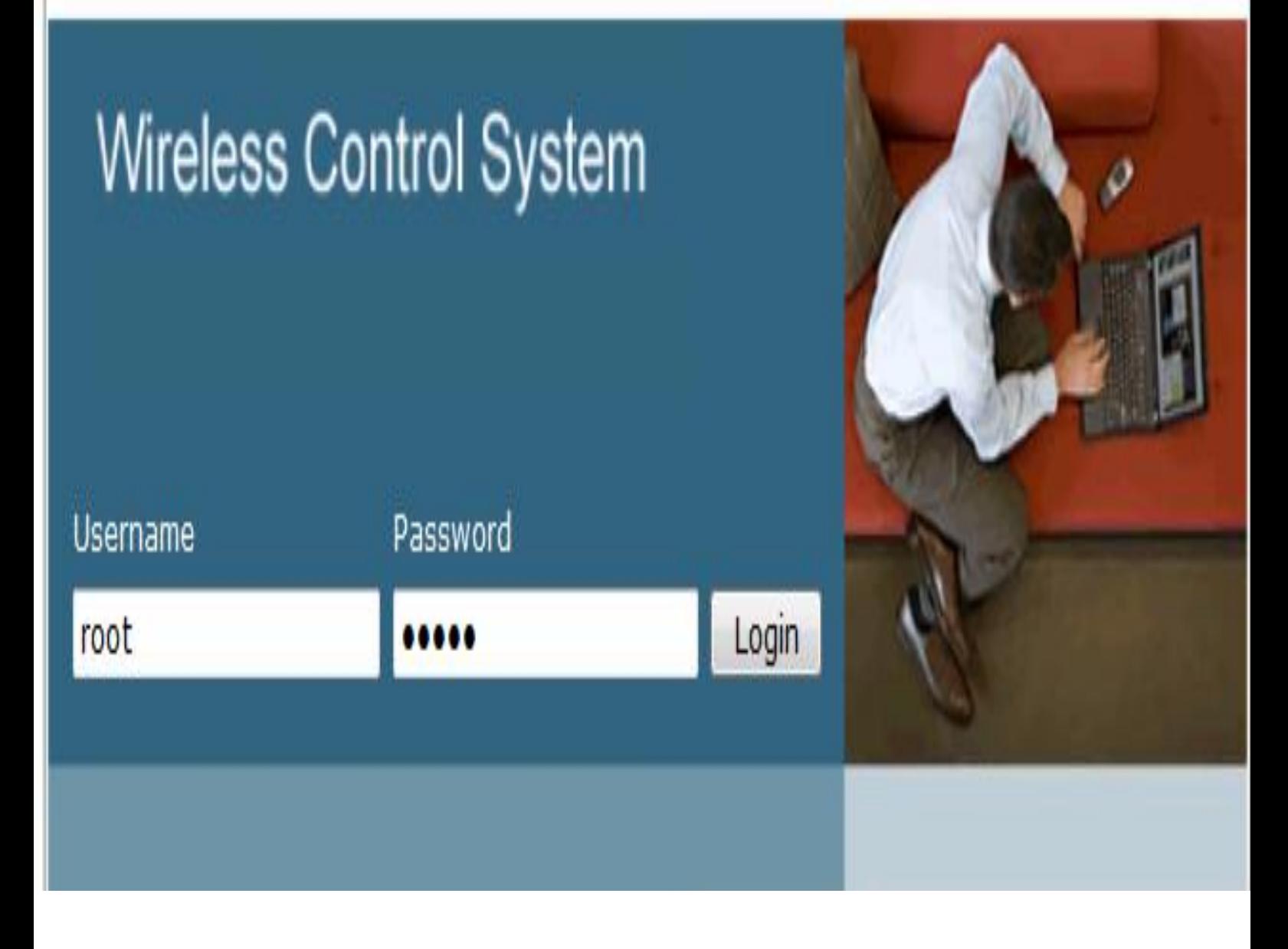

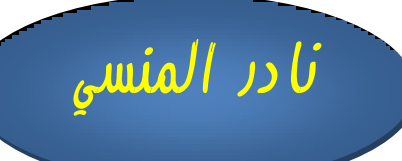

### **CISCO Wireless Control System**

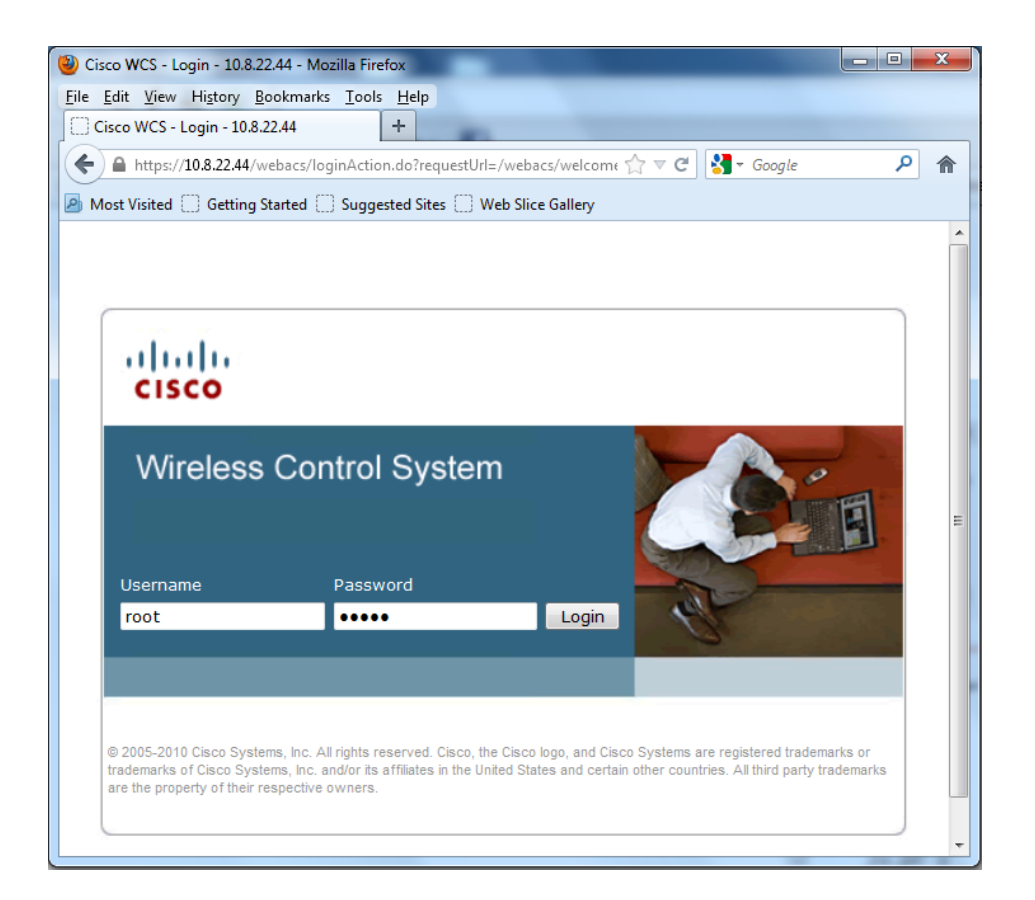

الفائدة الأساسية لأجهزة الكنترولر في الشبكات اللاسلكية هو إدارة و متابعة أجهزة الأكسس بوينت التي قد يصل عددها ايل املئات و هنا لن نستطيع أن نتحكم يف هذه األجهزة بكنرتولر واحد و سنحتاج لتوزيع أكثر من كنرتولر و هنا تعود مشكلة عدم المركزية في إدارة الكنترولر و لحل هذا الأمر يتم استخدام سيرفر خاص بإدارة الشبكات الالسلكية من سيسكو يسمي **System Control Wireless CISCO** اذن فهو أحد أدوات سيسكو إلدارة الشبكات الالسلكية

و لدي سيسكو بعض الربجميات األخري مثل Assistant Configuration Cisco الشبيه بـ CISCO NTWORK ASSISTANCE

و هذه هي برجميات سيسكو إلدارة الشبكات الالسلكية

Cisco Configuration Assistant (CCA) Cisco Wireless Control System Cisco Wireless Control System Navigator Cisco Wireless Location Appliance

### Network Control System

### Cisco Prime Network Control System Series Appliances

و هذه األدوات تتمثل مجيعا يف هذا الشكل

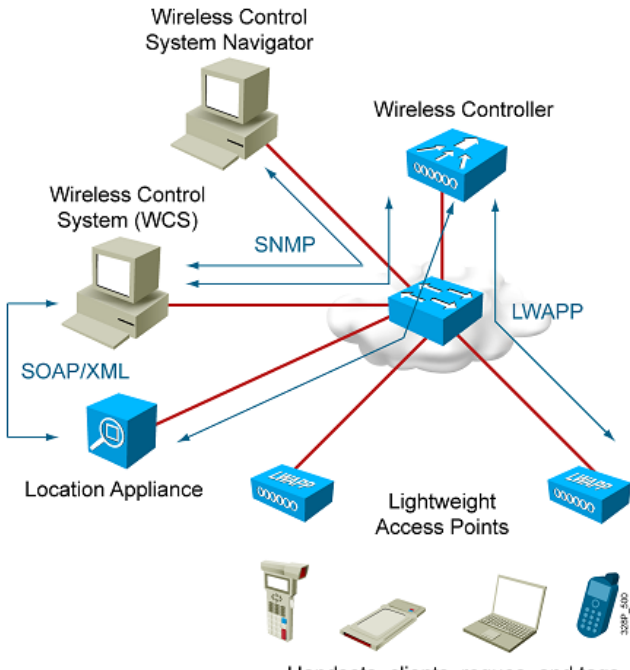

Handsets, clients, roques, and tags...

و هو برنامج يتم حتميله علي سريفرات تعمل علي ويندوز 3002 أو Hat Red Linux إلدارة العشرات من أجهزة الكنترولر التي تدير بدورها محتمعة المئات من الأكسس بوينت و في الشبكات الكبري العملاقة \_يتم التحكم يف أكثر من WCS بواسطة برامج أخري تسمي System Control Wireless Cisco Navigator و اليت تدير ما ييقرب من 200000 اكسس بوينت

و يعترب WCS برنامج تعتمد إدارته للشبكة الالسلكية علي واجهة ويب تشبه تلك املستخدمة يف الكنرتولر أو و يستطيع أن يدير ما بين 500 الي 2500 أكسس بوينت طبقا لنوع الرخصة التي يدعمها  ${\rm SDM}$ 

و لدي سيسكو رخصتني لربنامج WCS مها WCS Cisco و Location WCS Cisco فأما **و**  WCS Cisco **فيقوم** بتصميم و ختطيط و إدارة و مراقبة و صيانة الشبكات الالسلكية و أما Cisco Location WCS فيقوم بتعقب أجهزة األكسس بوينت و بيان حالة الرتددات الراديوية يف الشبكة الالسلكية و توفير المعلومات التي تخص أجهزة الشبكة اللاسلكية

يتم فتح  $\rm{WCS}$  باستخدام وضع  $\rm{IP}$  في المتصفح لتخرج لنا شاشة البداية مثل هذه

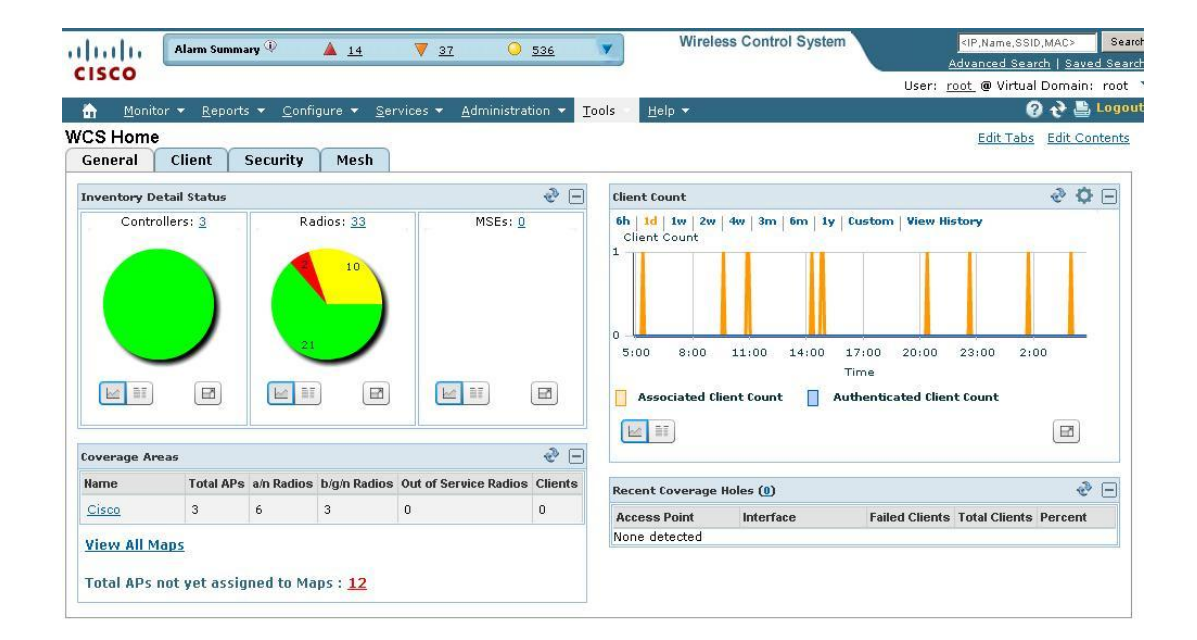

أهم شيء بعد فتح الربنامج هو إدخال رخصة الربنامج و ذلك يف السطر العلوي licensing\Help و بدون هذه اخلطوة لن تستطيع أن تدير أو تدرج اي كنرتولر يف الربنامج

**خيارات WCS**

عند فتح واجهة WCS فإننا نري عدة تبويبات و قوائم موضوعة بشكل أفقي **فأما القوائم فهي Monitor و Report و Administration و Configure و Mobility و Tools ثم Help** , و لكل هذه القوائم خيارات أخري ثانوية

فأما القائمة Configure فتحتوي علي خيارات إلضافة أجهزة الكنرتولر و األكسس بوينت

و اما القائمة Administrator فتحتوي علي إعدادات الولوج للسريفرو اليت تستطيع تغيريها من Logging>Administrator , كذلك تستطيع تعديل الولوج باستخدام AAA و ذلك من خالل اخليار الفرعي إلضافة مستخدم user Add> AAA>Administrator أو تعديل جروبات من Administrator>AAA>Groups ، و لمشاهدة المستخدمين الذي دخلوا الي السيرفر Administrator>AAA> User>Audit

من الأشياء الجميلة أيضا في القائمة Setting هي امكانية اعداد السيرفر لإرسال بريد الكتروني في أحداث معينة مثل دخول أو خرو أو تغري يف الشبكة أو غريها و ذلك من هنا Mail>Setting>Administrator Server

### **و اما التبويبات فهي General و Client و Security و Mesh و AP و Tags**

فأما General فيعطي معلومات ع التغطية و عدد Client

و أما Client فيعطينا معلومات عن أجهزة األكسس بوينت اليت هبه عدد أجهزة مرتبط هبا و كذلك معلومات عن هذه الأجهزة

و أما Security فيعطينا بيانات عن األجهزة املخرتقة للشبكة او غري املسموح هبا يف حيز الشبكة

و أما Mesh فيختص بببيانات مثل SNR لنقاط الربط بني األجزاء األساسية للشبكة

### **أنواع WCS**

يتم تقسيم أنواع WCS طبقا لعدة عوامل فعند تقسيمها طبق للخصائص اإلدارية املدجمة يف الربنامج فإن لدينا Location + WCS Base اآلخر و WCS Base أحدمها WCS من نوعان

و كذلك يتم تقسيم WCS طبقا لنوع الرخصة اليت محل علي أساسها و هي مخس رخص تسمي WCS Five SKU Families كل رخصه لها خصائصها من حيث عدد الأكسس بوينت التي يدعمها و هل ستدعم العمل علي سريفر واحد License Servere-Single أو رخصة متعددة Enterprise License و هذه الرخص هي التالية

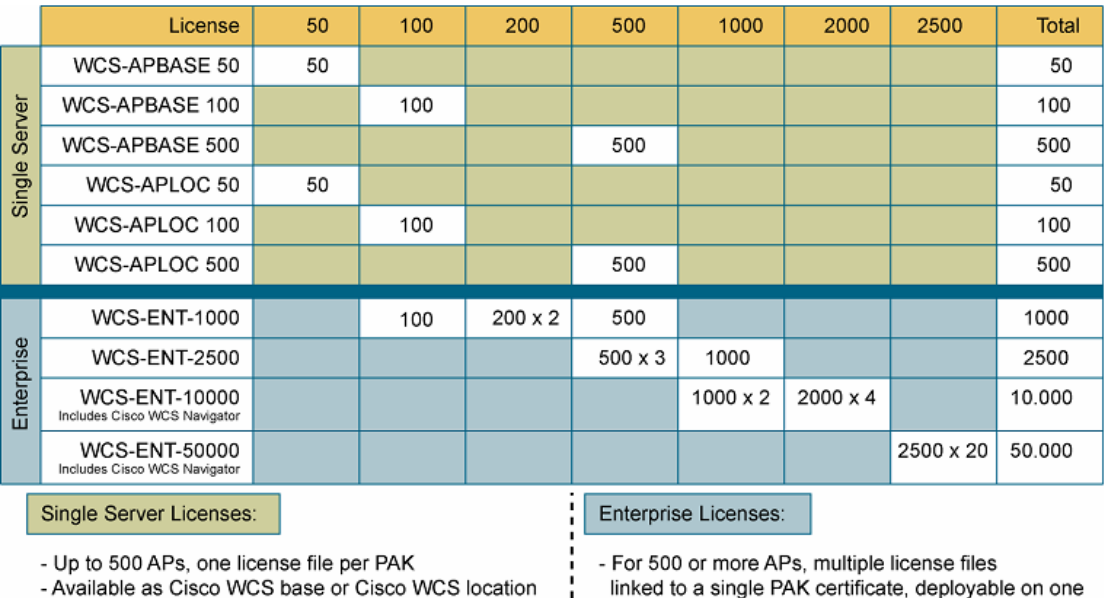

- Available as Cisco WCS base or Cisco WCS location

- License families WCS-STANDARD-K9 and WCS-LOC-UPG-K9 support 50,100, 500 APs; license family WCS-WLSE-UPG-K9 supports 50, 100, 500, 1000 and 2500 APs

or multiple servers - Always includes location Cisco WCS Navigator

included in 10,000 and 50,000 versions

- Cisco WLC code 4.1 and later required

### **CISCO WCS Base**

يقوم هذا الإصدار بالأساس بمراقبة أجهزة الأكسس بوينت و التحكم فيها ۖ و كشف وجود ۖ الأجهزة الدخيلة و ذلك عبر واجهة مرئية و مخططات تبين المناطق التي فيها مستوي شدة الإشارة و تستطيع من هذا الإصدار إدارة و إعداد كل الأجهزة في الشبكة ًمثل الكنترولر و الأكسس بوينت و اصدار التقارير الخاصة بها

### **CISCO WCS Base + Location**

هو إصدار يحمل نفس مواصفات الإصدار WCS Base إلا أنه يزيد عليه بخصائص تعقب أماكن الأجهزة بميزات أكبر حيث يقوم بتعقب الأجهزة التي توجد في حيز الشبكة و استخدام مستشعرات محللات الطيف Sensor Expert Spectrum CISCO حيث يقوم بتعقب هذه األجهزة بعد طرق هي RF AP Closest و Triangulation RF و Fingerprinting RF كل منها يتفاوت يف طريقة التتبع و مدي فاعليته

و هذه الصورة تبني استخدام Location علي خرائط WCS

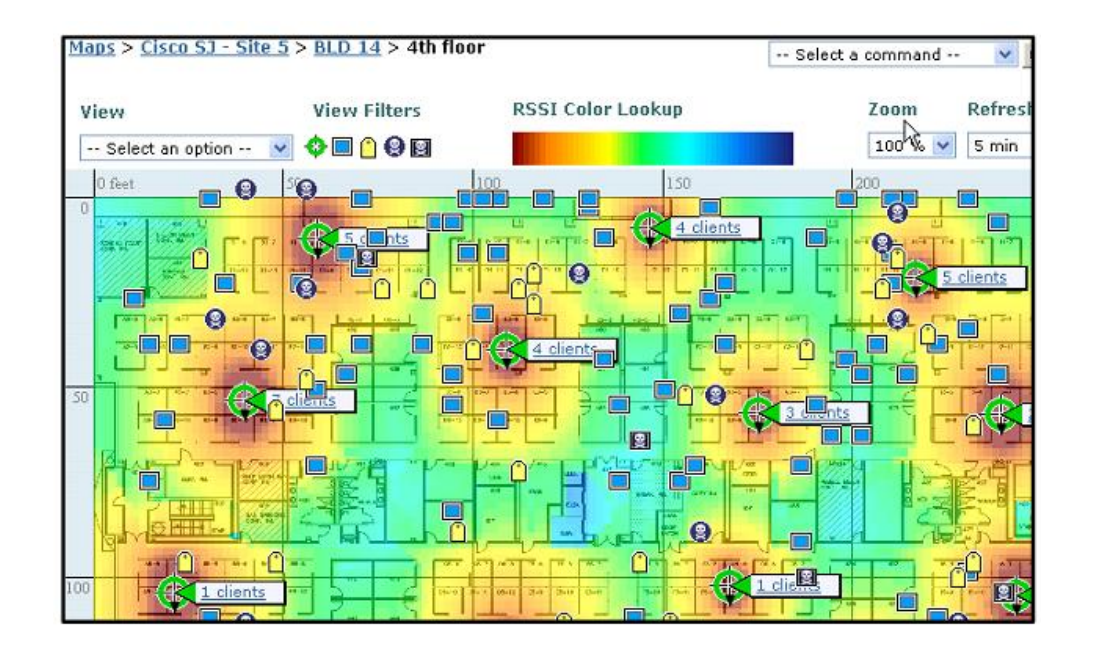

و لزيادة فاعلية فيتم استخدام جهاز خاص لهذا الأمر هو CISCO Location Server و هذا الجهاز يتم ربطه مع WCS و هذه مقارنة بني الثالث طرق الستخدام WCS

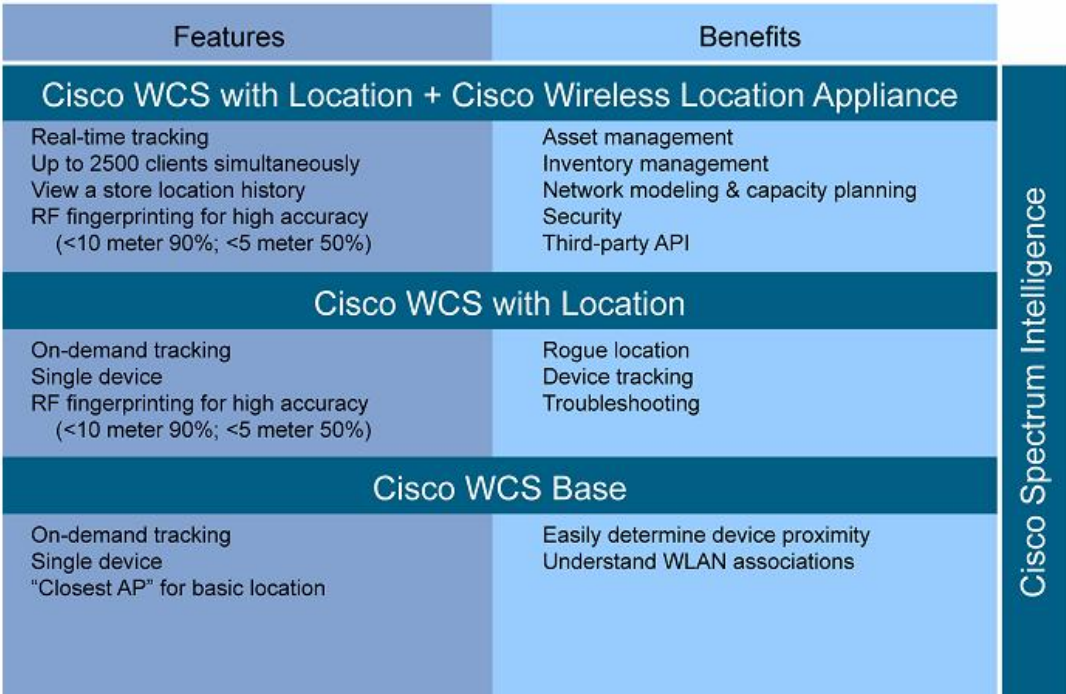

**R828** 

### **تحميل و إعداد WCS**

تتواجد نسخ WCS على نمطين أحدهما يخص ميكروسوفت و الآخر يخص لينكس بتوزيعة ريد هات سيرفر فأما نسخة ويندوز فتحتاج ويندوز سيرفر على الأقل 2003 سيرفر مع امكانيات جهاز تناسب السيرفر و أما نسخة لينكس فهي املعتمدة يف الشبكات الكربي و لذلك فالبد أن يكون السريفر الذي ستنزل عليه النسخة ذات امكانيات معقولة لسيمح بالتحكم على الأقل في 300 أكسس بوينت عبر 250 كنترولر

و لم أحب أن أنقل لكم مواصفات الهاردوير للجهاز مفصلا ً لأن النسخ تتغير و يتغير معها متطلبات الجهاز و يفضل أن تتابعها بنفسك من علي موقع سيسكو www.cisco.com/g/wireless علما بأن نسخة الويندوز هي التي تدعم في امتحان و منهج ccna wireless و لكن بشكل عام رغم صلاحية عمل البرنامج علي سريفرات عادية اال أن سيسكو تفضل استخدام فئة معينة من السريفرات اليت تنتجها و تسمي UCS System Computing Unified و اليت اعدهتا حديثا كأحد مكونات Center Data و هي سريفرات خارقة التحمل و امكانياهتا عادية مثل **Server 1M 250C UCS Cisco**

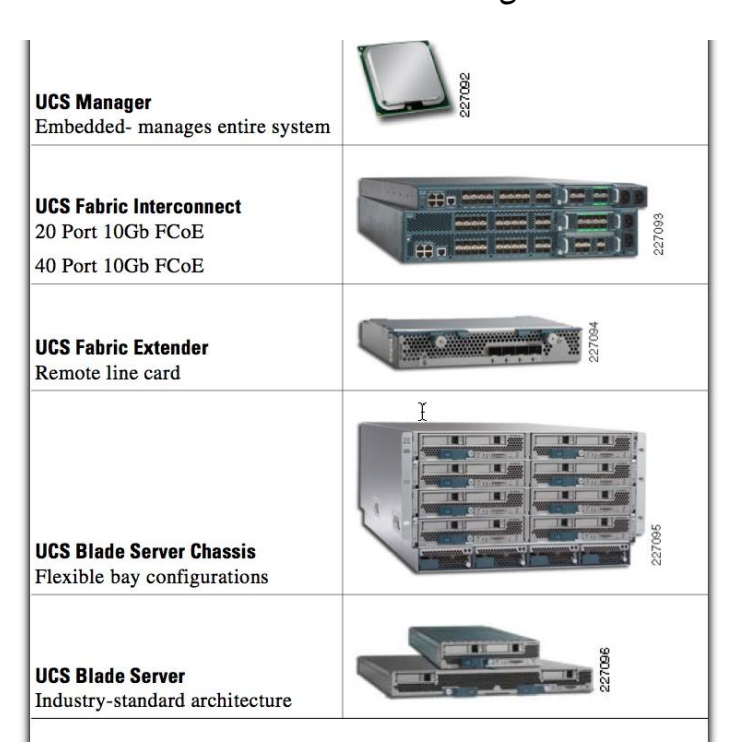

و للحصول علي WCS فالبد أن يكون لديك حساب علي سيسكو مث تقوم بالدخول ايل الصفحة املخصصة للربنامج و تستطيع أن تستخدم نسخة دعائية من سيسكو إلدارة 00 أكسس بوينت ملدة شهر و ألن WCS يعتمد علي مزيج من بيئة Server Web Apache و بروتوكول Network SNMP Protocol Management و اجلافا فإنه البد من السماح للبورتات اليت ختص هذه التطبيقات يف الفايروول او الراوتر و اجلدول التايل يبني هذه البورتات

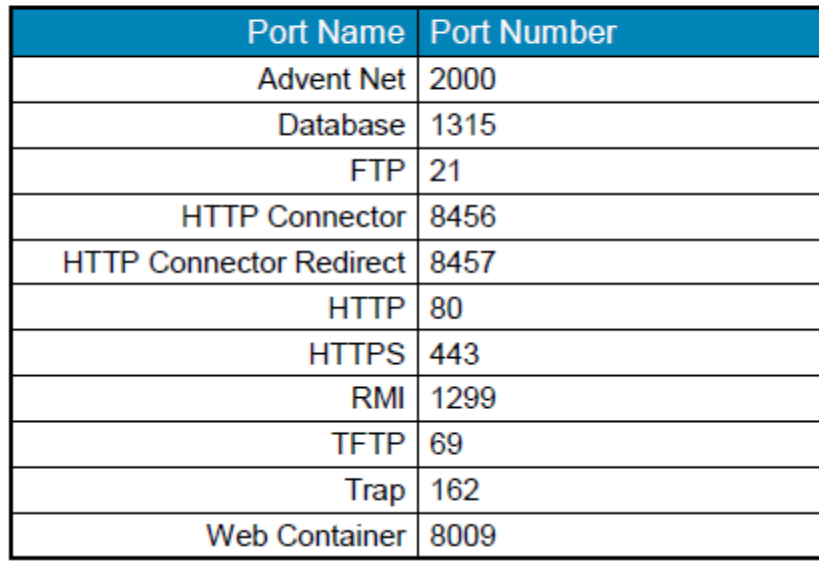

من الأشياء المهمة أيضا هو عدم تحميل برمجيات أو تفعيل خدمات تعطل هذه البورتات فنجد مثلا أن هناك مشاكل عند عمل WCS علي جهاز به IIS ألنه يقوم بتأمني اإلتصال عرب تعطيل البورت 00

من أحد األشياء اليت البد أن تراعيها و قد تزعجك جدا اذا خالفتها هو حتمية أن تكون نسخة WCS هي ذاتها بنفس رقم نسخة نظام تشغيل الكنترولر فأنا أعمل على كنترولر بنظام تشغيل الفئة السابعة اذن فلابد أن تكون فئة البرنامج WCS 7 و هكذا ،و و عند مخالفتك لهذا الأمر فستفشل اضافة أجهزة الكنترولر في البرنامج

بعد حتميل الربنامج ستقوم بإعداده بالطريقة املعروفة Next - Next

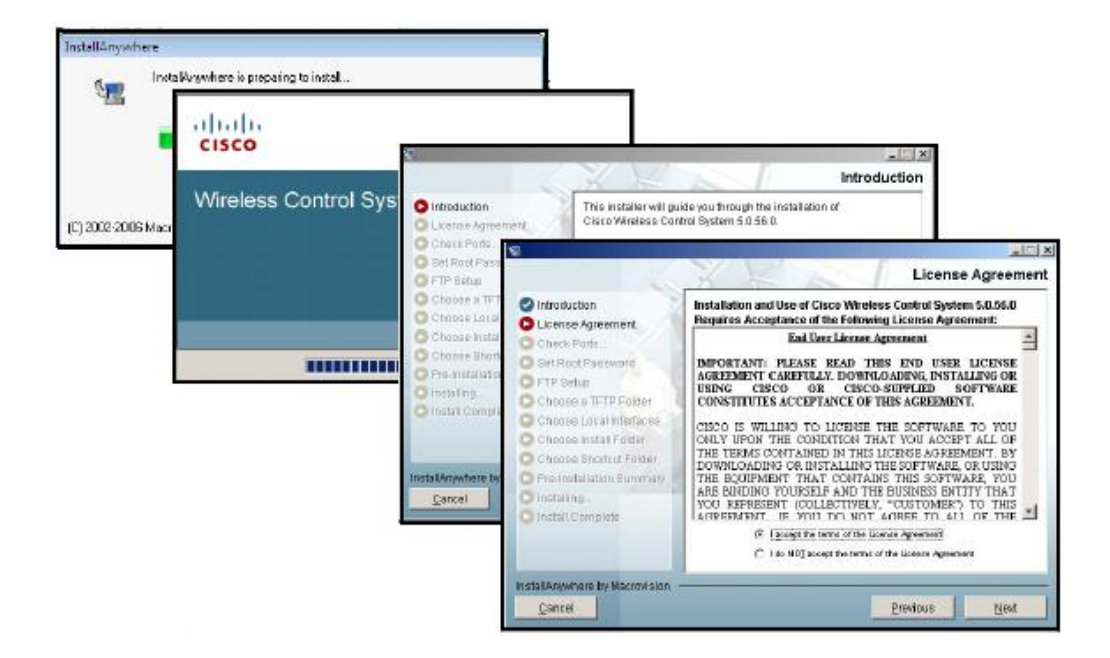

ال تقم برتقية الربنامج اال اذا قمت برتقية نظام تشغيل الكنرتولر لنفس الفئة

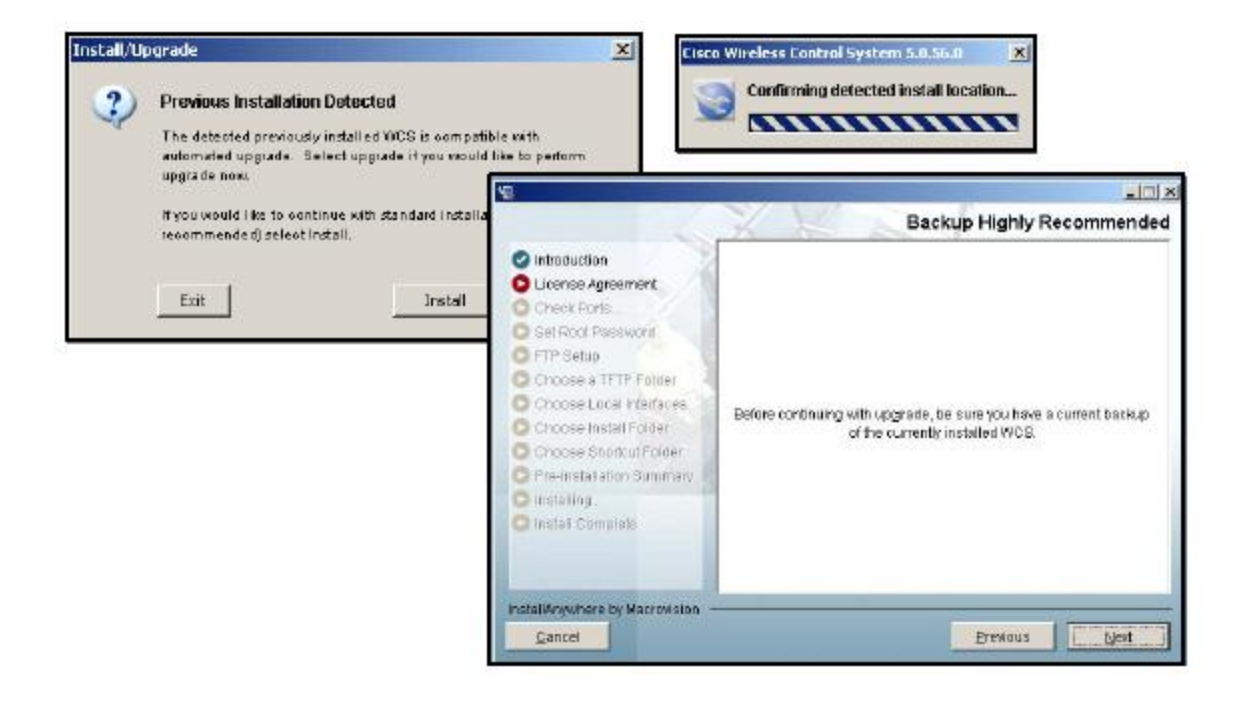

عند الرتقية سيقوم الربنامج بإزالة سابقه

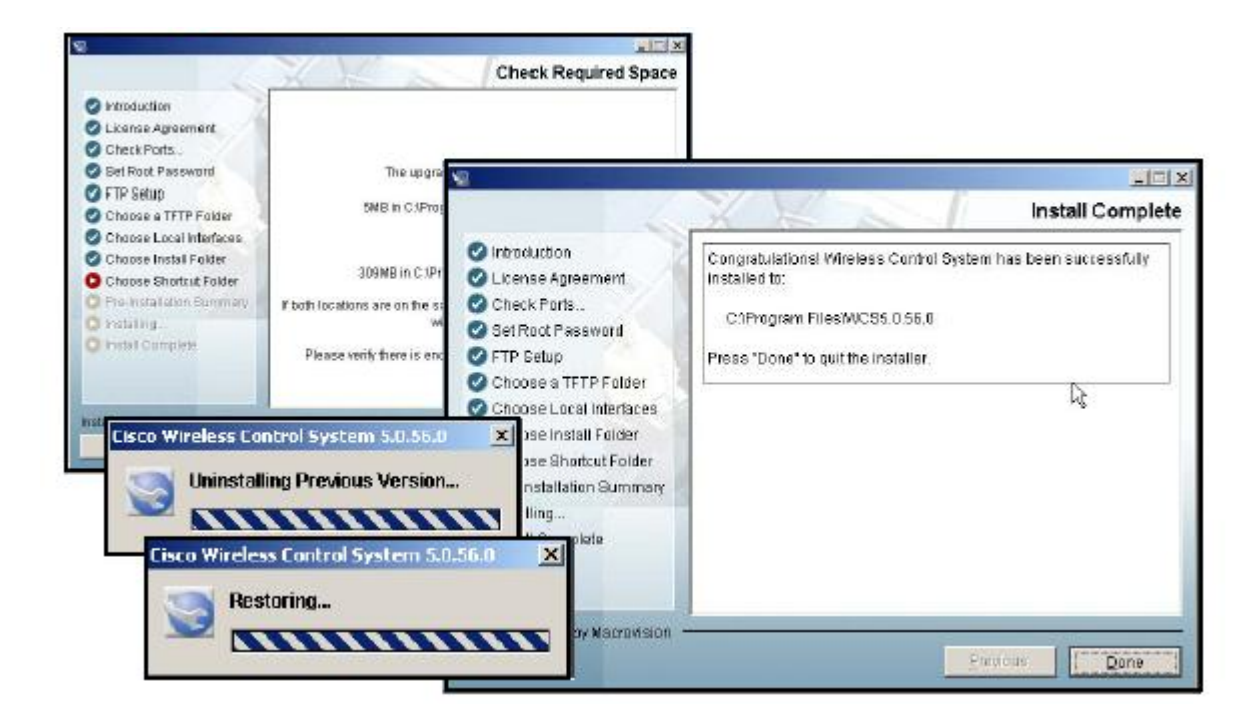

سيقوم الربنامج بعمل نسخة احتياطية من اعدادت النسخة السابقة مث يكمل اإلعداد

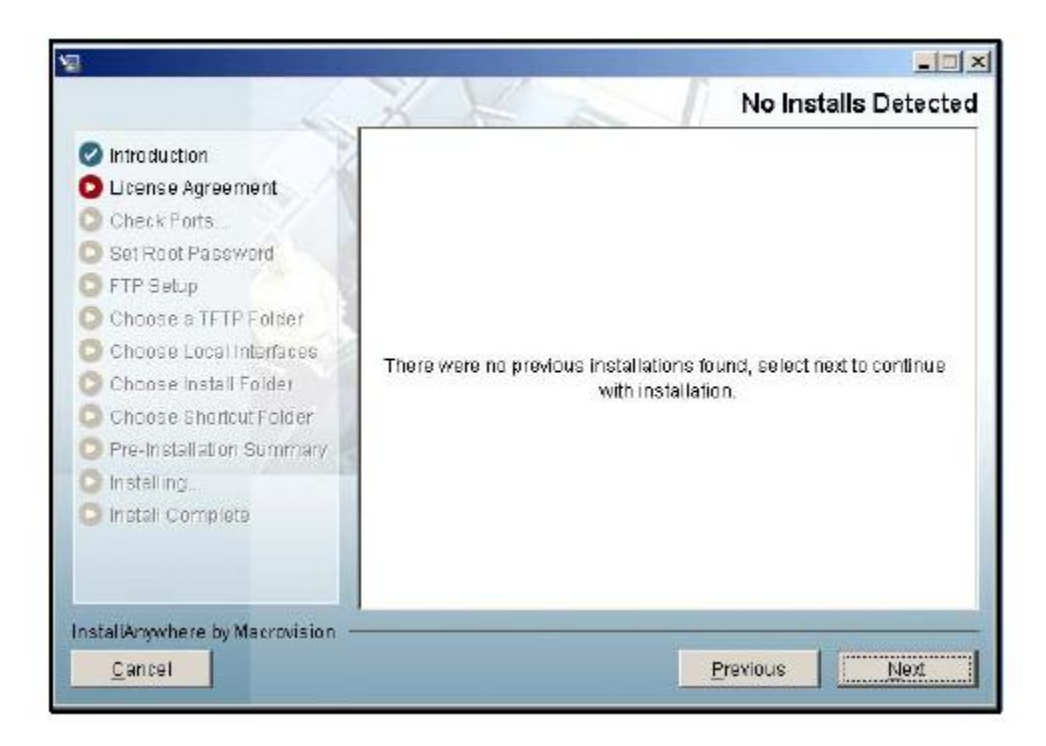

اذا كانت النسخة القدمية تعمل فإن هذا يعين أهنا مازالت تستخدم البورتات مثل 80 و هنا لن يستطيع معاجل اإلعداد اإلستكمال اال بعد أن تقوم بتعطيل استخدام الربنامج القدمي هلذا الربنامج و قد يكون البورت مستخدم من أي برنامج آخر و لذلك وجب التنبيه ايل أفضلية أن يكون السريفر خاص فقط بـ WCS وال يعين هاردوير خاص بل قد تكون نسخة سريفر ومهية Vmware أو V-Hyper خاصة به و تستطيع أيضا تغيري البورت اإلفرتاضي

لـ http و https اذا كنت تنوي استخدام البورت اإلفرتاضي يف برنامج أو خدمة أخري مثل IIS و كما قلنا فإنه أمر غير مرغوب فيه

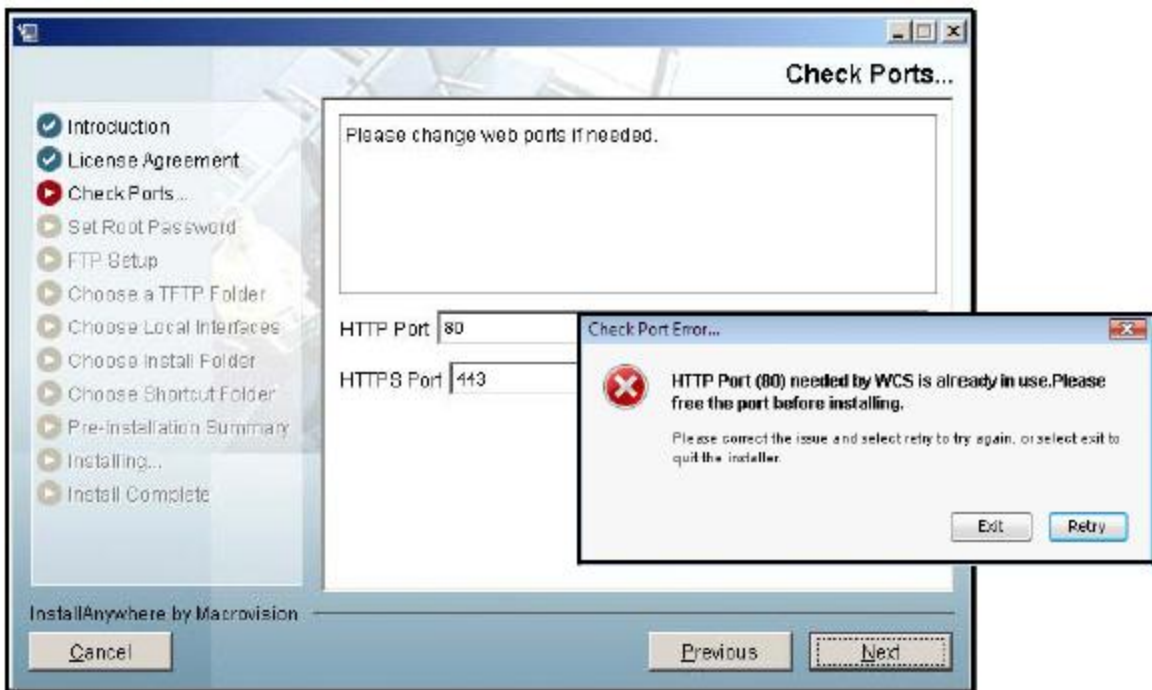

ستظهر بعدها شاشة إلدخال الباسورد علما بأن اسم املستخدم اإلفرتاضي للمدير هو root و لن تستطيع تغيريه

اال من خالل واجهة الربنامج

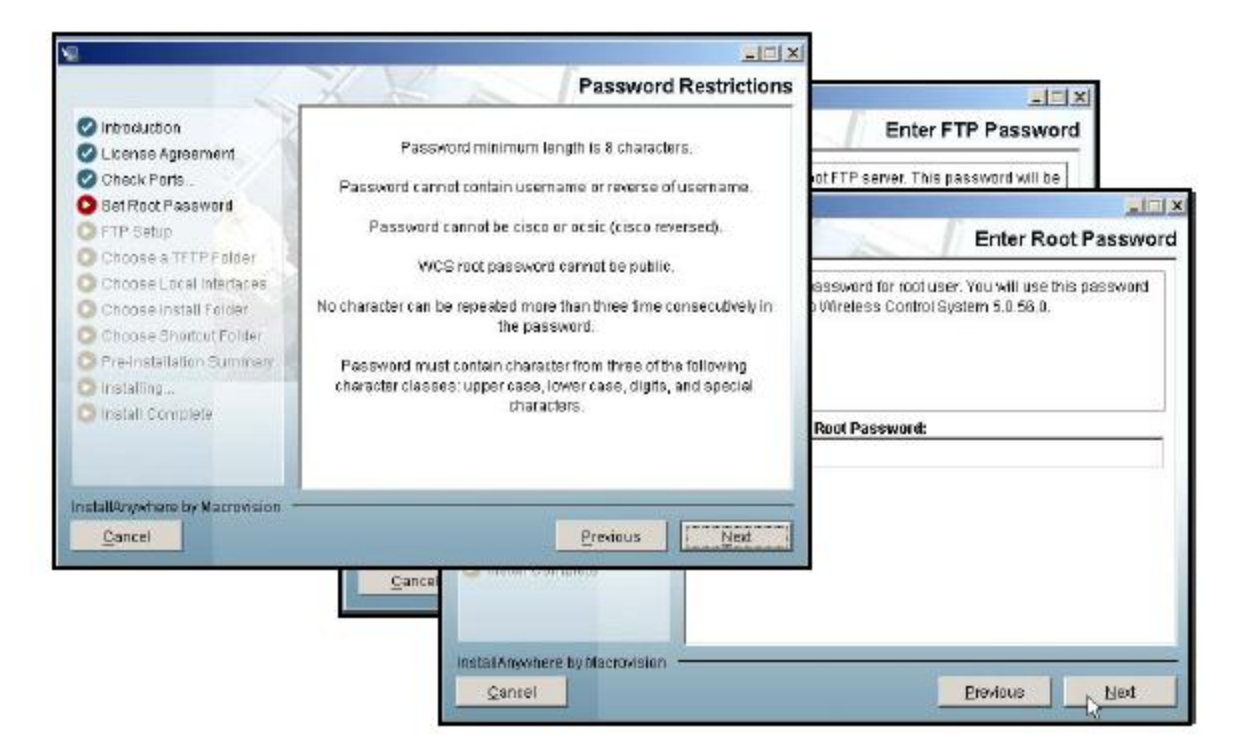

# سنختار بعد ذلك جملد FTP و TFTP و يستخدمان لوضع ملفات خدمات WCS

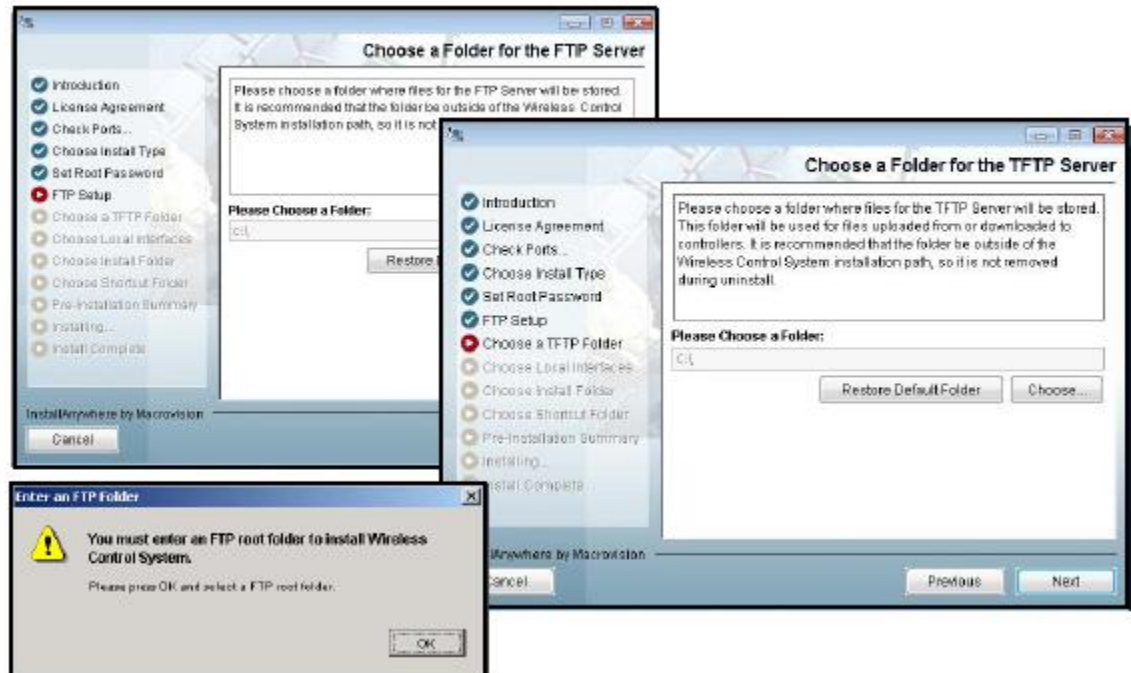

اذا كان السريفر حيتوي علي أكثر من كارت شبكة NIC سيتيتح لك املعاجل امكانية استخدام أحد هذه الكروت كواجهة له أو تفويضه إلختيار الكارت عشوائيا

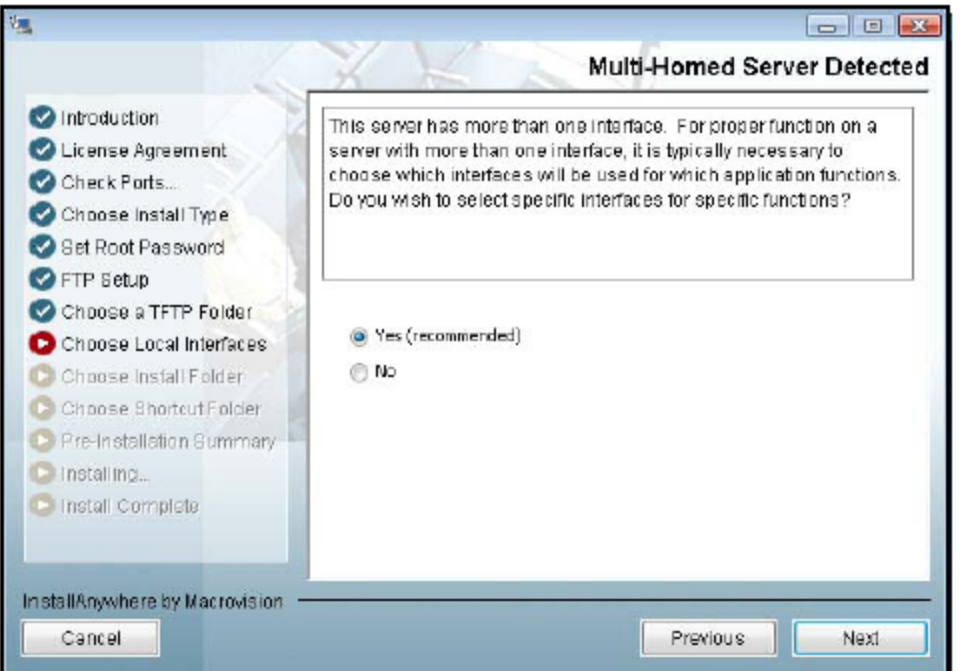

هذه املرحلة حتدد أماكن وجود shortcut للربنامج

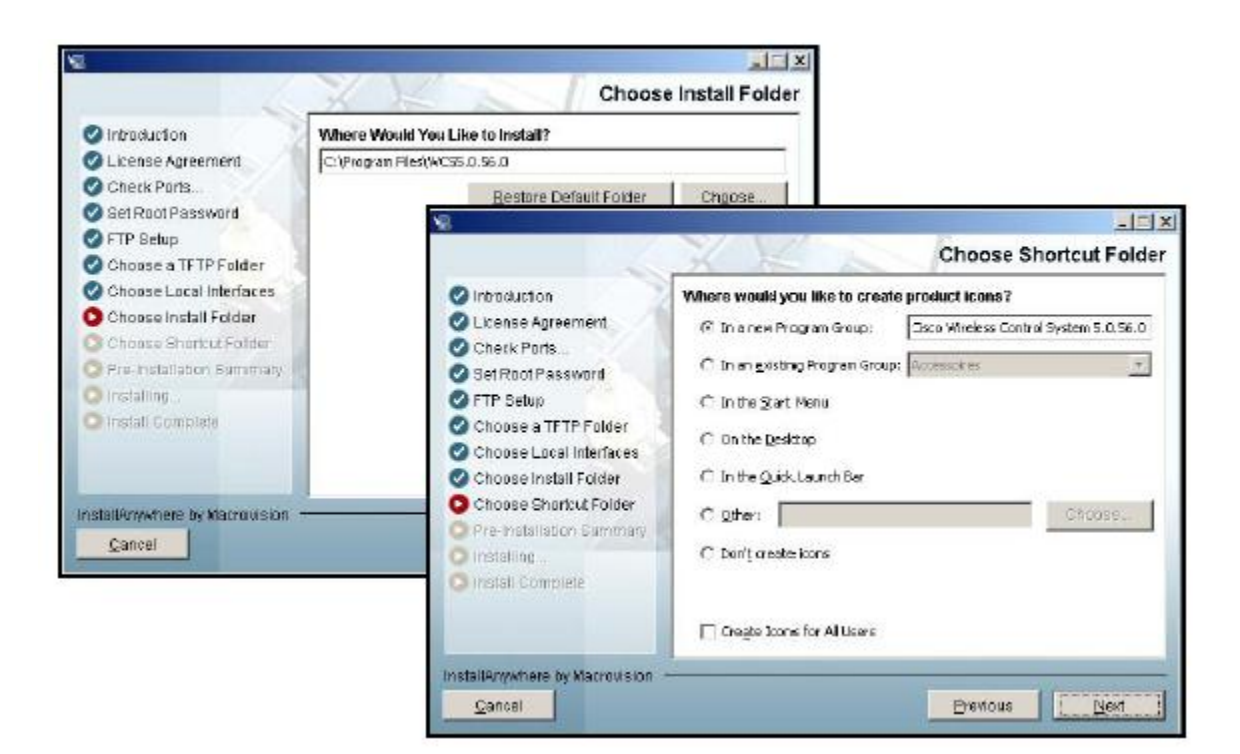

سيقوم معاجل اإلعداد بعرض رسالة ختربك بإمكانية البدء يف عمل خدمات الربنامج

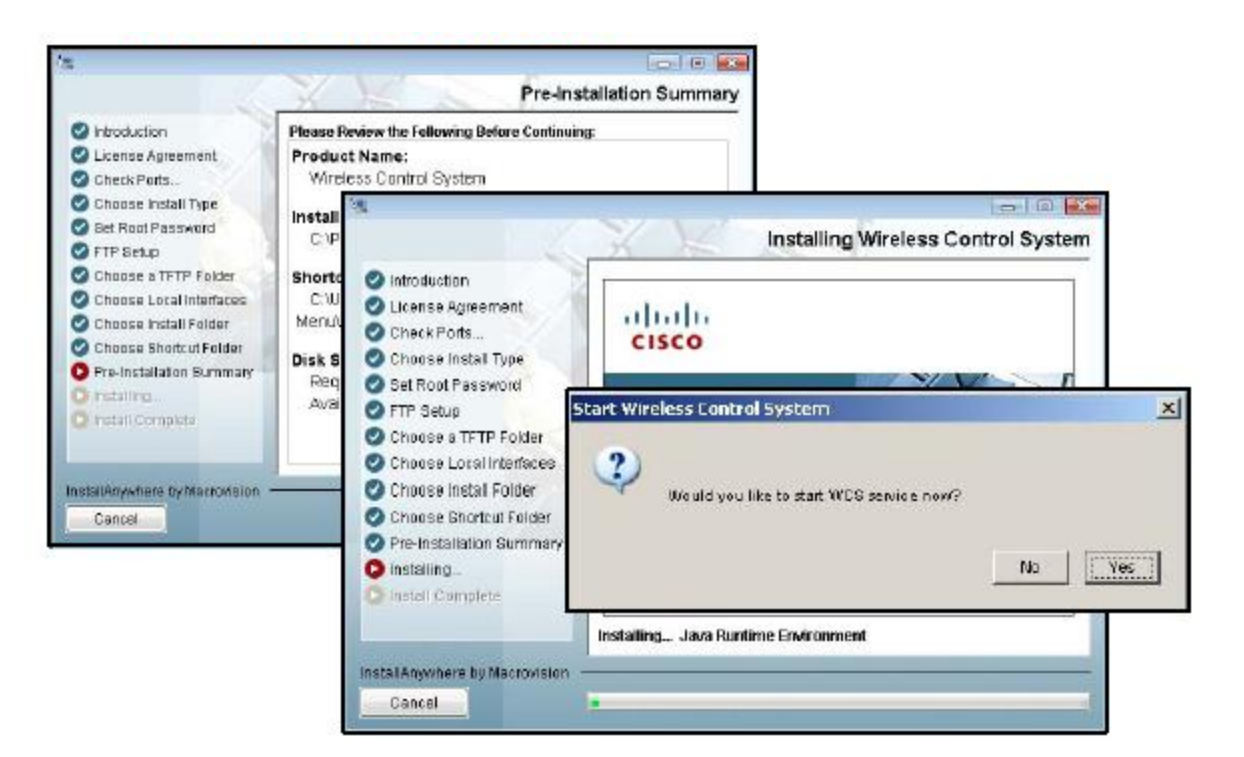

اضعط نعم ثم أكد ذلك في الشاشة التالية

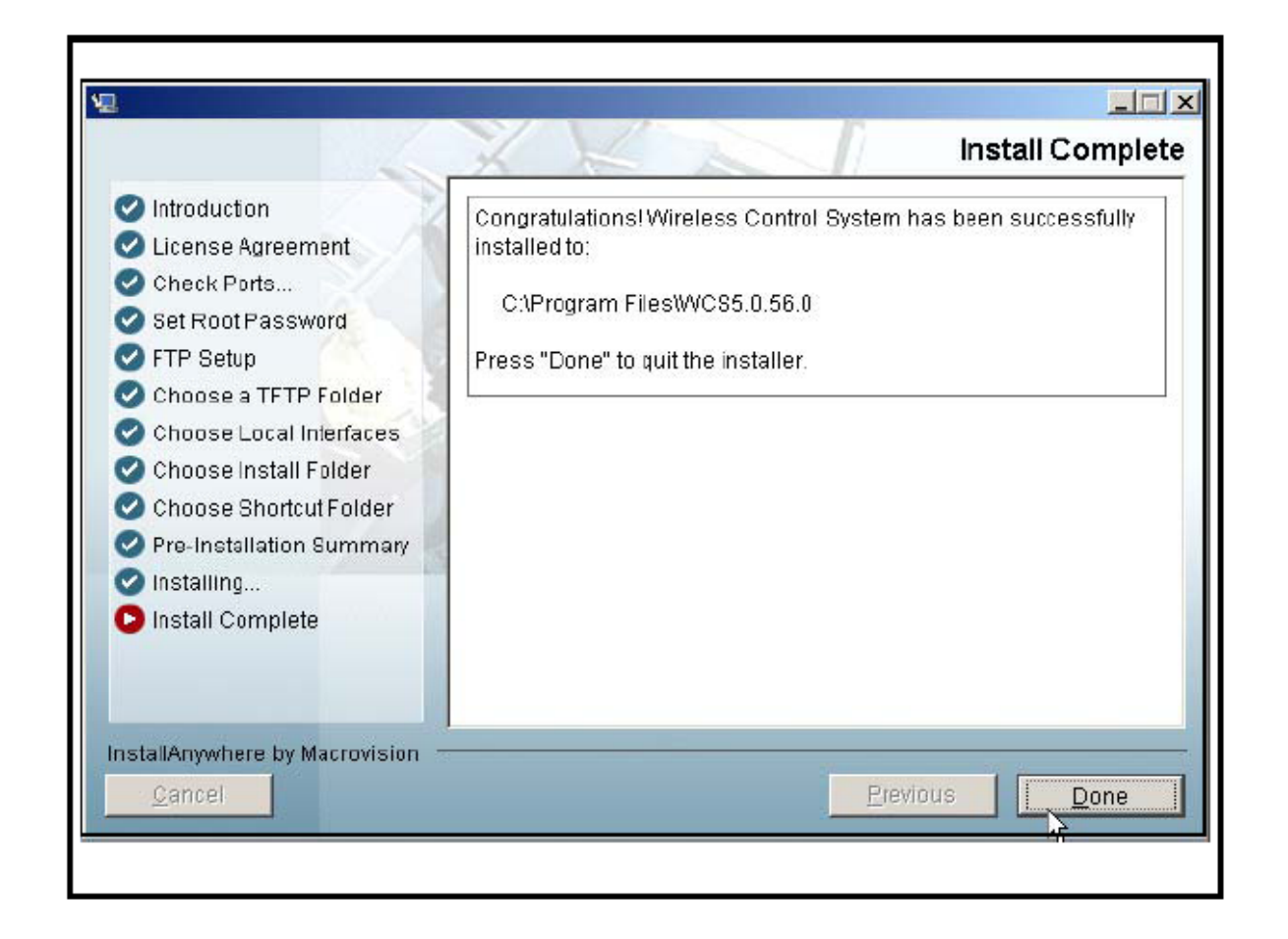

# علي مسار البرنامج الأصلي المحمل عليه البرنامج ستجد ملف log يبين لك معلومات كافية عن البرنامج

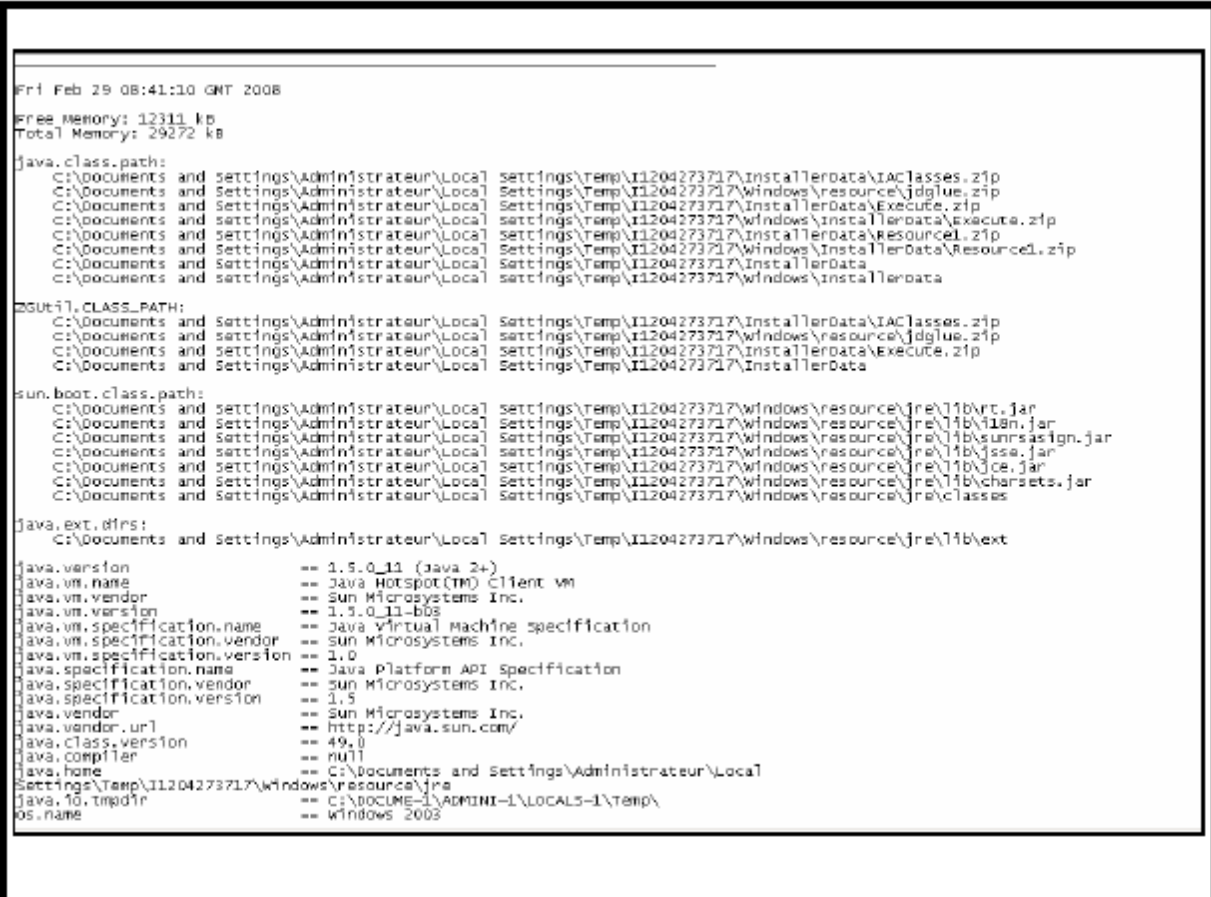

عند الدخول علي قائمة الربنامج من قائمة start ستجد هذه اخليارات و اليت حتتوي علي امكانية تعطيل و تفعيل و نسخ احتياطي للربنامج

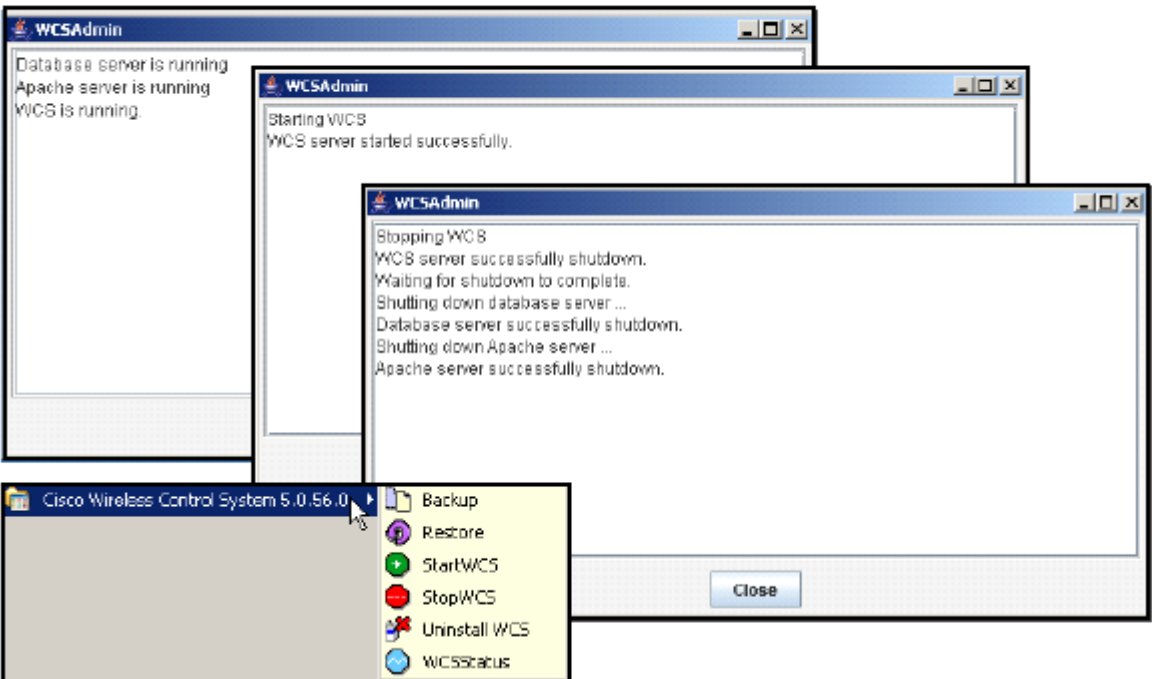

بعد ذلك قم بفتح الربنامج بوضع IP السريفر يف متصفح اإلنرتنت مث أدخل األسم root و الباسورد الذي قمت بإدخاله اثناء اإلعداد

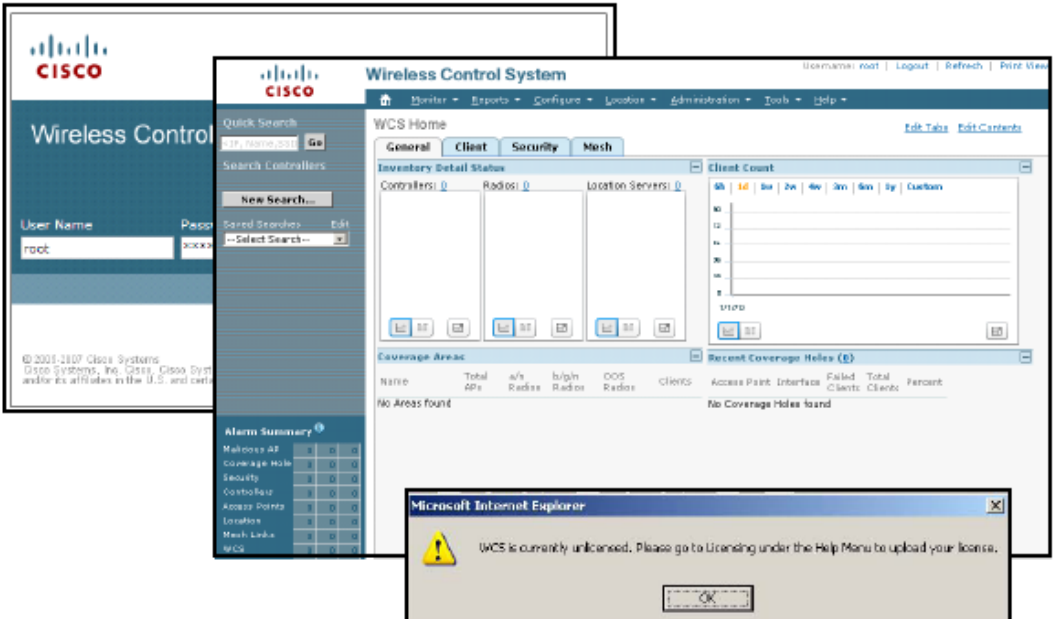

لكي يعمل الربنامج بشكل كامل البد من إدخال رخصة و تستطيع أن تشرتي رخصة أو تستخدم أخري دعئية ملدة ثالثون يوما من علي موقع سيسكو و الذي يايت بعدة خطوات ترسل لك بعدها ملف الرتخيص بإمتداد lic

إلدخال الرخصة قم بالدخول ايل مكان licensing و هو قد يتغري حسب اصدار WCS

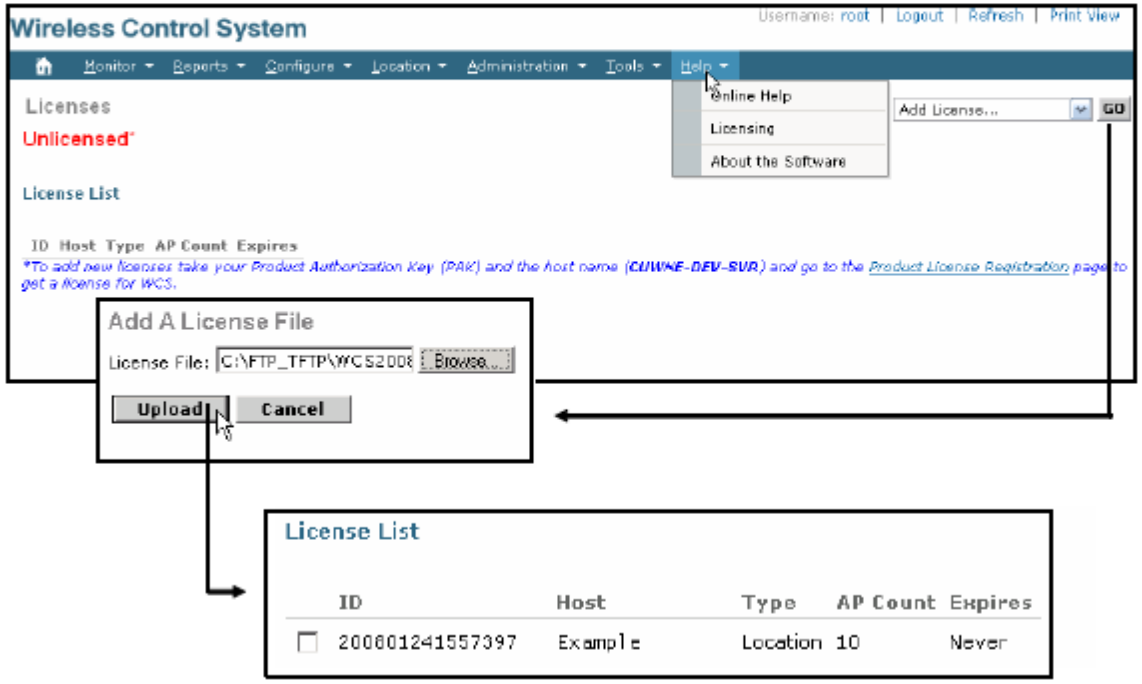

### **عمل رخصة مجانية لـ WCS**

أول مشكلة ستجاهبك حتما عند تعاملك مع سريفر WCS هي عدم امكانية اضافة أجهزة كنرتولر و هذا يعين أنه لافائدة حتي الآن من هذا السيرفر

فعند الولوج ايل صفحة الكنرتولر من القائمة Configure مث الدخول ايل القائمة املشار اليها Add Go مث Controller

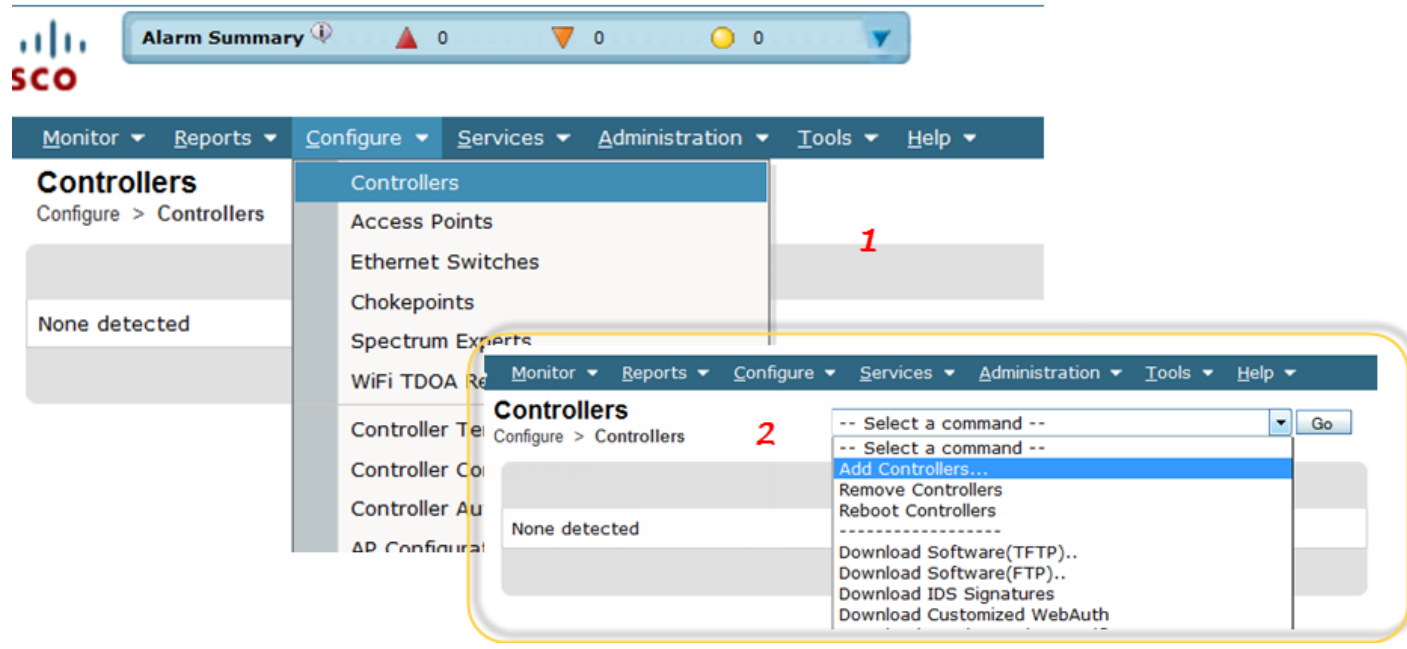

ستظهر لك هذه الصفحة , قم بإدخال بيانات الكنرتولر مثل IP و الشبكة

#### **Add Controllers**

Configure > Controllers > Add Controllers

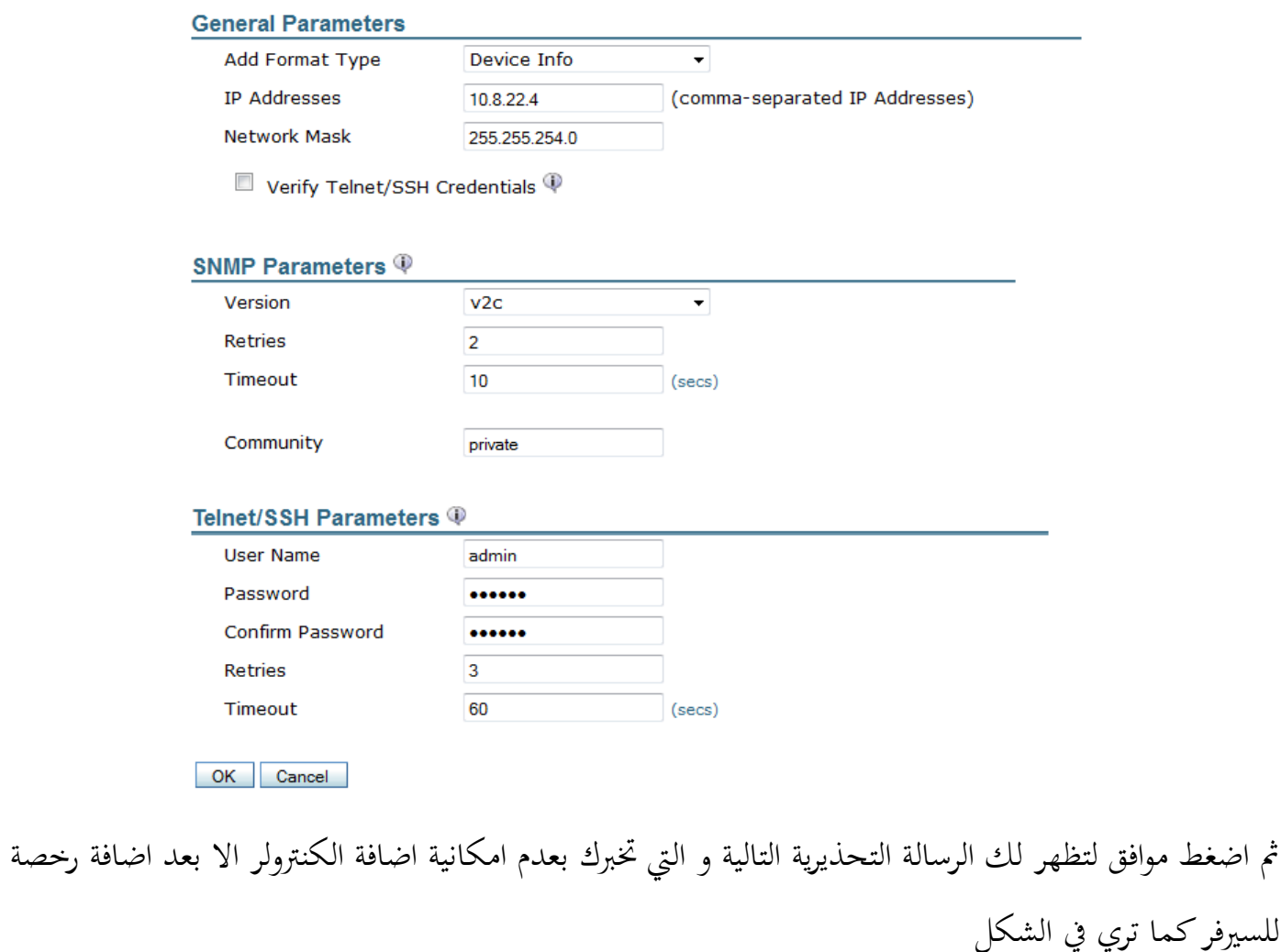

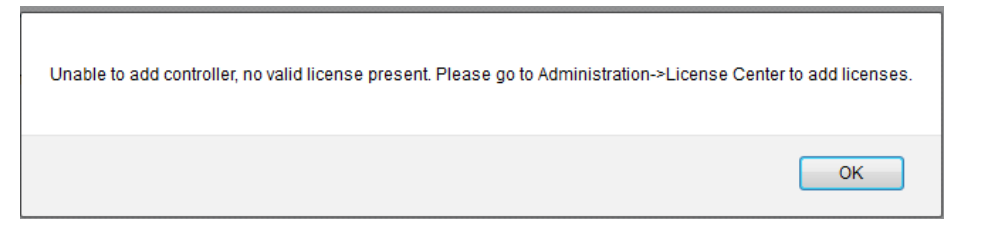

و لإضافة رخصة قم بالذهاب الي القائمة Administrator ثم اضغط علي License ستظهر هذه الصفحة و كما تري فإن النسخة لم يتم ترخيصها بعد ،، انسخ الإسم الموجود بجوار host لأننا سنحتاجه الآن

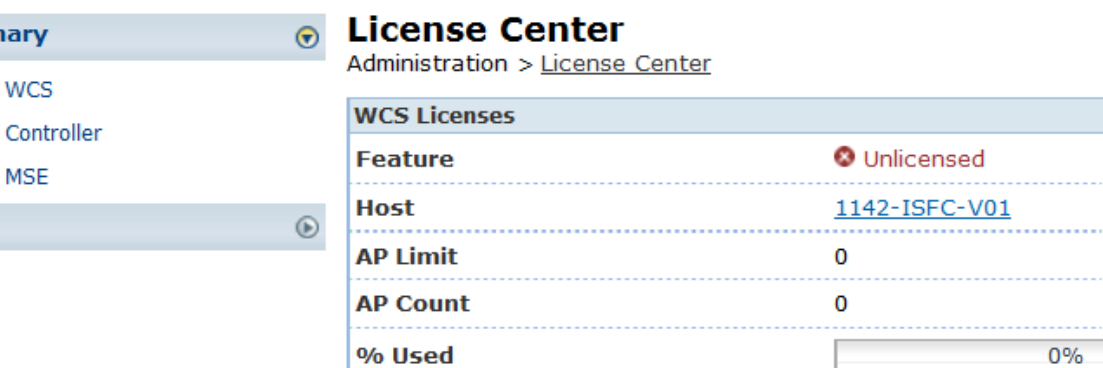

O To add new licenses take your Product Authorization Key (PAK) and the host name (1142-ISFC-V01) and go to the Product License Registration E page to get a license for WCS.

و لعمل رخصة محانية تستطيع من خلالها التدرب علي البرنامج لثلاثين يوما فقط قم بالدخول الي الرابط الموجود في الصفحة و الذي يقودك ايل صفحة سيسكو التالية

https://sso.cisco.com/autho/forms/CDClogin.html

قم بإدخال البيانات الالزمة للولوج أو قم بعمل حساب جديد ان مل يكن لديك

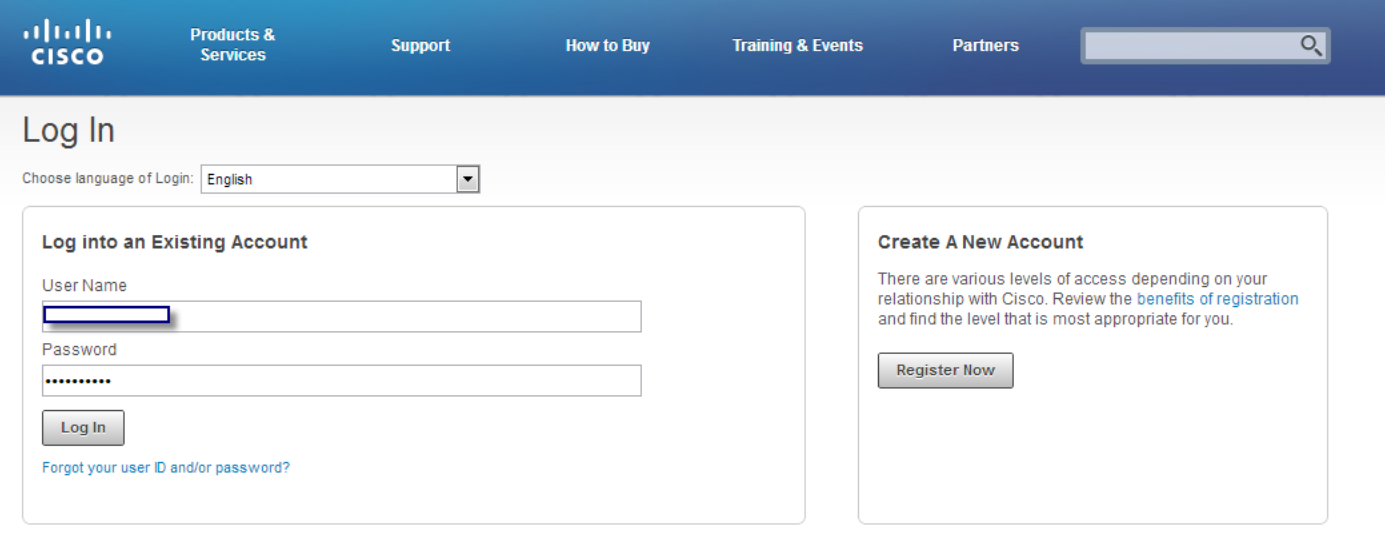

Contacts | H Feedback | Help | Site Map | Terms & Conditions | Privacy Statement | Cookie Policy | Trademarks

اضغط علي Demo Get لتحميل رخصة جمانية

Summ

È É È Files

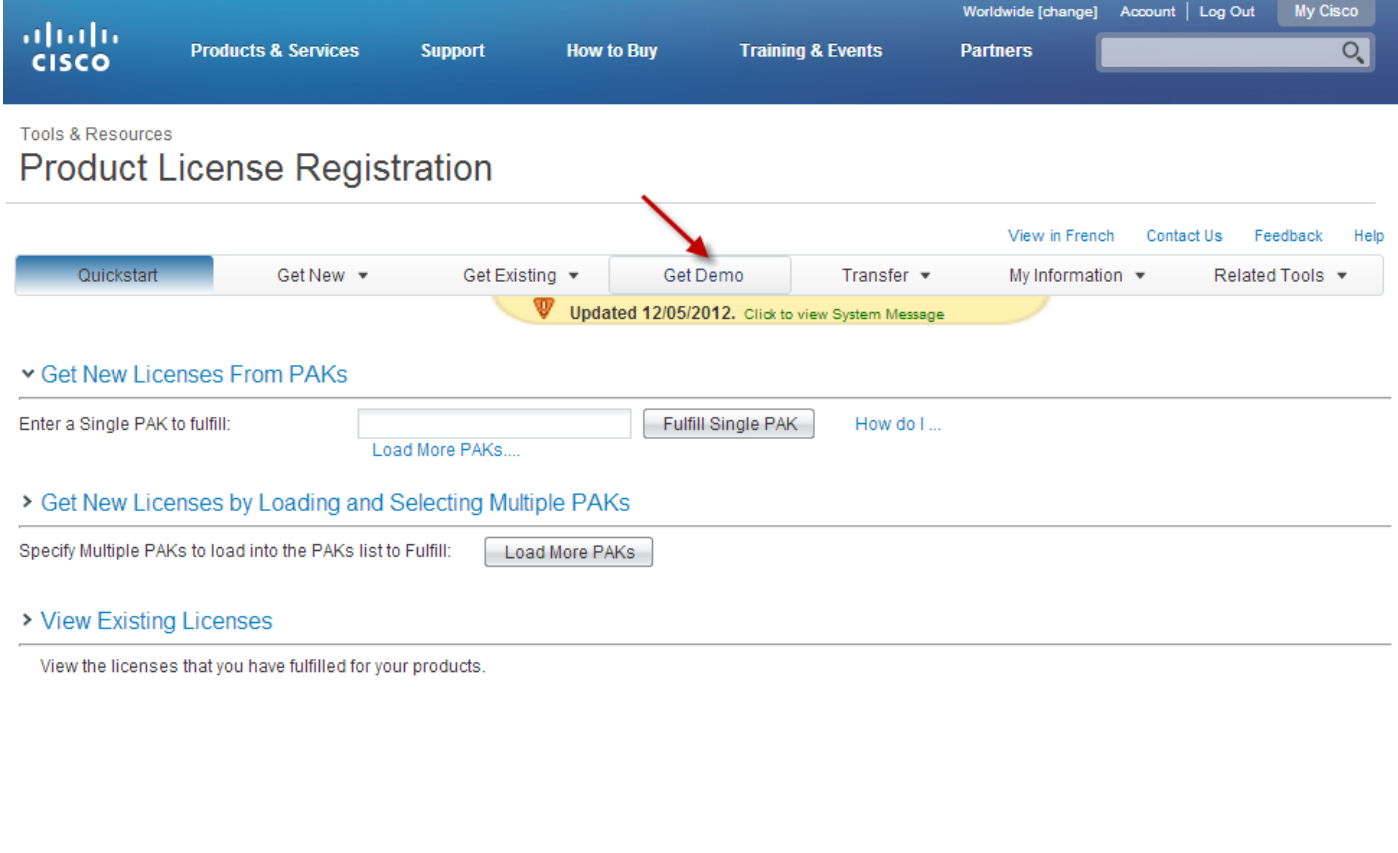

ستظهر لك هذه الصفحة و فيها تصنيفات لأنواع البرامج المتاح رحص محانية لها قم باختيار أي برنامج تريد أو

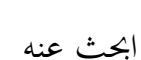

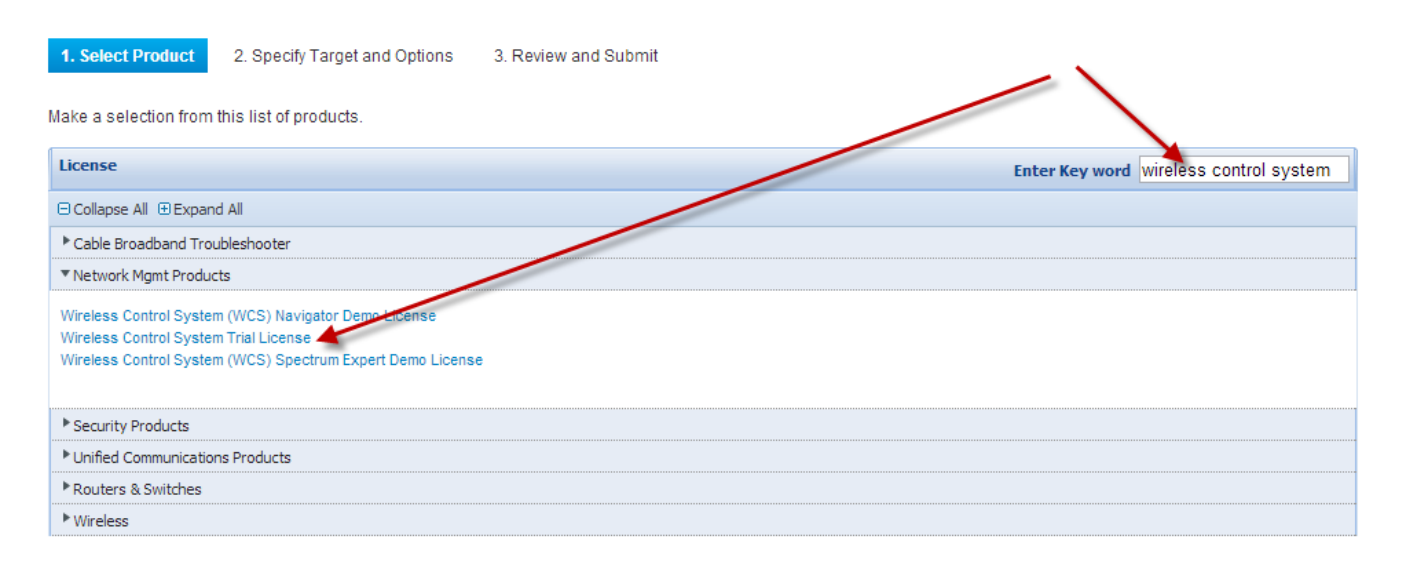

قم بإدخال اإلسم الذي نسخناه مسبقا و املوجود يف صفحة الرخص يف WCS

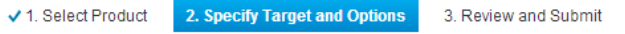

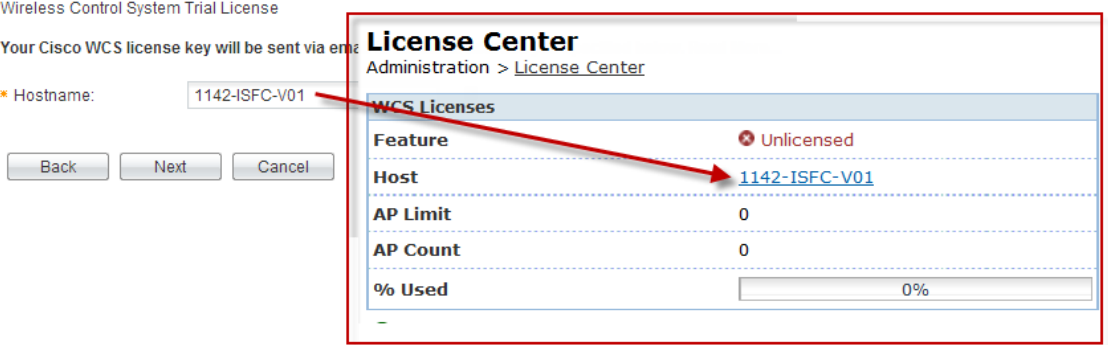

# ثم استكمل بياناتك

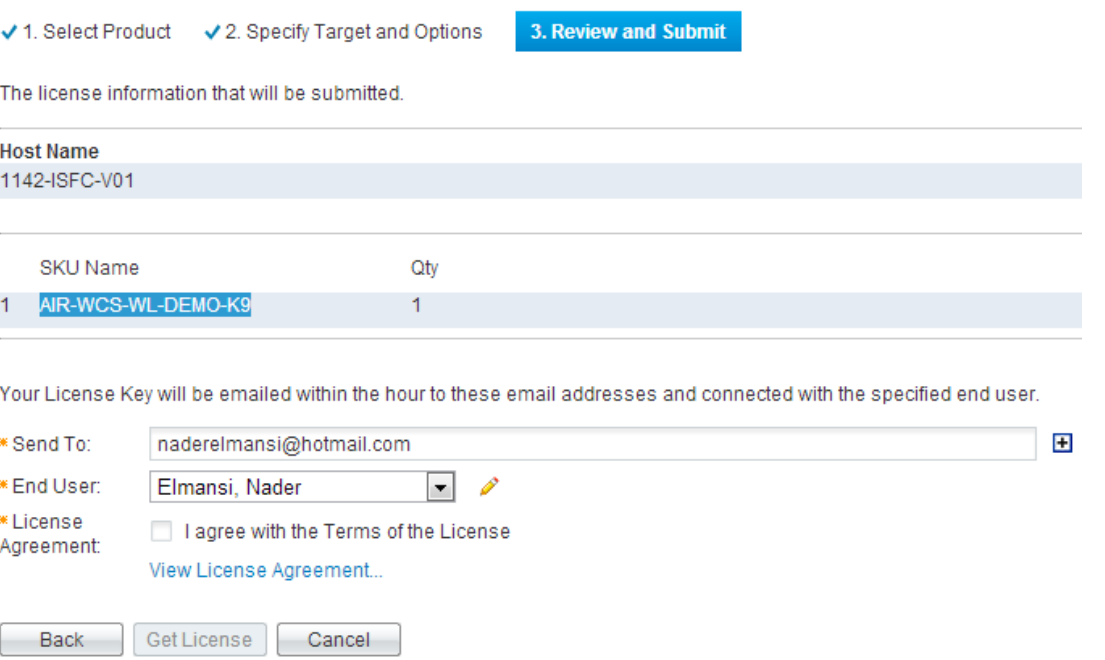

# اضغط License Get لتظهر لك الرسالة التالية

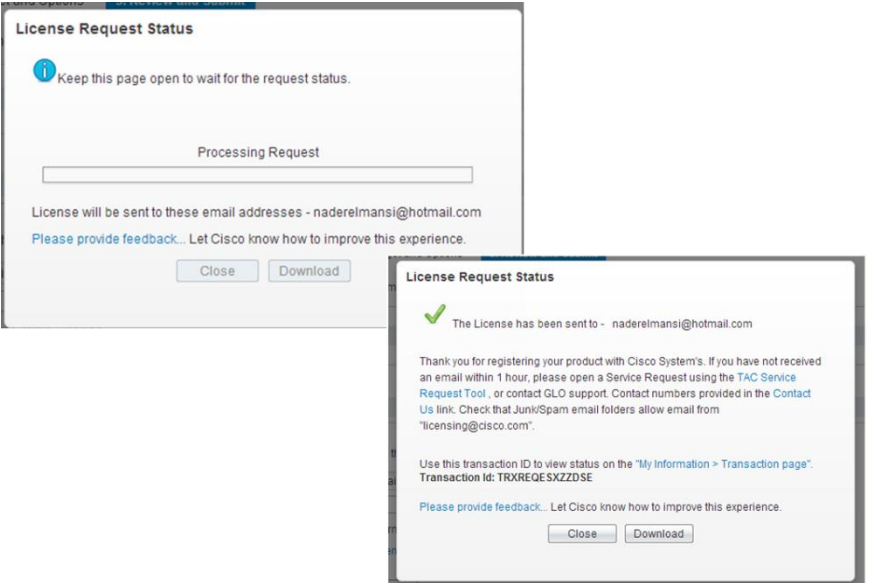

عند الضغط علي Download سيتم حتميل ملف بامتداد lic و سيتم ارسال رسالة بريد الكرتوين لك هبا نفس امللف يف املرفقات

قم بالدخول بعدها الي نفس صفحة التراخيص ثم اضغط علي اسم host

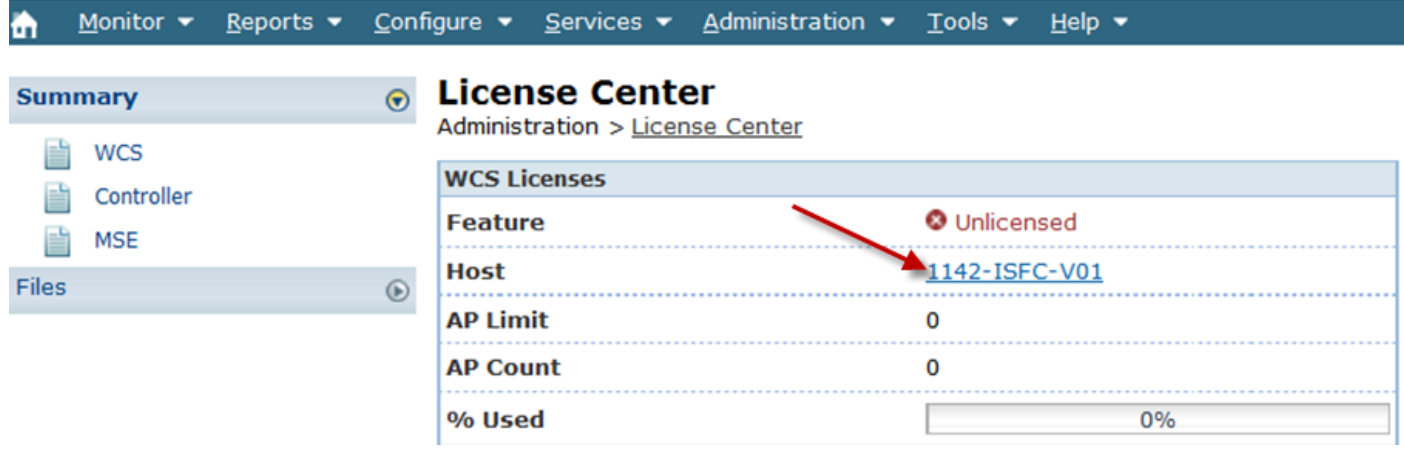

قم بالضغط علي Add مث اختار امللف ذو اإلمتداد lic مث اضغط upload

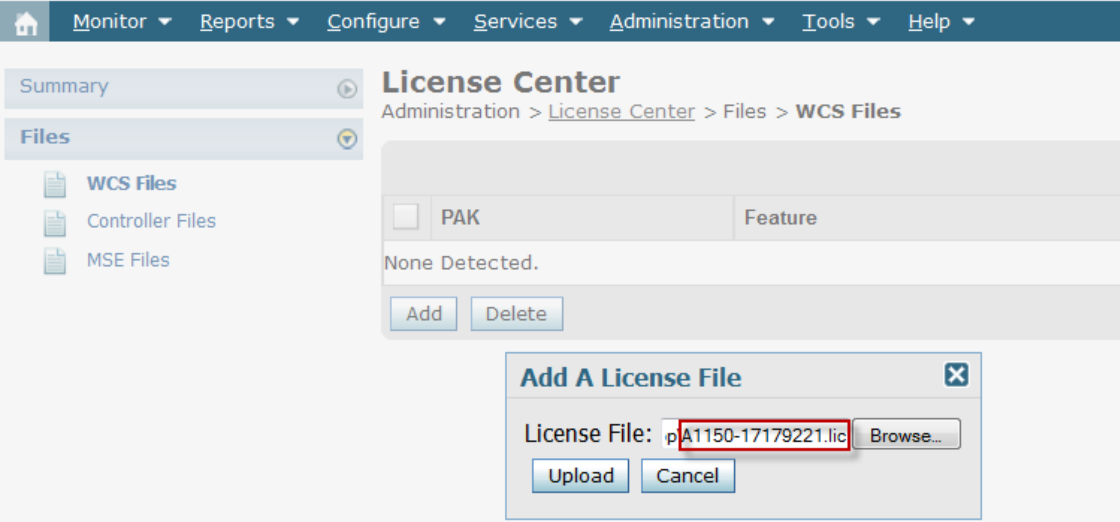

# سيتم ادراج بيانات الرخصة و كما تري فهي للتحكم يف عشرة اكسس بوينت ملدة شهر

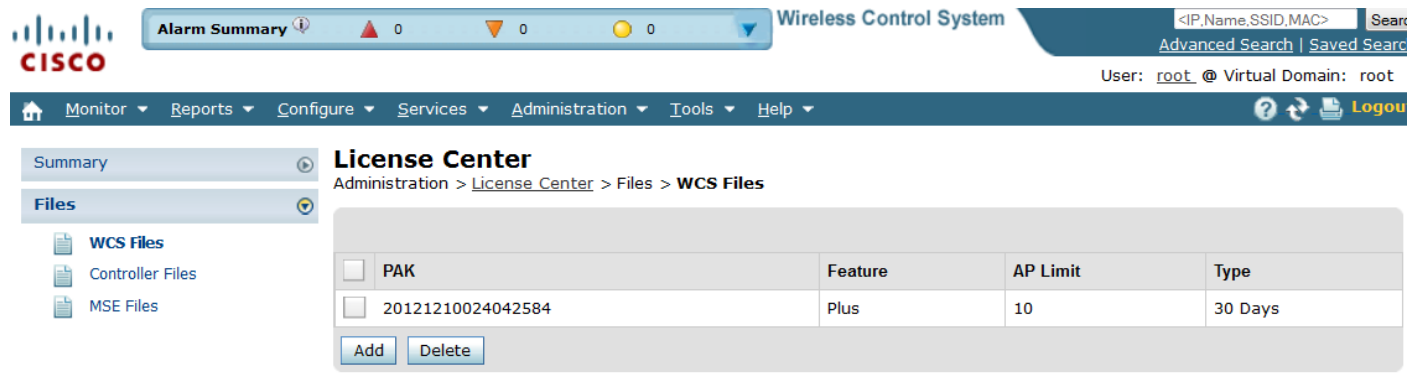

عند الدخول ايل صفحة الرخصة ستظهر لك الصفحة مبينة وجود رخصة حالية و امكانية التعامل مع السريفر

### **License Center**

Administration > License Center

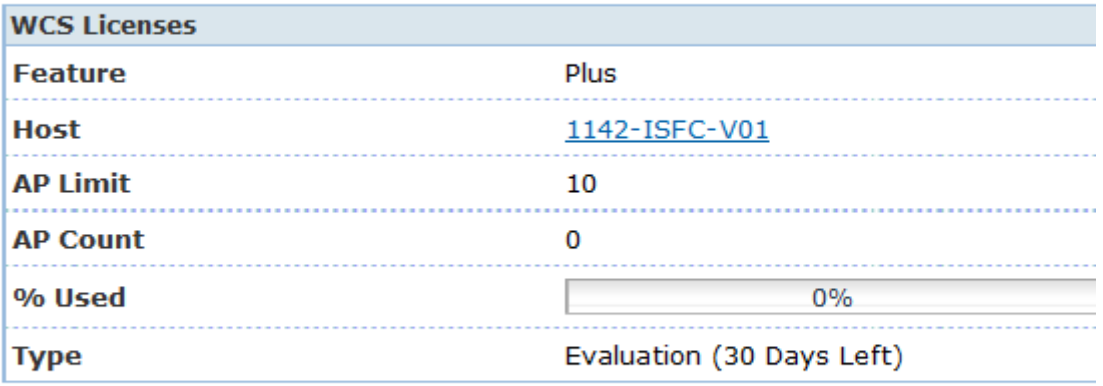

O To add new licenses take your Product Authorization Key (PAK) and the host name (1142-ISFC-V01) and go to the Product License Registration<sup>®</sup> page to get a license for WCS.

قم بعدها بإضافة الكنرتولر و حتكم يف شبكتك و راقبها كما حيلو لك

### **نظرة علي واجهة و قوائم WCS**

الوظيفة الرئيسية للربنامج هو عمل إدارة يومية للشبكة الالسلكية و متابعة كل تطوراهتا و هذا لن يأيت اال مبعرفة كل شيء يف واجهة WCS و خيتصر الشكل التايل كل ما تستطيع واجهة WCS ان تصنعه للشبكة الالسلكية

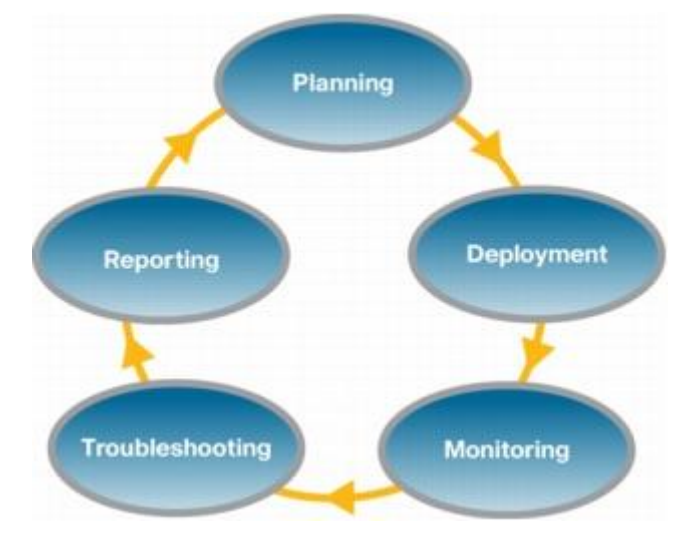

نبدأ بفتح واجهة WCS بإدخال IP و ختطي صفحة التأمني اليت خيتلف شكلها بإختالف أنواع املتصفحات مث الدخول كما قلنا باإلسم Root و الباسورد الذي أدخلناه مسبقا أثناء اإلعداد

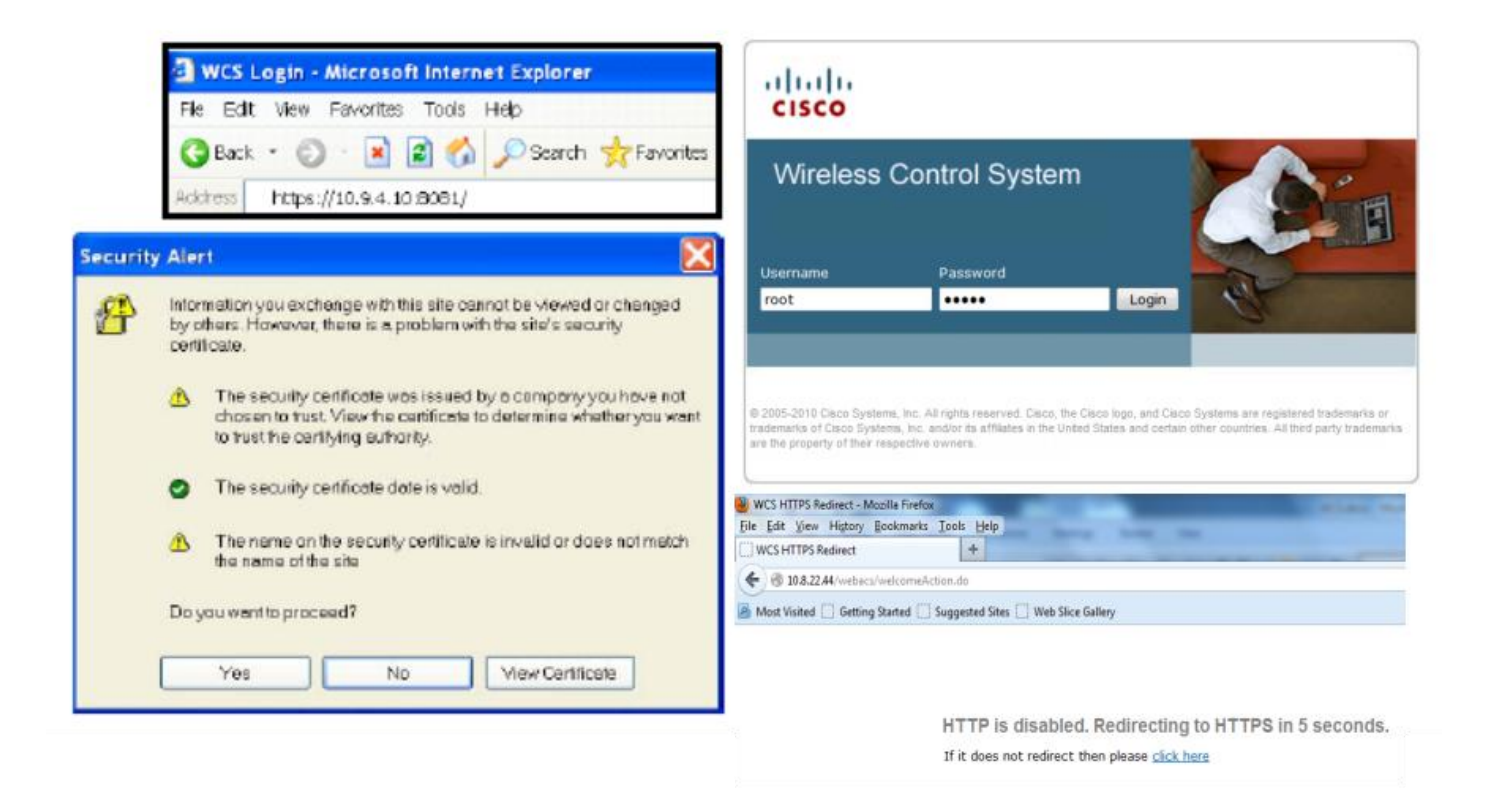

ستظهر هذه الصفحة و التي تعتبر الواجهة الرئيسية للبرنامج و التي تحتوي على

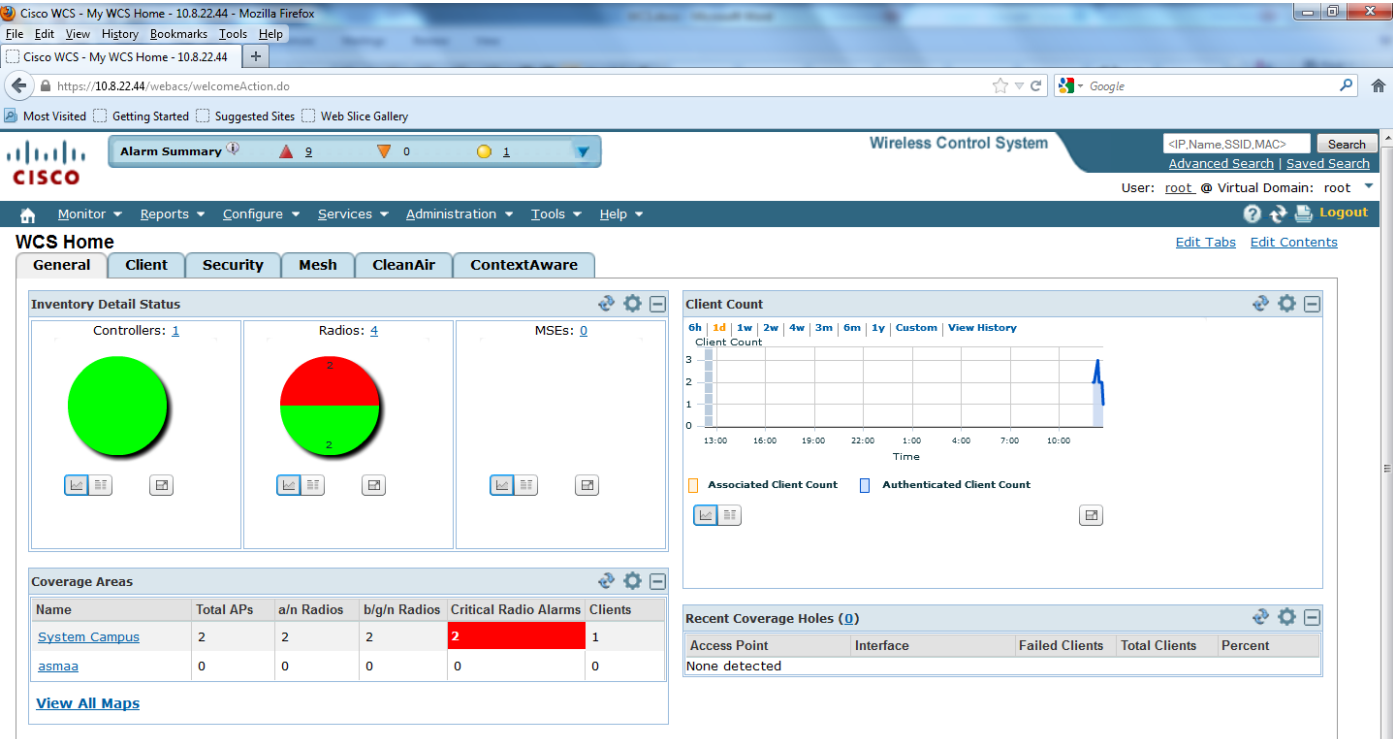

يختلف شكل الصفحة من إصدار لآخر فالصفحة التي في الأعلي للإصدار 7 و اما التالية فهي للإصدار الخامس من WCS

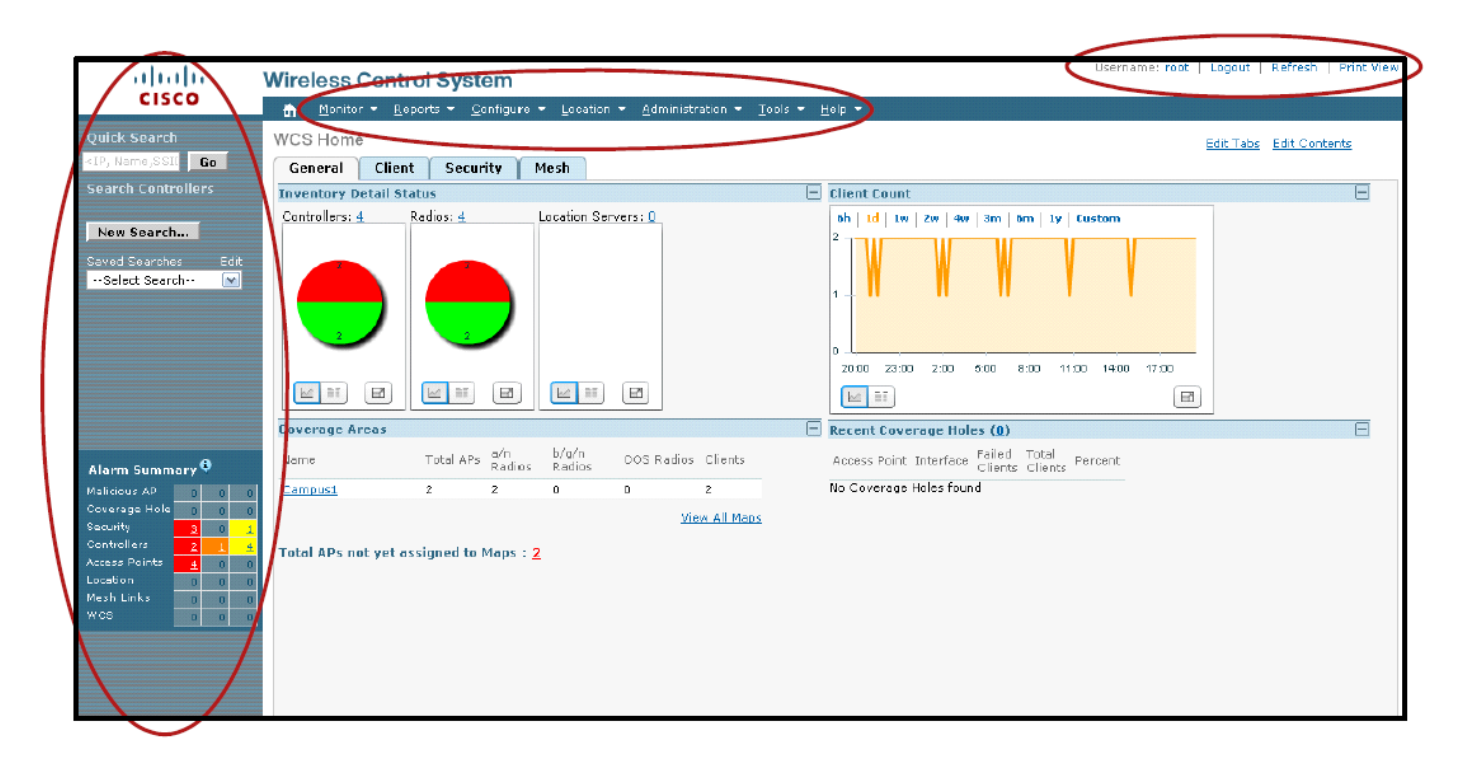

و يوجد في أعلي الصفحة شريط نصفه الذي علي يسارك بياني يسمي Alarm summary يحتوي علي مختصر لبعض الأخطاء التي تعاني منها البشكة مرتبة حسب الخطورة من الأحمر فالبرتقالي فالأصفر و هي لوحة بيان كانت توجد علي يسارك يف اإلصدارات السابقة

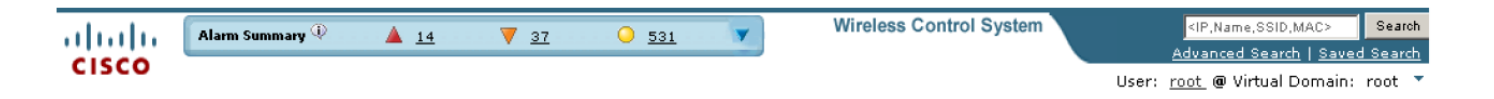

### **تبويبات الواجهة**

و أما التبويبات فهي أسفل القوائم و هي لوحات بيان رئيسية تستطيع التعديل فيها و حذف بعض منها و إضافة أخري بالشكل الذي حيلو لك و الذي تراه مناسبا و ذلك من Tabs Edit و Contents Edit املوجودين علي ميينك يف الشاشة

كذلك تستطيع تحويل عرض المعلومات من الشكل البياني المرئي الي الشكل النصي

أول تبويب و هو التبويب العام General و الذي يظهر افرتاضيا عند بداية الربنامج و حيتوي علي تفصيالت بيانية عن أجهزة الكنرتولر املوجودة يف الشبكة و حالتها املعايري الراديوية يف البشكة

> كذكلك حيتوي علي ملخص لعمل البشكة خالل الفرتات الزمنية و مدي وجود مناطق السلكية ميتة coverage holes

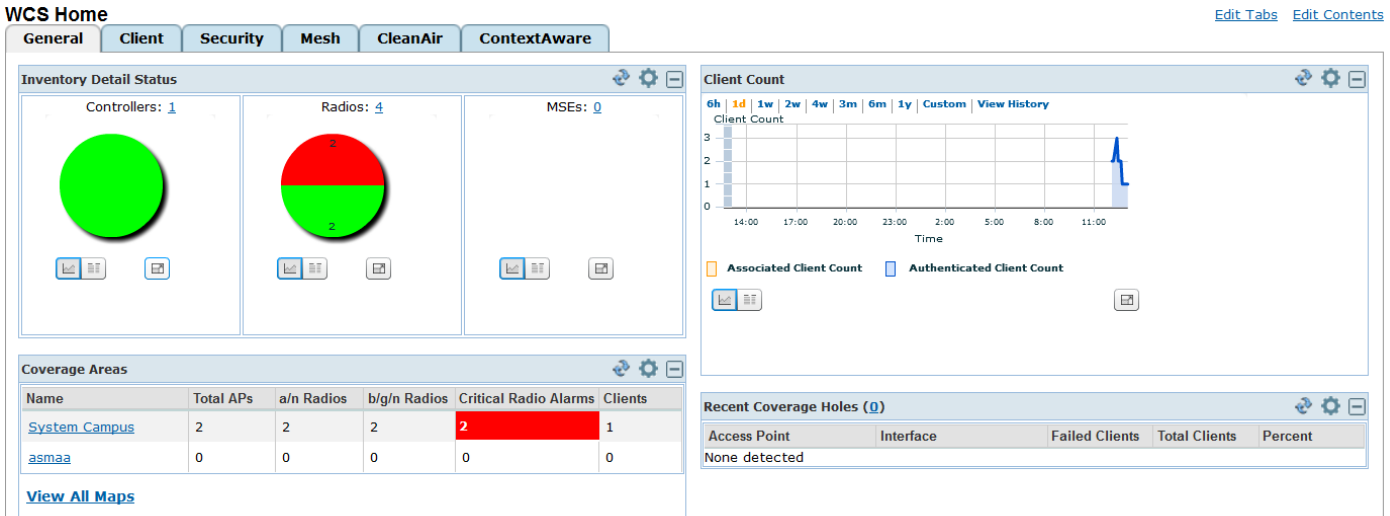

و أما التبويب client فتستطيع منه مراقبة األجهزة املتصلة بالشبكة و معرفة نوع اإلتصال هبا و نوع التوثيق و عدد الأجهزة المتصلة حاليا و التي فشلت في الإتصال و أسباب هذا الفشل و ستجد احصائية زمنية بعدد الأجهزة خلال فترة زمنية و أخري لمعدل تدفق البيانات من الأجهزة خلال عدة فترات متباينة

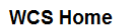

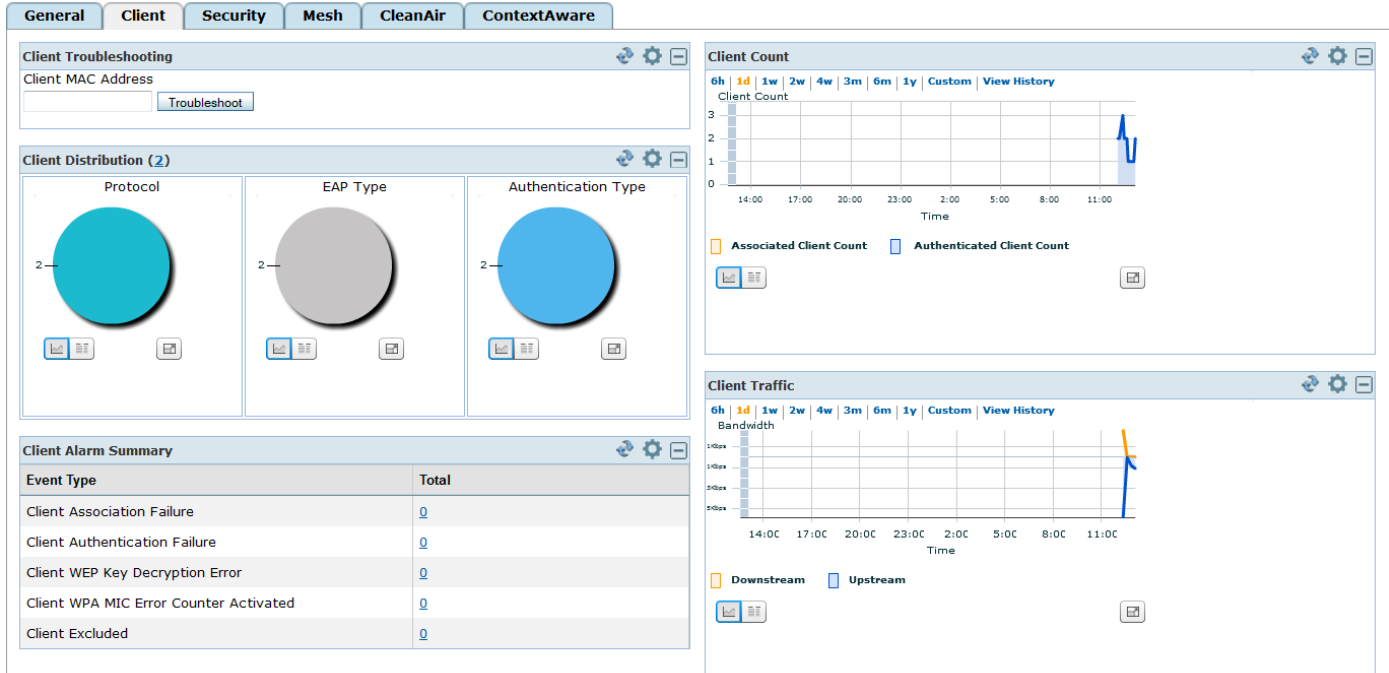

أما التبويب Security فيحتوي علي كل ما خيص األمن يف الشبكة الالسلكية و تستطيع أن تعرف منه عدد الأجهزة المخترقة خلال فترة زمنية و المتواجد منها حاليا و المخاطر الأمنية التي تعرضت لها الشبكة حاليا أو خلال فترة زمنية محددة

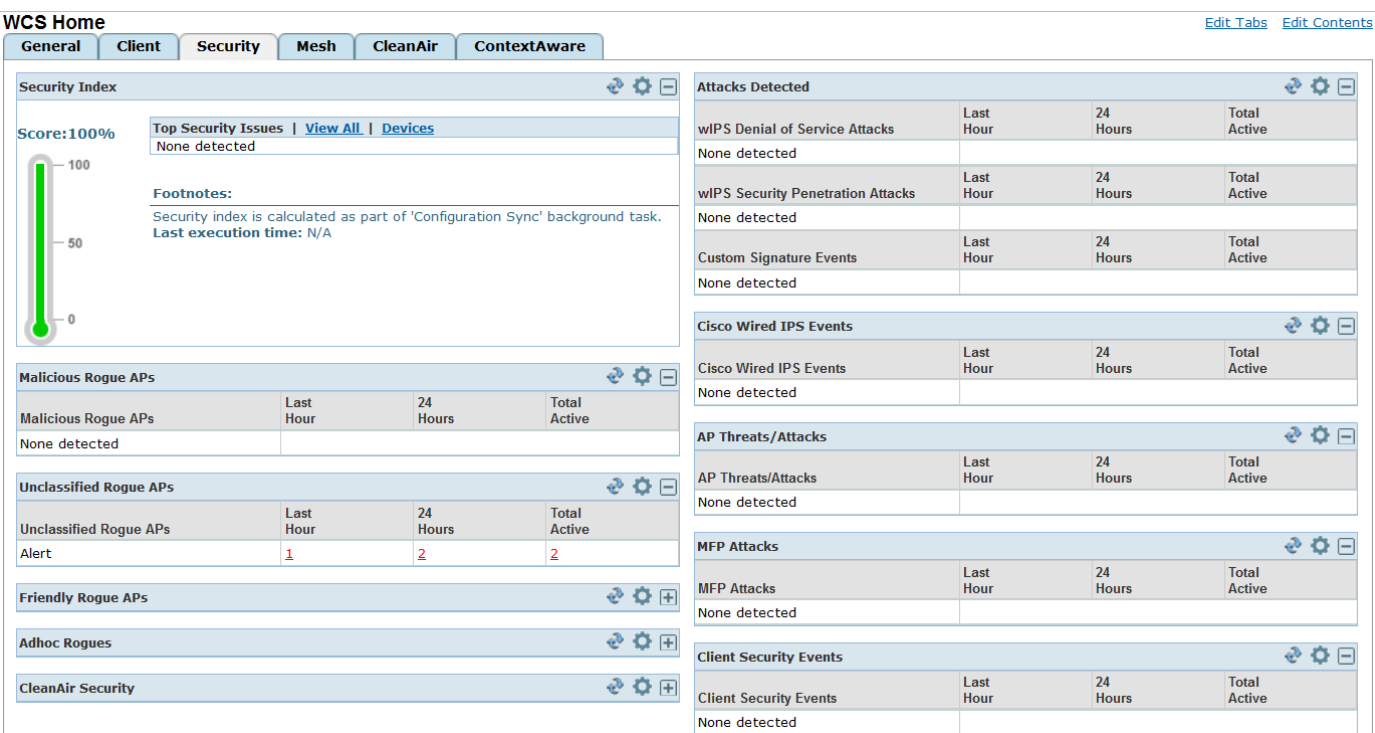

و أما التبويب Mesh فسيفيدك أكثر عند تعاملك مع الشبكات اخلارجية و اليت تستخدم طبولوجية الشبكات الالسلكية املتشابطة

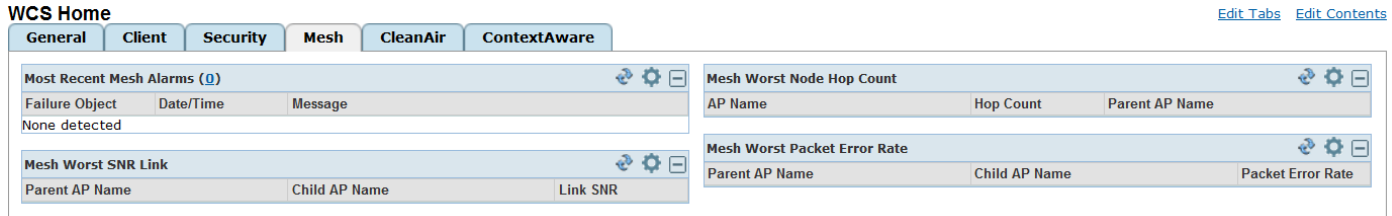

تقنية cleanAir اجلديدة كليا من سيسكو ستمكنك من مراقبة التداخالت الراديوية من األجهزة اليت ال تنتمي لشبكتك أو التي لا تنتمي بالأصل الي الواي فاي و بلابد أن تكون الأكسس بوينت تدعم هذه التقنية و التي توجد من خلال شريحة الكترونية مدمجة في الأكسس بيونت كمعاج مخصص ASIC

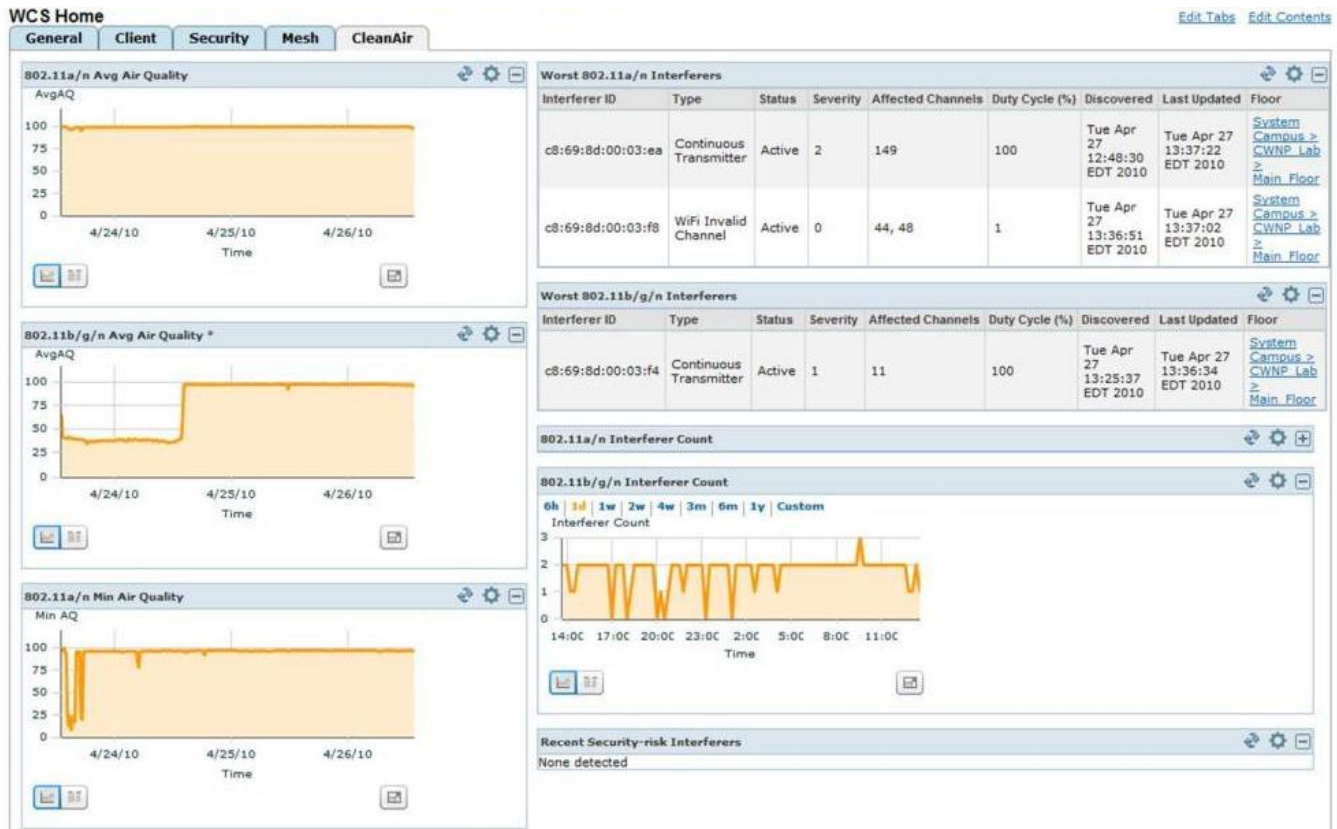

### **قوائم الواجهة**

و حتتوي الصفحة علي قوائم و تبويبات فأما القوائم فتستخدم للوصول ايل كل شيء يف الربنامج و أما التبويبات فتستخدم ملتابعة و مراقبة كل جهاز أو حدث يف الشبكة

و الشكل التايل يبني القوائم

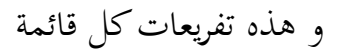

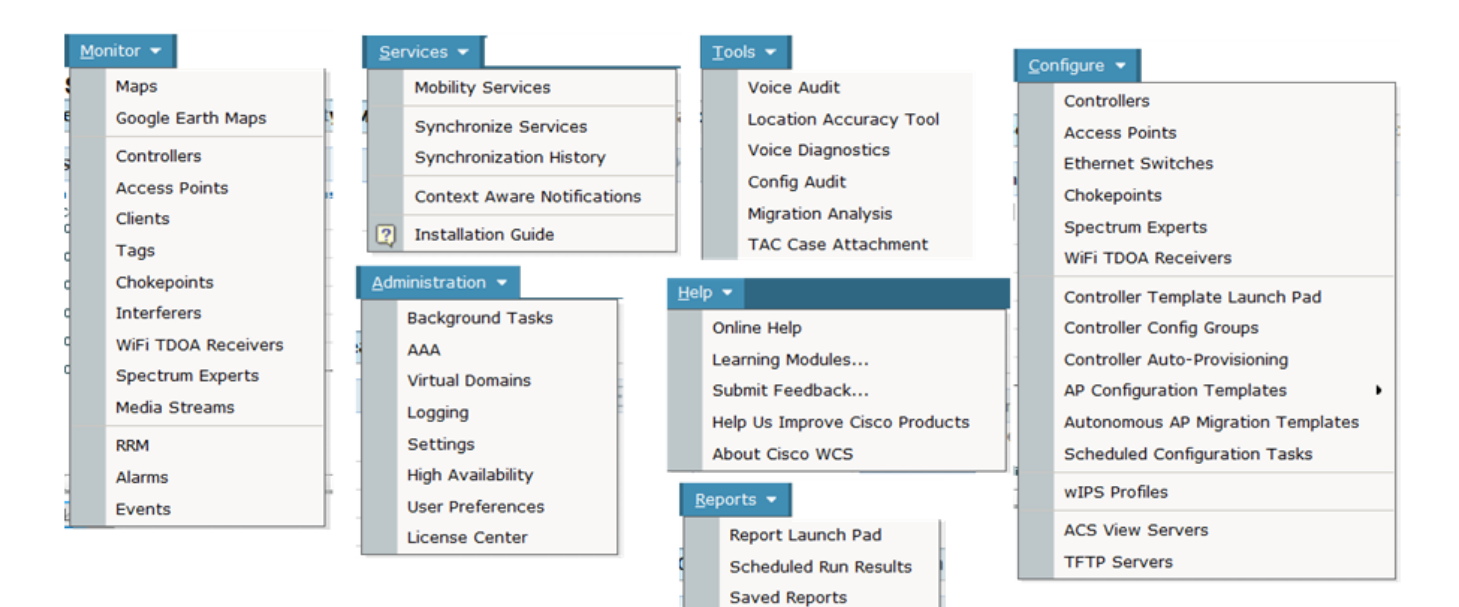

### **القائمة Monitor**

فأما القائمة Monitor فتحتوي علي كل ما خيص مراقبة الشبكة و أجهزهتا مثل األكسس بوينت و الكنرتولر واألجهزة املتصلة بالبشكة و كذلك تصميمها باستخدام اخلرائط و توزيع األكسس بوينت عليها

األمر Map خيص عمل اخلرائط و توزيع األكسس بوينت عليها

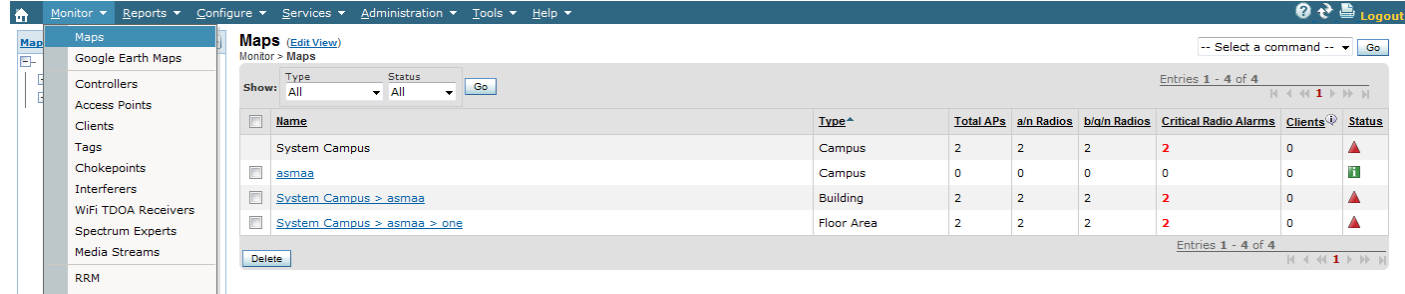

و األمر Maps Earth Google خيتص بربط األكسس بوينت من خالل مواقعها علي خرائط جوجل

and a series and a series of the series of the series of the series of the series of the series of the series<br>Alternative series of the series of the series of the series of the series of the series of the series of the<br>Se

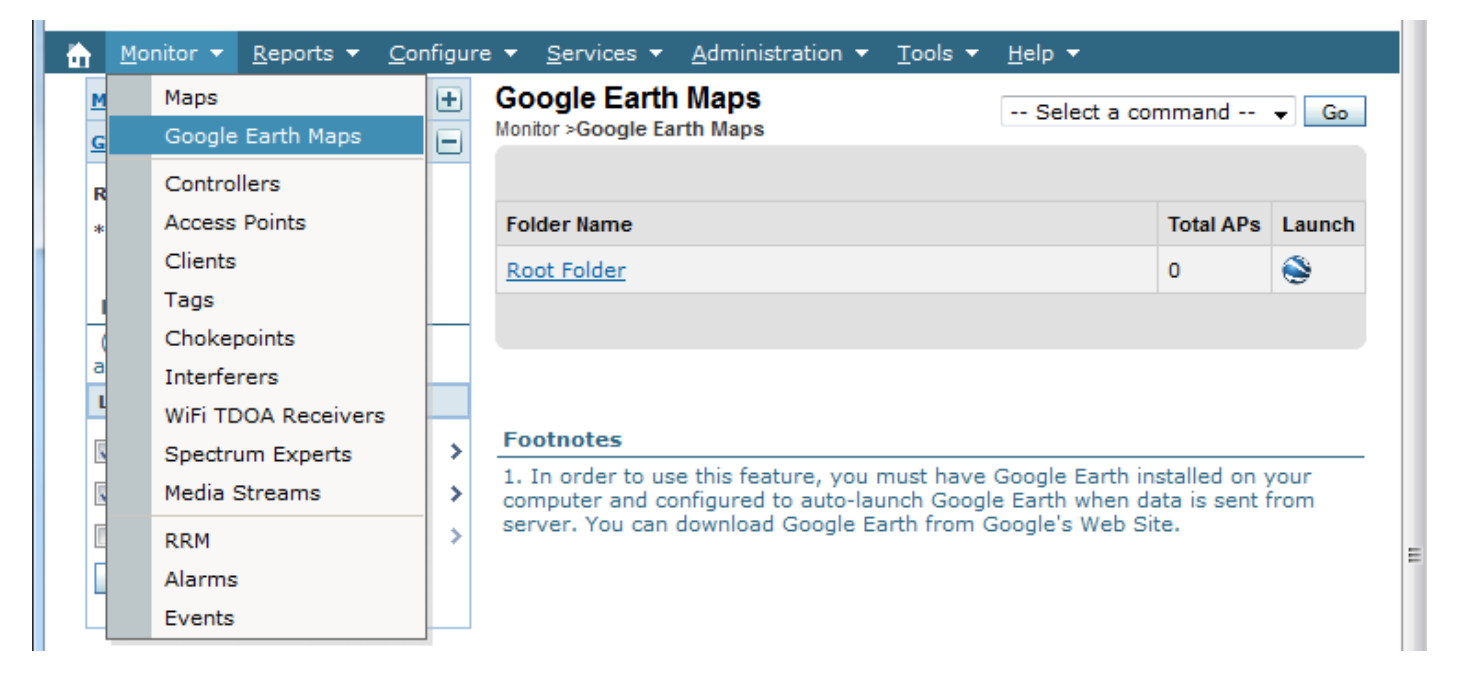

# أما األمر Controllers فمنه تستطيع التعرف كل أجهزة الكنرتولر لديك و اختيار أحدها و معرفة كل ما خيتص

به و اعدادته

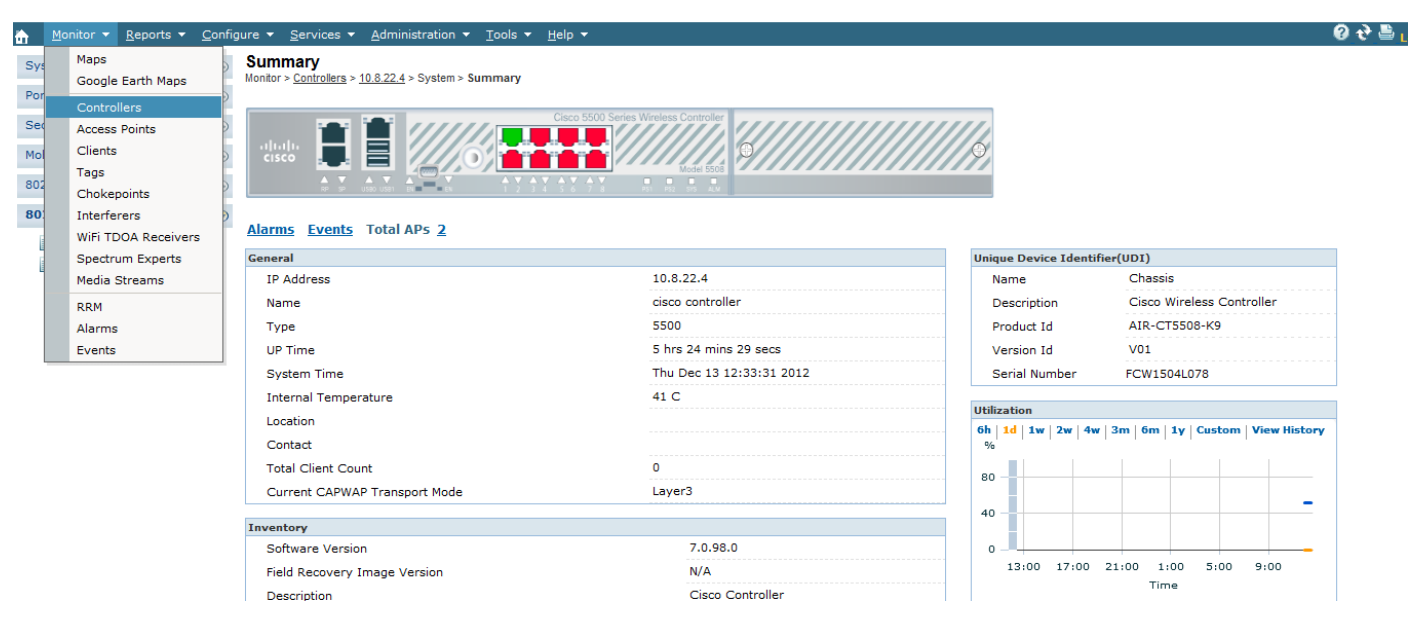

و األمر Point Access فيتم منه مشاهدة كل أجهزة األكسس بوينت و معيار كل منها و الكنرتولر املرتبطة

به

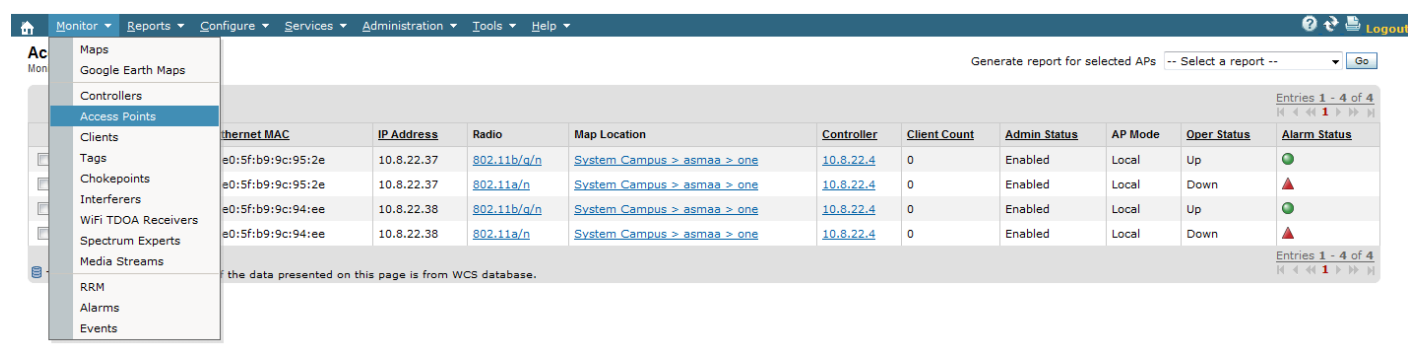

و الأمر Event يخبرنا بالأحداث و العمليات التي تمت في الشبكة في أحهزة الكنترولر و الأكسس بوينت و غيرها

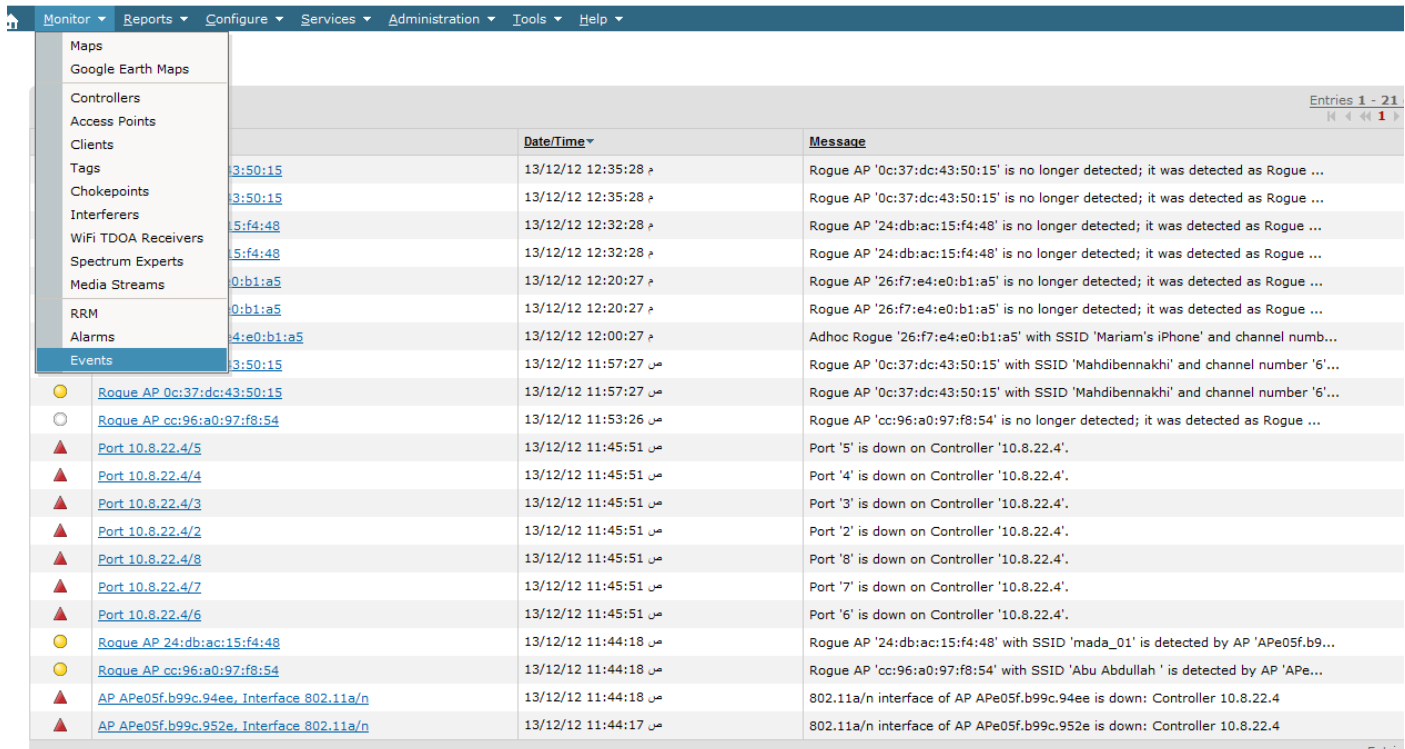

### **القائمة Reports**

صفحة ذكية جدا تستطيع منها عمل أي تقرير عن أي شيء يف الشبكة الالسلكية بصيغة PDF أو غريها

فمثال األمر Pad Lunch Report ميكنك من عمل ما يزيد عن مخسني تقرير عن الشبكة فإذا أردنا مثال عمل تقرير عن أجهزة الأكسس بوينت المتواجدة في الحيز اللاسلكي للشبكة و لا تنتمي لها فتتبع الصورة التالية

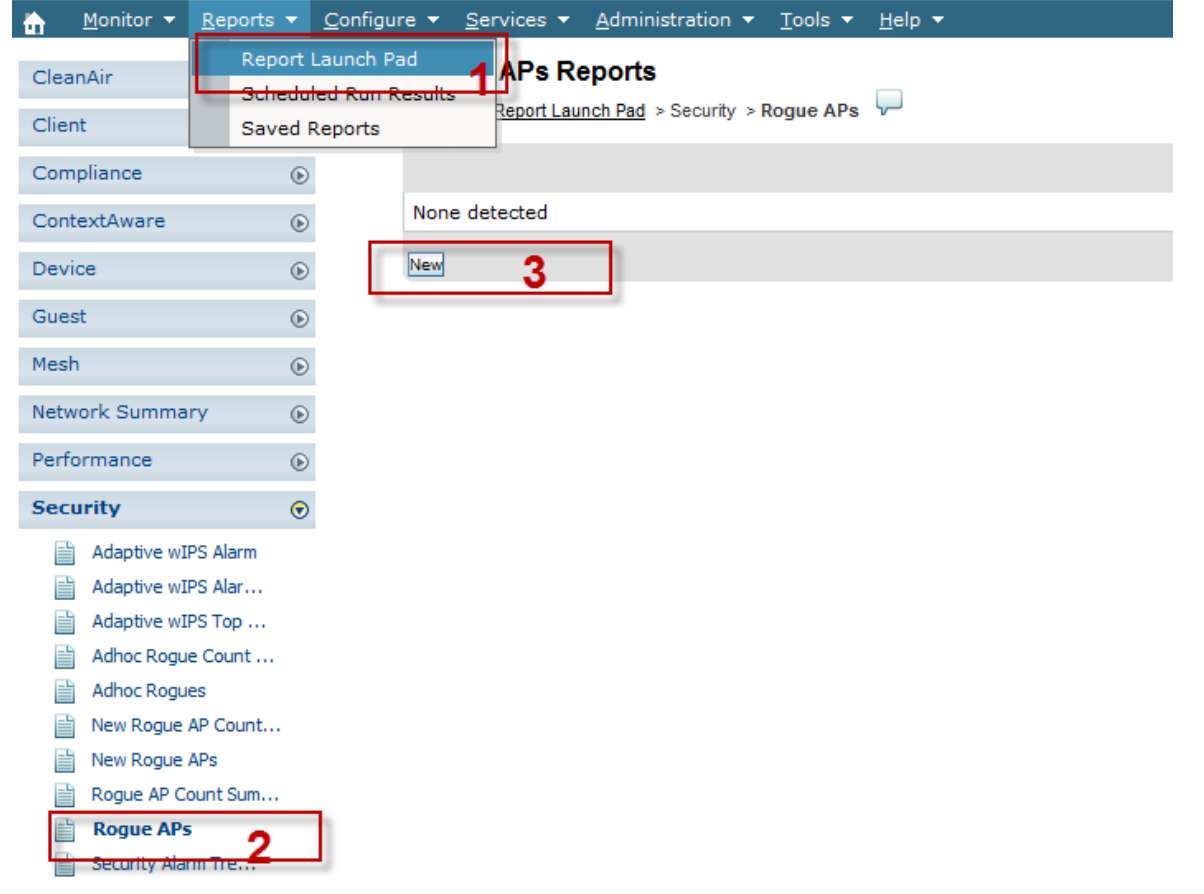

# مث أدخل البيانات اليت تريد أن خترج التقرير علي أساسها

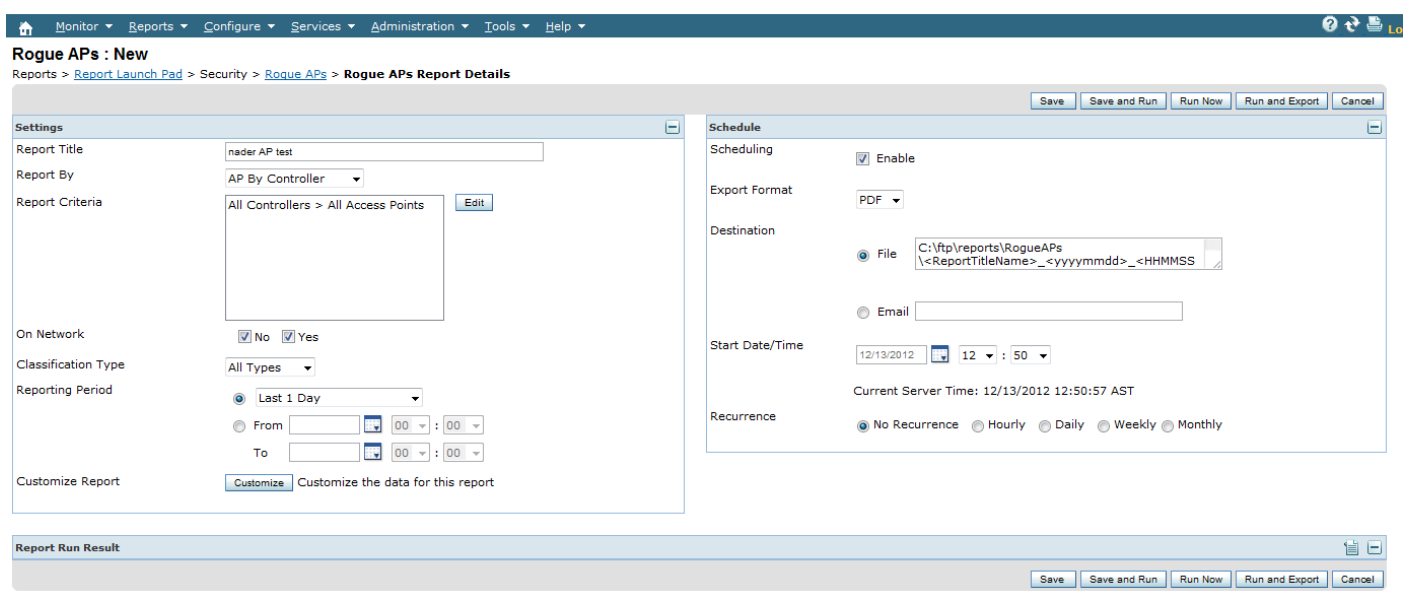

لتخرج لك النتيجة التالية و التي تبين لك أجهزة الأكسس بوينت الدخيلة أو الموجودة في الحيز الراديوي لشبكتك و التي لا تصنف ضمن الشبكة

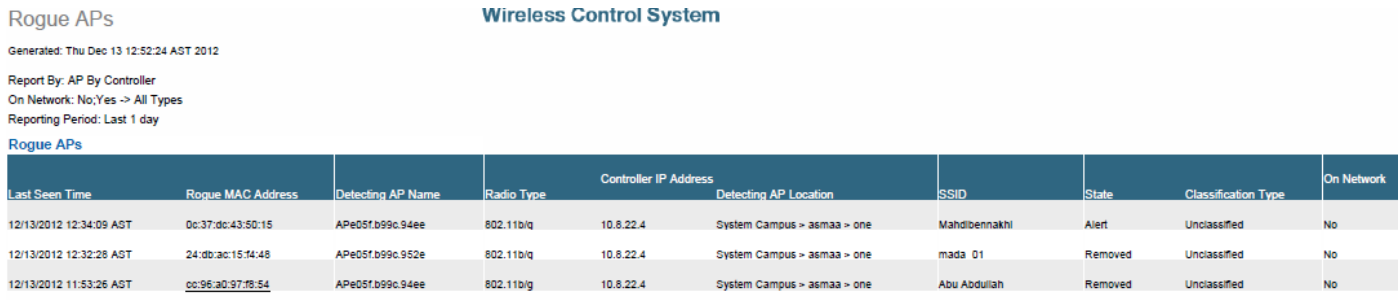

### **القائمة Configure**

هذه القائمة هي املنوط هبا اختاذ القرار يف الشبكة الالسلكية فمثال من خالل األمر Controller تستطيع تتصفح أجهزة الكنرتولر للدخول يف إعداداهتا

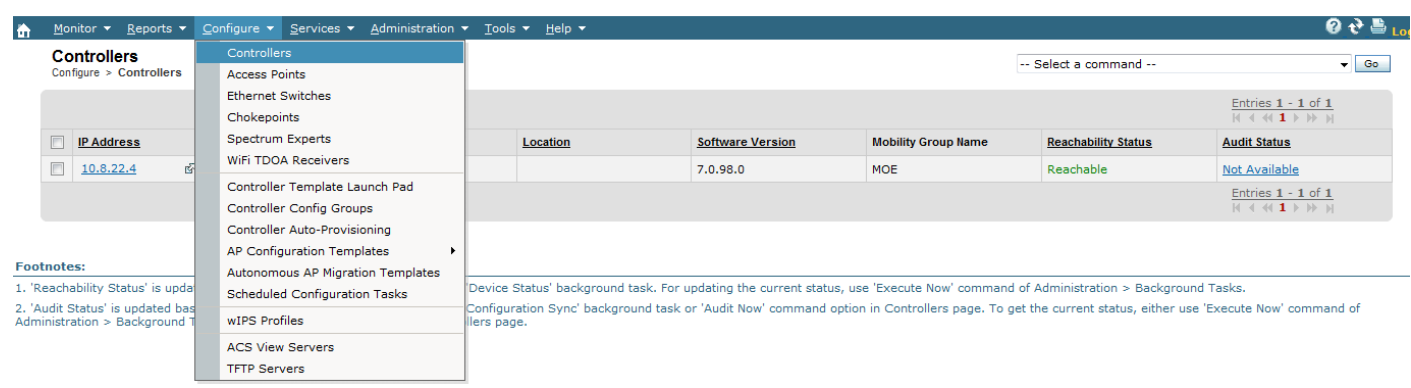

كذلك من هذه الصفحة تستطيع أن تضيف أو حتذف أو تقوم بالعمليات األساسية علي جهاز الكنرتولر

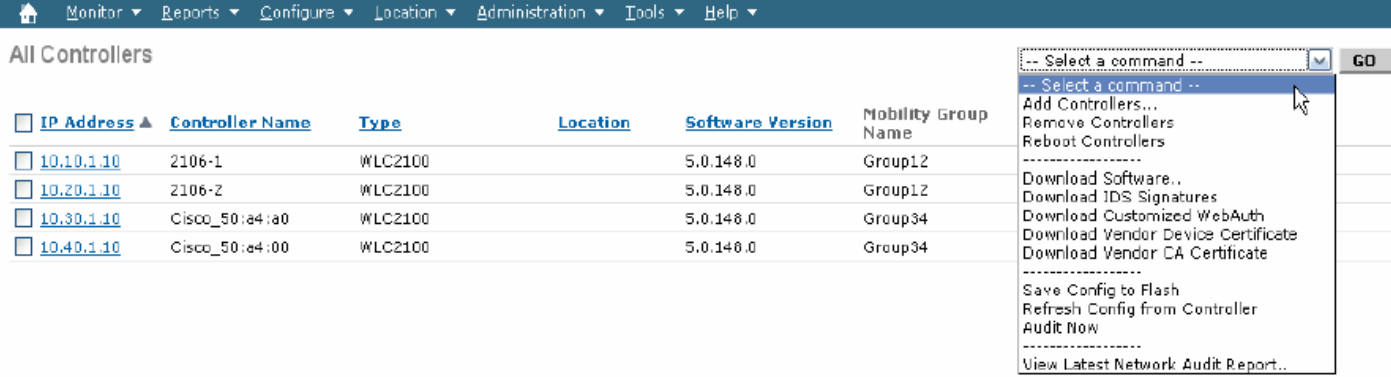

و عند الضغط علي أي من أجهزة الكنرتولر تقودك ايل صفحة فيها كامل إعدادات الكنرتولر و تستطيع أن تعدال فيها كما تشاء و كأنك أمام اجلهاز نفسه

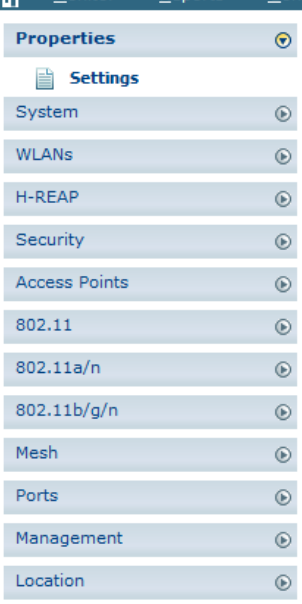

Reports  $\overline{\mathbf{v}}$ 

#### Configure ▼ Services ▼ Administration ▼ Tools ▼ Help ▼

Settings :

Configure > Controllers >  $10.8.22.4$  > Properties > Settings

#### **General Parameters**

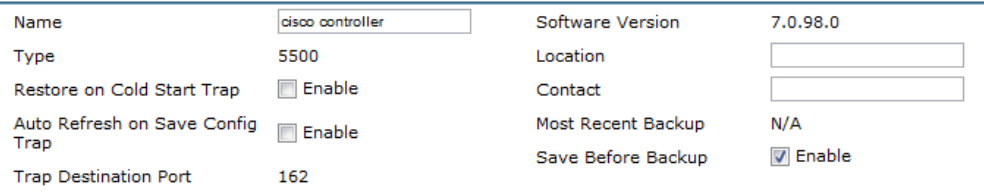

#### **SNMP Parameters ®**

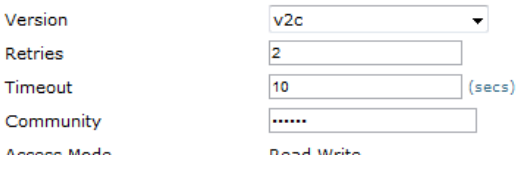

### و هذه األكسس بوينت املرتبطة به

lode

**Software Version** 

7.0.98.0 7.0.98.0

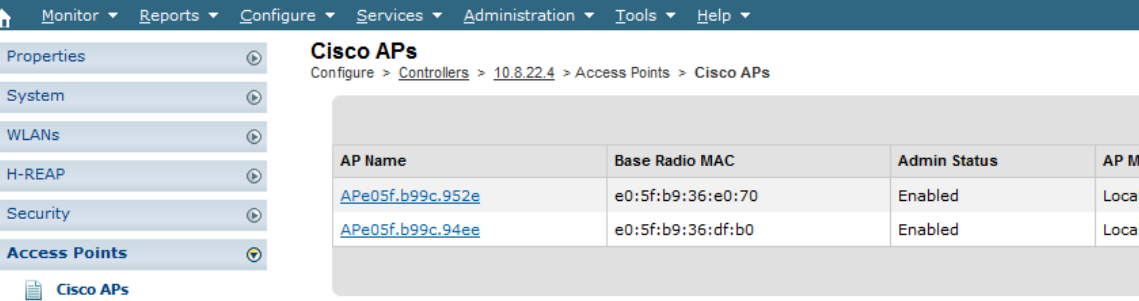

# و يعتبر هذا الأمر من أكثر الأوامر تفريعا كما تري و تحتاج وحدها كتاب خاص

#### **Controllers Properties**

#### System

#### General Commands Interfaces Network Route Spanning Tree Pro **Mobility Groups** Network Time Pro QoS Profiles **DHCP Scopes**

AAA

**RADIUS Auth Server** 

**RADIUS Acct Server** 

TACACS+ Servers

**LDAP Servers** 

Local Net Users

**AP Authorization** 

Web Auth Configura

**Local EAP Profiles** 

**EAP-FAST Paramete** 

**Network Users Prior** 

**User Login Policies** 

**IDS Sensor Lists** 

**Web Auth Certific** 

Manually Disabled Clier

Access Control Lists CPU Access Control List

**MAC Filtering** 

Local EAP

General

#### **WLANs WLANs** AP Groups VLAN:

**Security** File Encryption

#### Wireless Protection Polic Roque Policies **Trusted AP Policies**

vveo Autri Certificati

**Client Exclusion Poli Standard Signature** Standard Signature<br>Custom Signatures **AP Authentication** 

#### **Access Points Cisco APs**

802.11 General

**Bridging** 

#### $802.11a/n$

Parameters Pico Cell ice Parameters Voice Parameters<br>Video Parameters **Roaming Parameters**  Roaming Parameters **RRM Thresholds RRM** Intervals **RRM DCA List RRM Radio Grouping** 802.11h High Throughput(802.11n)

#### 802.11b/g/n

Parameters Voice Parameters<br>Video Parameters Roaming Parameters **RRM Thresholds RRM** Intervals **RRM DCA List RRM Radio Grouping** High Throughput(802.11n)

#### Mesh

Ports

**Management Trap Receivers** Trap Control **Telnet SSH** Syslog Web Admin Local Management Users **Authentication Priority** 

Ports

# و أما الأمر Access Points فيأخذك الي صفحة أجهزة الأكسس بوينت

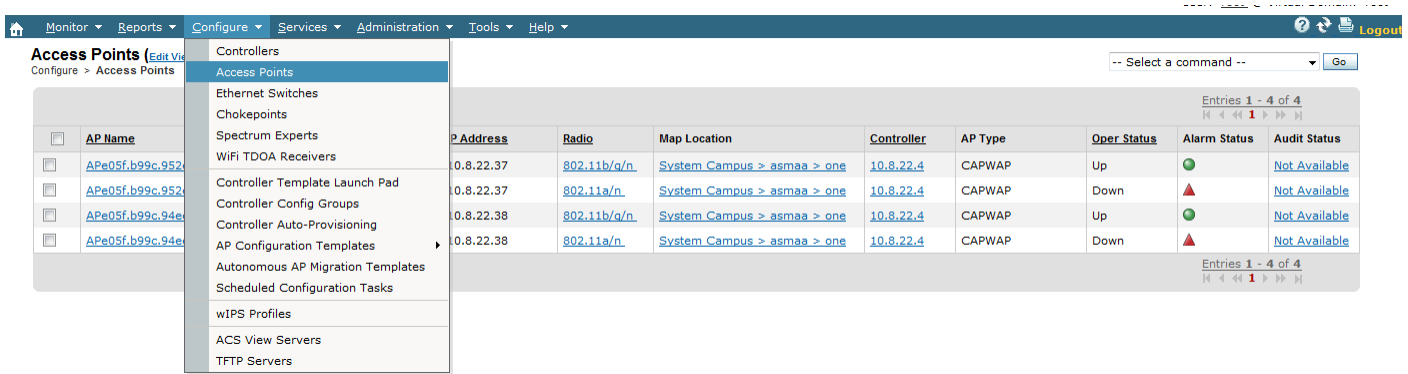

# و عند الضغط علي إحداها تستطيع أن تدير أي منها و كأنك أمامها هكذا

#### Monitor  $\star$  Reports  $\star$  Configure  $\star$  Services  $\star$  Administration  $\star$  Tools  $\star$  Help  $\star$ **A**

#### Access Point Detail: APe05f.b99c.952e

Configure > Access Points > Access Point Detail

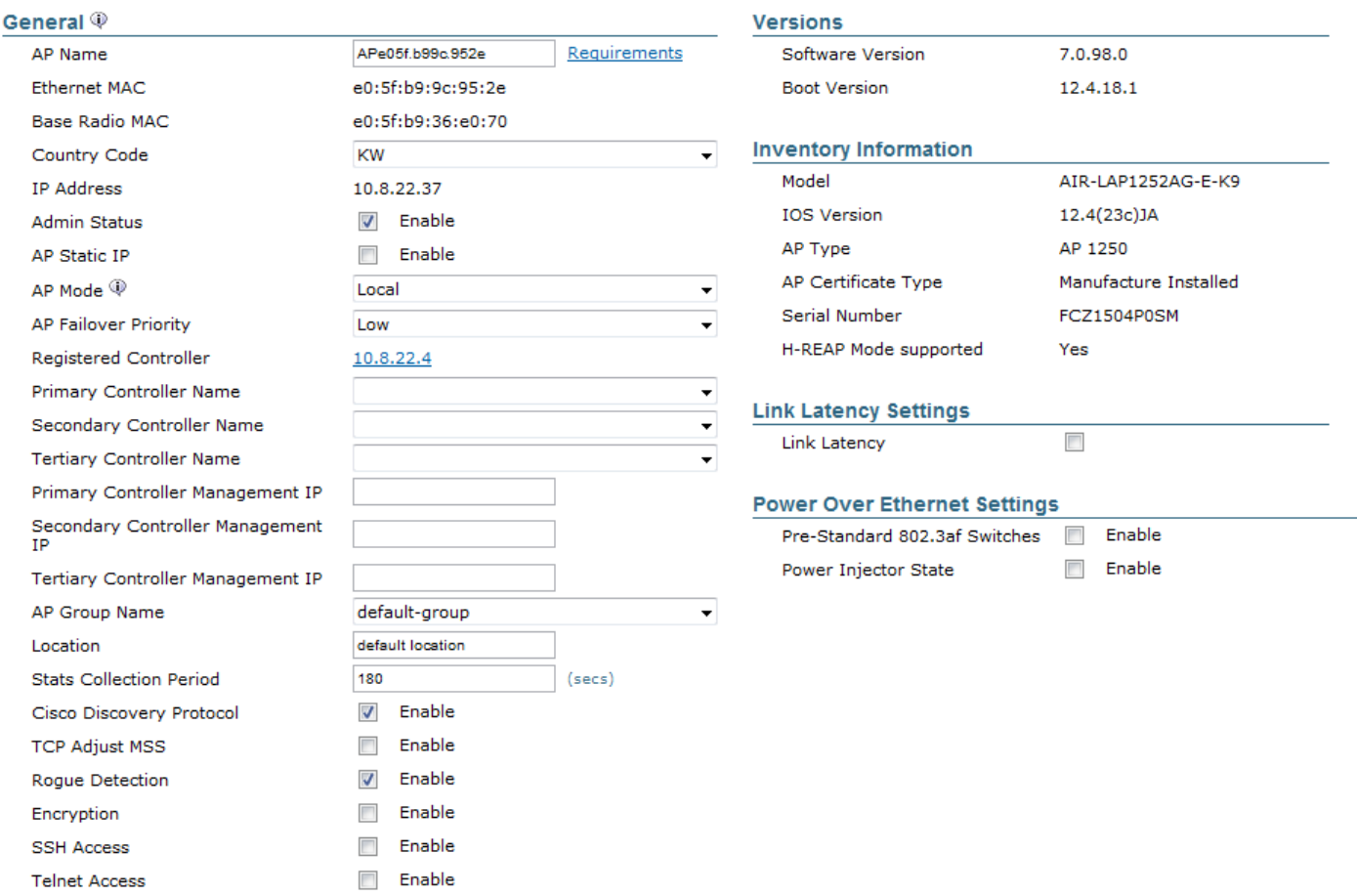

يف النهاية البد أن أقول أننا لن نستطيع أن نغطي كل قوائم WCS يف باب واحد ألنه سريفر كامل يستطيع أن يتحكم في الاف الأجهزة و لهذا فأنا أحيلكم الي النسخة الأحدث من Cisco Wireless Control و Release Guide Configuration System و قد وصلت حيت كتابة هذه السطور ايل النسخة السابعة يف 3003

### **استخدام المخططات إلدارة الشبكات الالسلكية مع WCS Cisco**

و يستلزم إدارة هذا العدد الضخم من أجهزة الشبكات الالسلكية ايل استخدام خمططات مبني عليها كل جهاز السلكي ملعرفة مستوي اإلشارات و األمن و حتديد األجهزة املخرتقة

و تستخدم الخرائط في WCS لأغراض عديدة ففي مرحلة التصميم تستخدم لتحديد عدد الأكسس بوينت التي تستطيع تغطية مكان معني و تستخدم بعد انشاء الشبكة يف مراقبة األجهزة

تستطيع الدخول ايل صفحة اخلرائط يف WCS من خالل **Maps > Monitor**

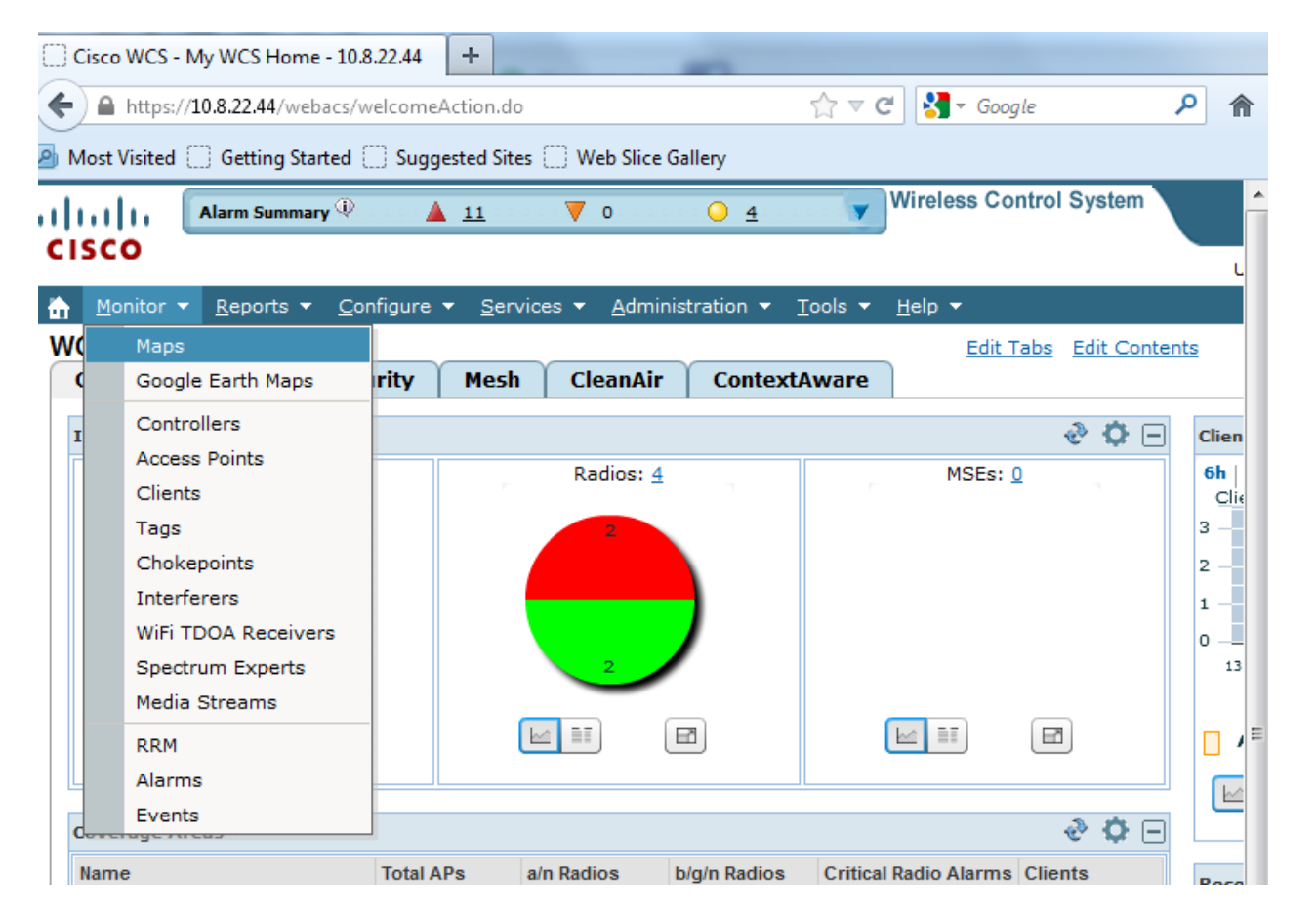

من خالل هذه اخلرائط تستطيع الوصول لكل أجزاء الشبكة و معرفة أماكن تواجدها عرب توفري معلومات عادية تشل (city, state, postal code, country) أو معلومات جغرافية مثل خطوط الطول (city, state, postal code, country longitude و دوائر العرض latitude

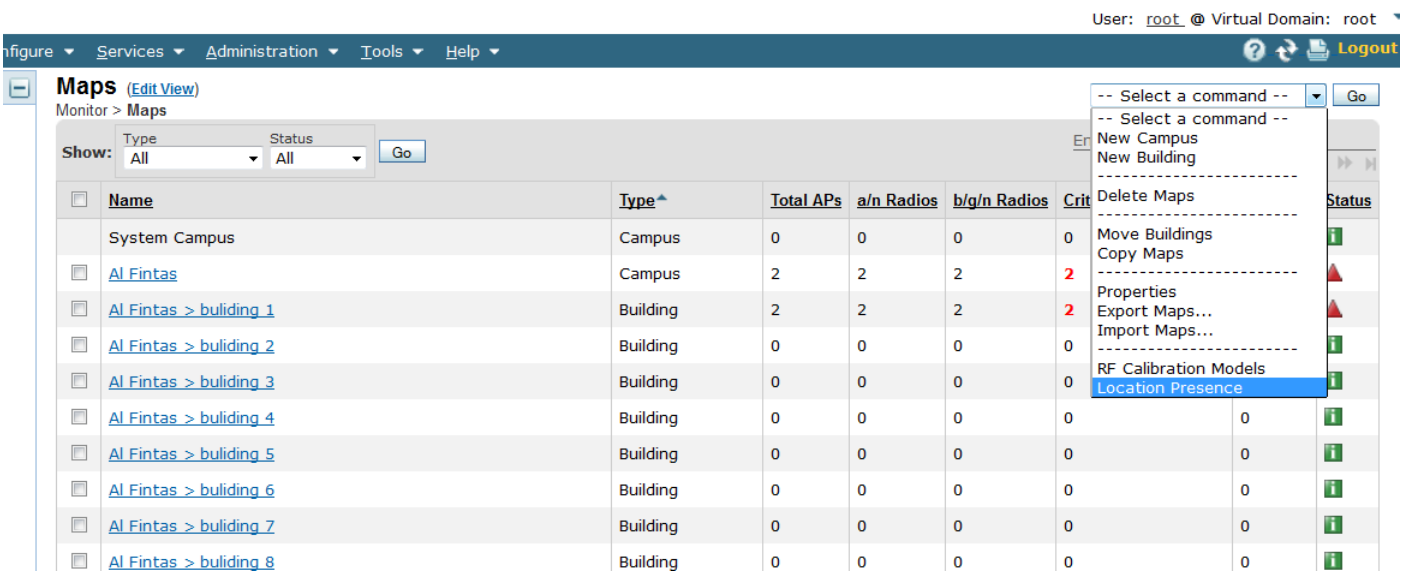

# حيث تظهر البيانات الربيدية للمكان و اليت كتبتها مسبقا هنا كما تري

Monitor > Maps > Location Presence

Select a Map to update the Presence information

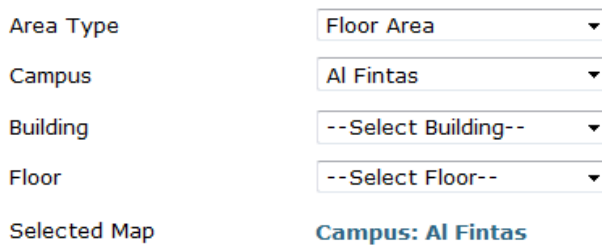

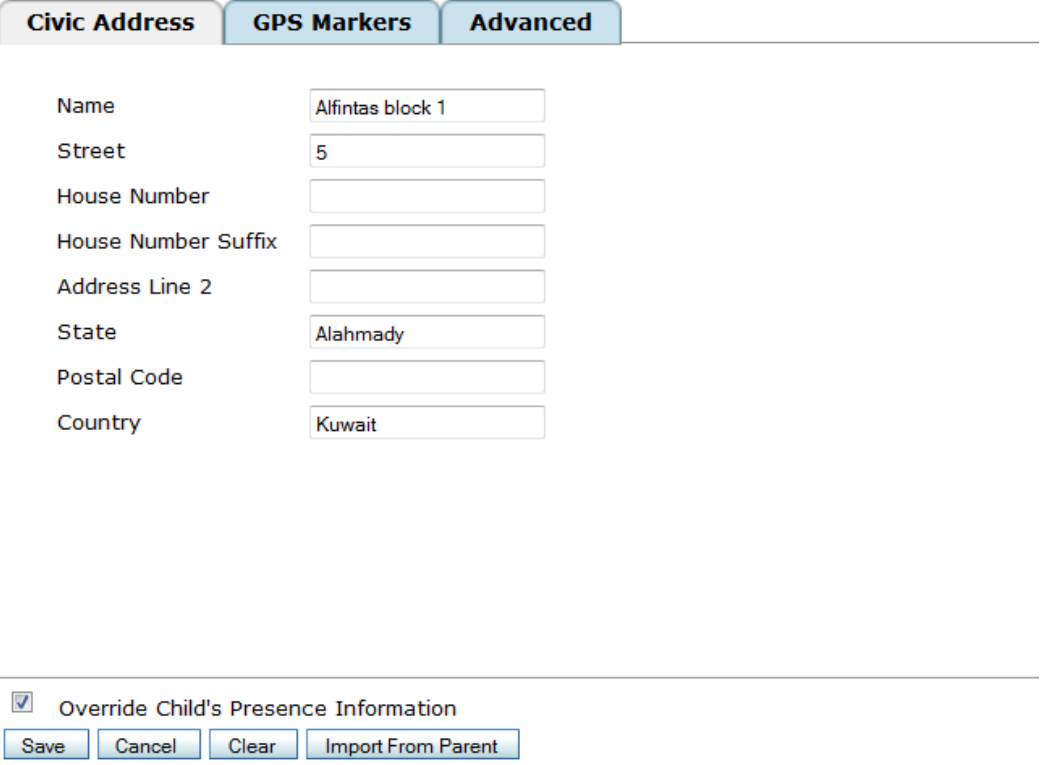

و تستطيع أن تكتب أيضا معرفة بيانات خطوط الطول و دوائر العرض للموقع يف Markers GPS ان كنت أدخلتها مسبقا

ستجد أيضا في الصفحة الخاصة بالمخطط ملخص لبيانات عن الشبكة اللاسلكية مثل عدد الأكسس بونينت في الشبكة و معايير الشبكات اللاسلكية المستخدمة و الغير مستخدمة و الغير مفعل استخدامها Out of Radios) OOS (Service و عدد األجهزة املرتبطة بالشبكة و حالة املوقع و الذي يظهر كأحد ثالثة ألوان فاألمحر يدل علي وجود ضرر يف الشبكة املوجودة و األصفر يدل علي أن الشبكة مقبلة علي خطر ما أما األخضر فيدل علي أن الشبكة الالسلكية سليمة

لتعديل خيارات الرؤية لتظهر لك قوائم أكثر قم بالدخول ايل View Edit و هو خيار دائما ما يوجد جبوار عنوان أي صفحة لتعديل خياراهتا

ستظهر لك هذه الصفحة قم بوضع اخليارات اليت تريدها بنقلها من اجلدول Information Hide ايل اجلدول Information View مث اضغط Submit

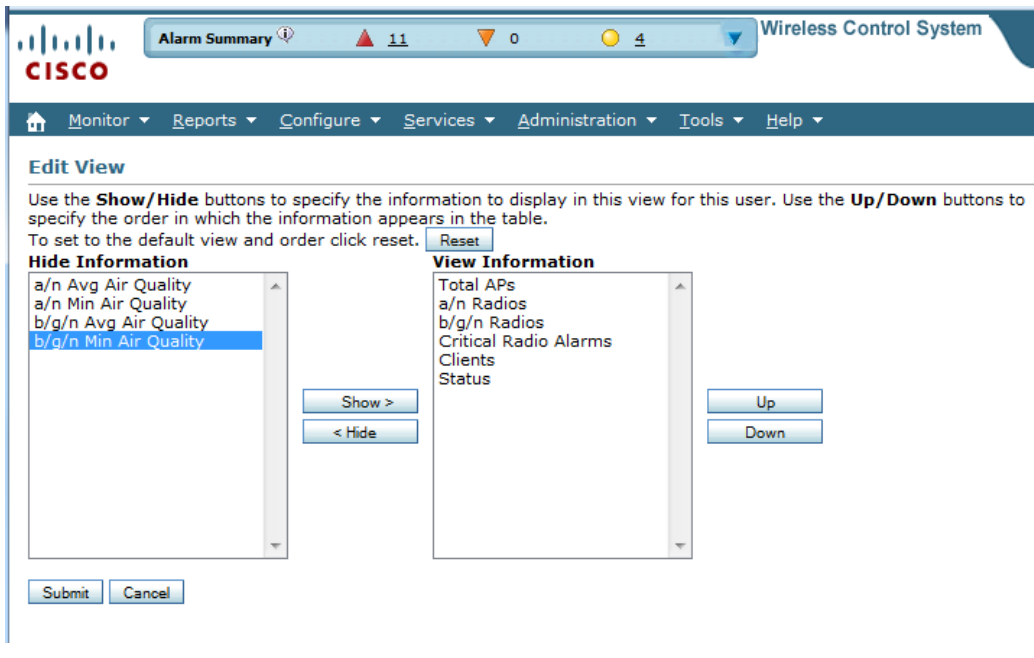

**إضافة موقع الي البرنامج**

تبدأ يف البداية بإضافة املوقع Campus و هو كامل املوقع الذي ستكون فيه مباين الشبكة قم بالضغط علي Select Command املنسدلة القائمة يف New Campus

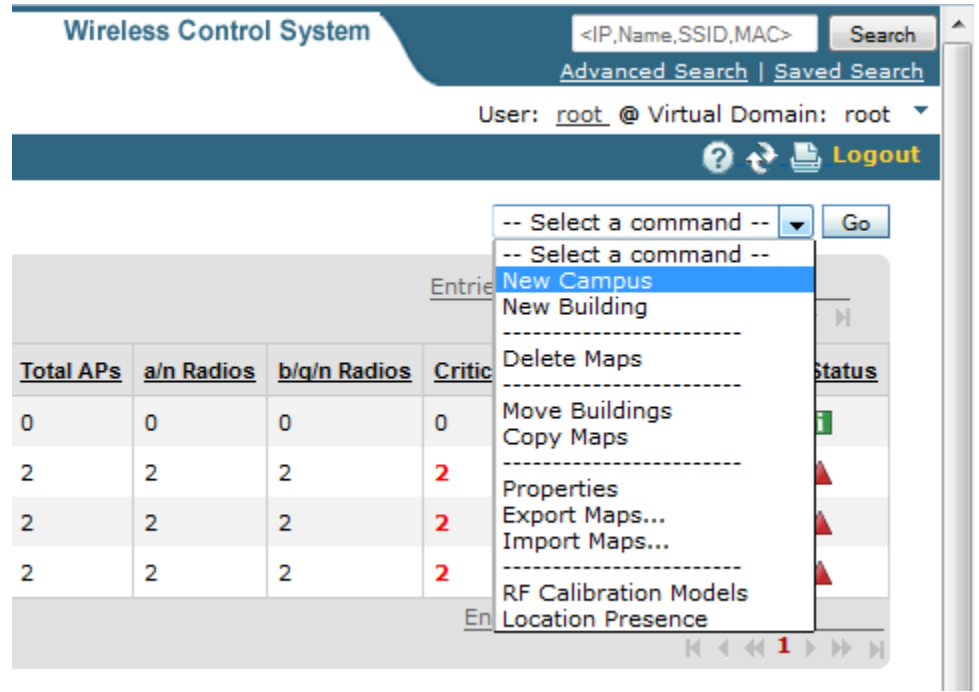

ستظهر لك هذه الصفحة املأ البيانات التي فيها ثم ادرج مخطط الموقع و الذي لابد أن يكون بأبعاد صالحة للموقع بكامل مبانيه املراد عمل شبكة الوايرلس هبا و هذا املخطط البد أن يكون بأحد امللفات اليت يتعامل معها WCS .PNG, .JPG, .JPEG,.GIF مثل

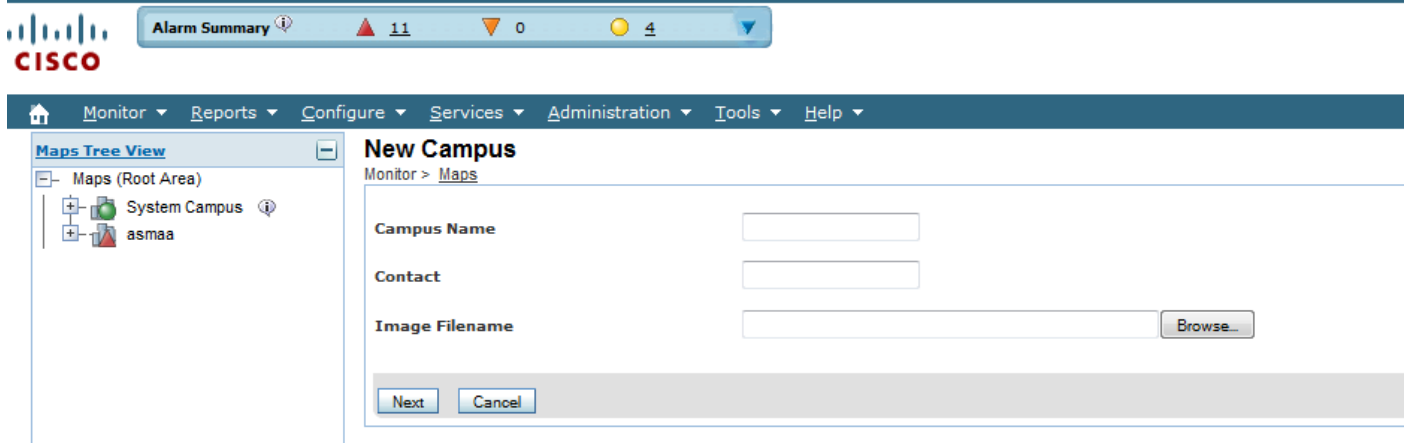

و لا يهم كبر حجم المخطط فالبرنامج افتراضيا يقوم بإعادة تعيين الأبعاد Resize كما تري حيث قمت بإضافة موقع مكون من ثمايي مبايي ما تراه جزء منها و الذي أخذته من خلال جوجل ايرث حيث استخدمته لحساب طول و عرض املبين

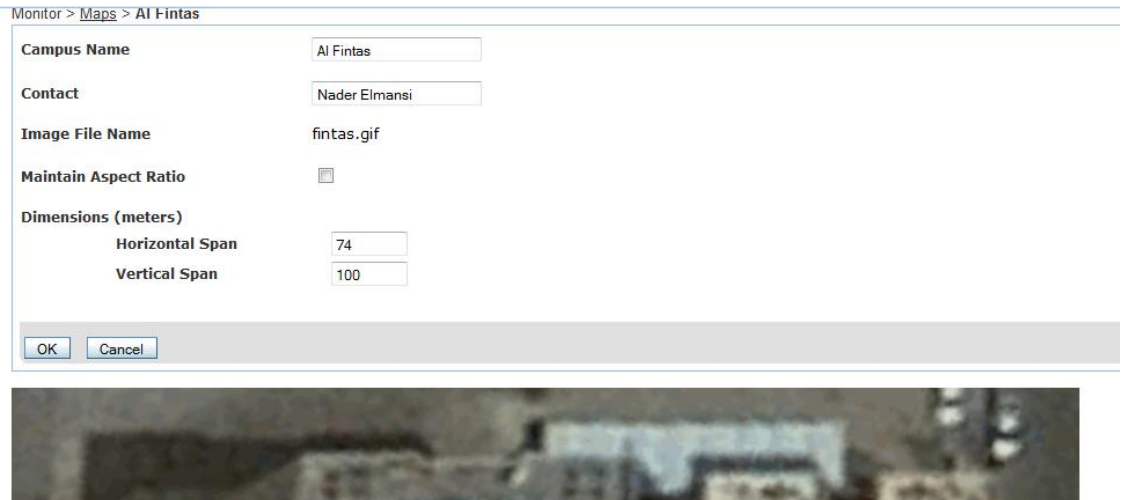

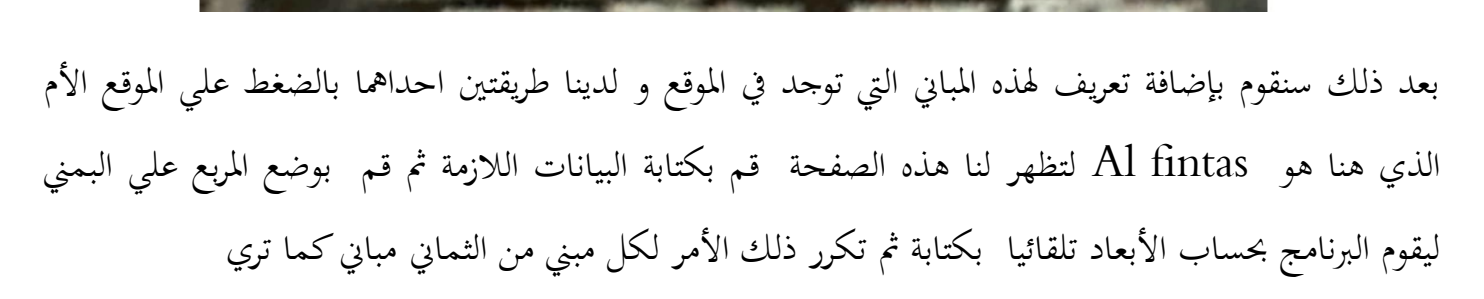

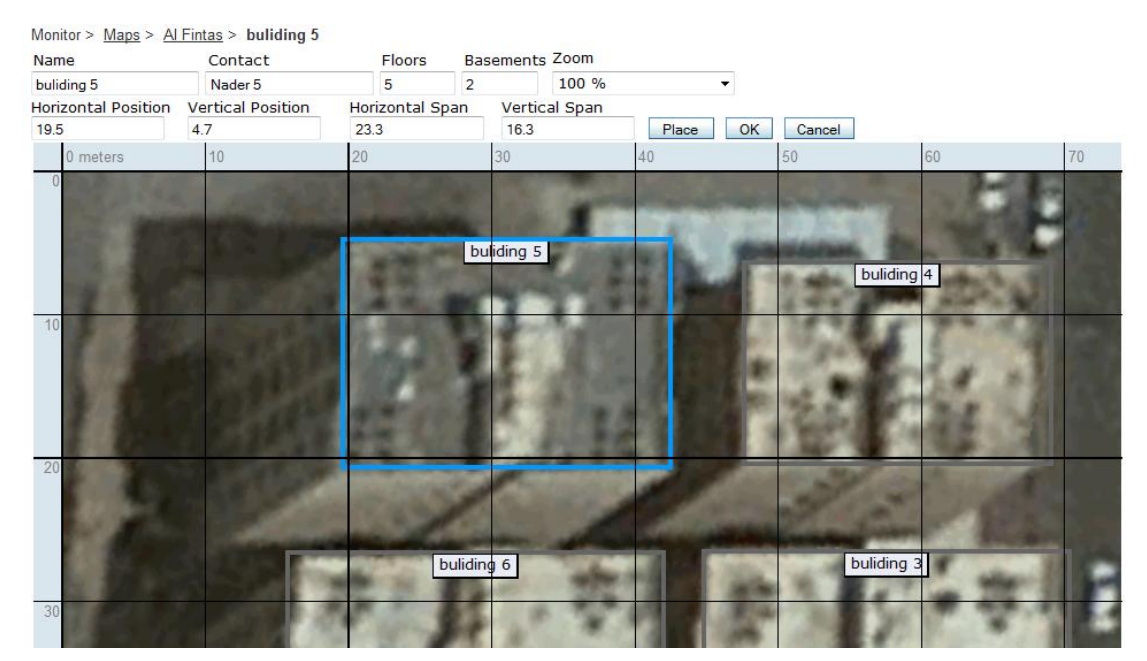

و هذه هي المباني مجتمعة في صفحة المخططات

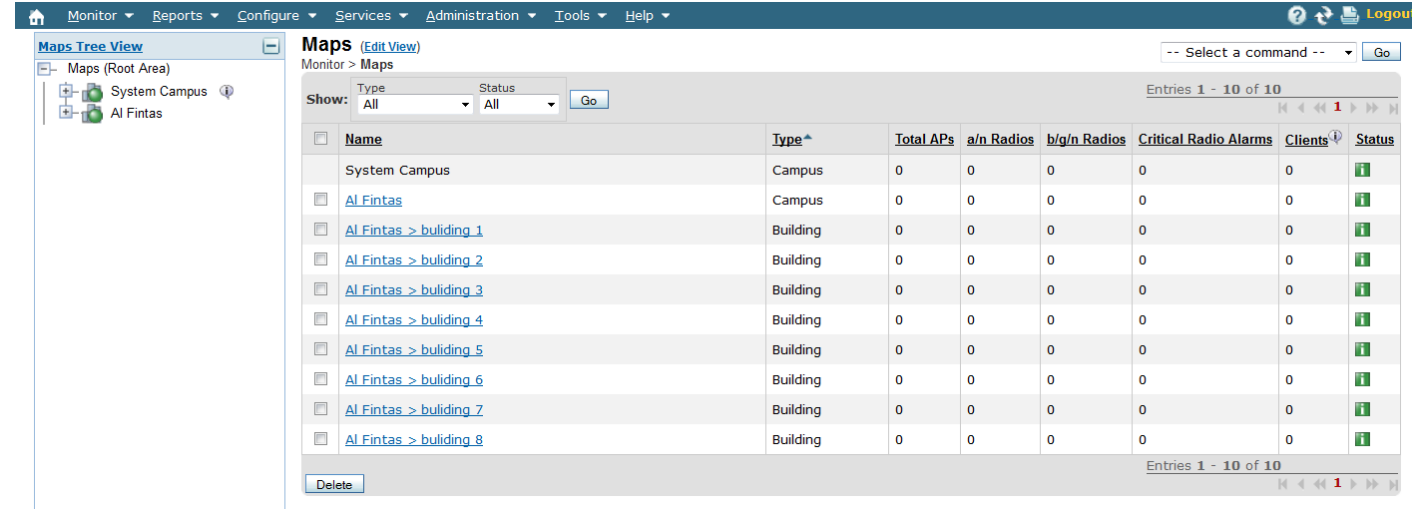

# **اضافة أدوار للمباني**

لكي تستطيع أن تضيف أكسس بوينت و توزيعها البد أن تقوم بعمل أدوار لكل مبين أو علي األقل دور واحد فقط

### قم بالدخول ايل 1 Building مث اضغط اضافة دور Floor

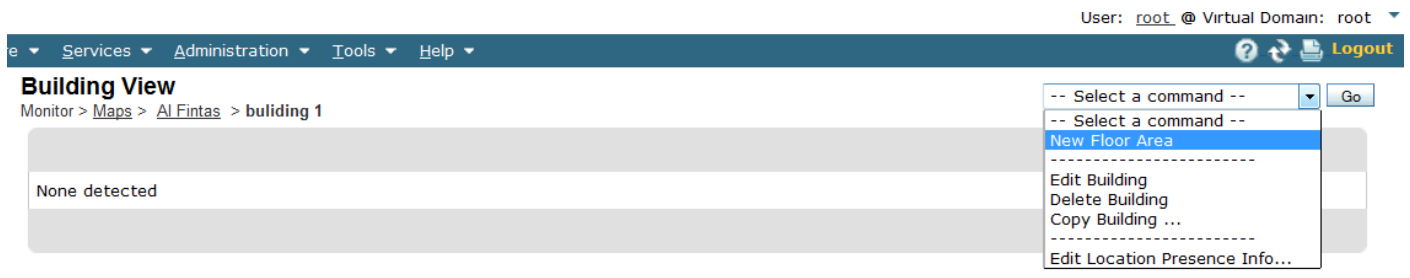

# سنبدأ بإضافة الدور األرضي مع ما يتبعه من بيانات أخري مع وضع خمطط للدور و بيان نوع احلوائط ألن ذلك سيتبعه حتديد عدد األكسس بيونت و نوع اهلوائيات و غريه

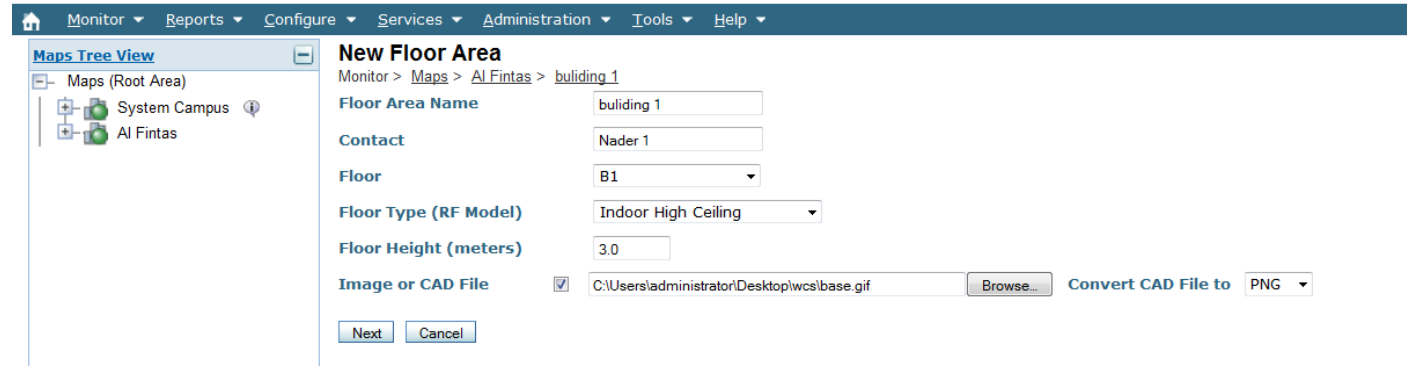

ستخرج لك هذه الصفحة لتعدل فيما كتبته

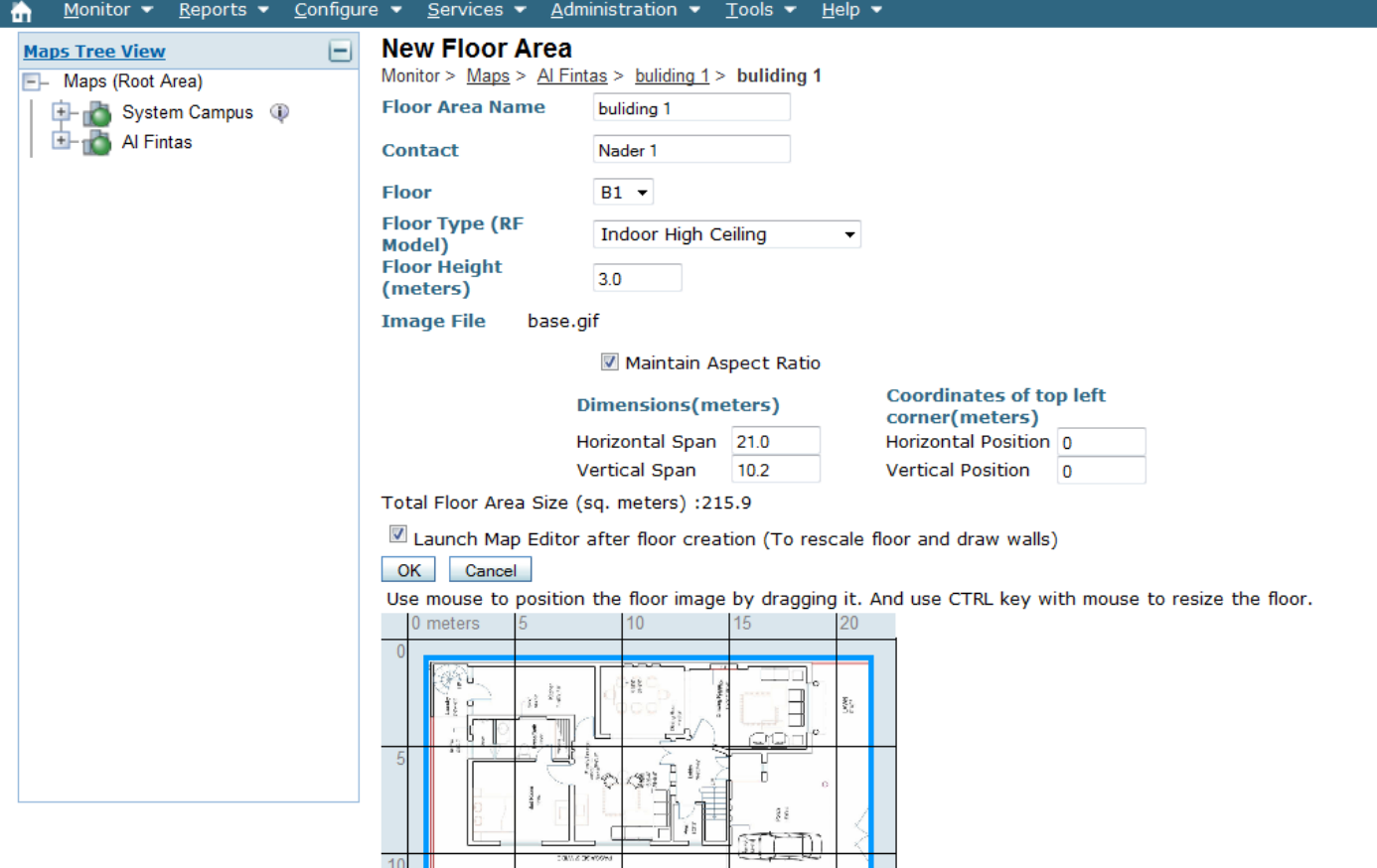

### قم بالضغط على  $\rm{OK}$  لتقودك الي صفحة التحرير و التي بما قائمة و ثلاث خيارات المشار اليها

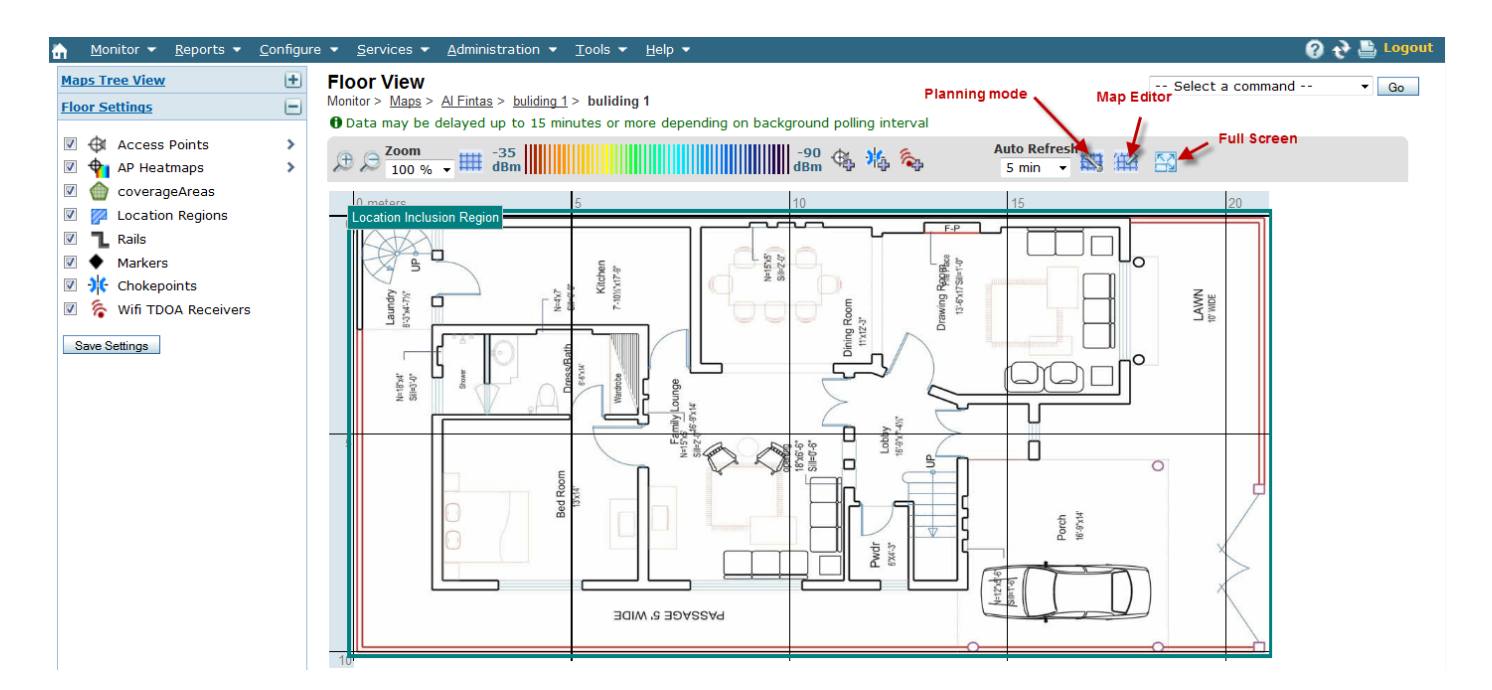

قم بالدخول أوال علي Editor Map لتعر يف الربنامج مباهية ما هو موجود باملخطط و اضافة العوائق من جدران و غريها و تعريفة بطبيعة اجلدران و هو ما تراه خمططا باللون الزرق

#### Map Editor : Floor 'Al Fintas > buliding 1 > buliding 1'

To resize based on available browser space click here

Note: Please recompute RF prediction (Command -> Recompute Prediction) when Rails or Regions are modified for WCS Location.

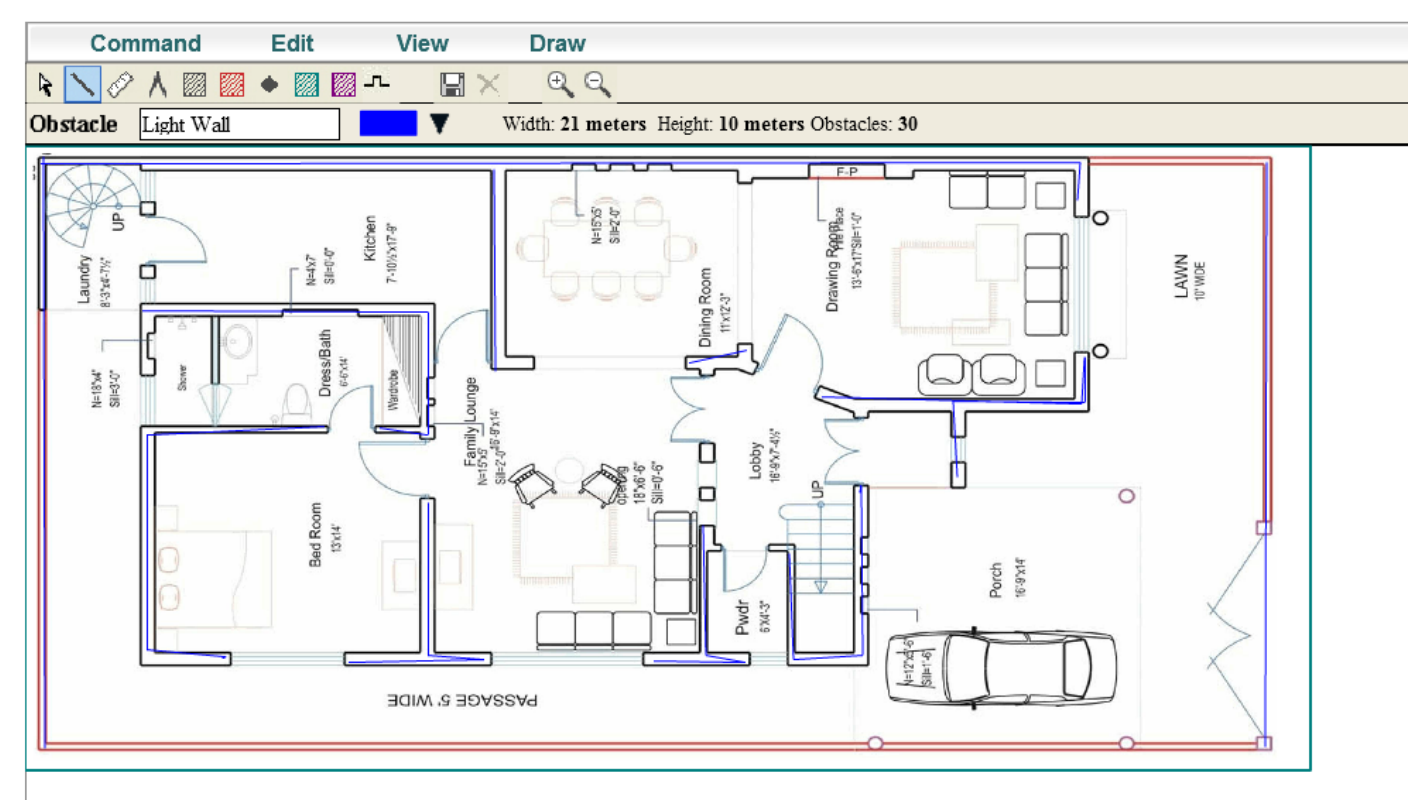

# بعد ختزين املخطط قم بالضغط علي Mode Planning تظهر هذه الصفحة

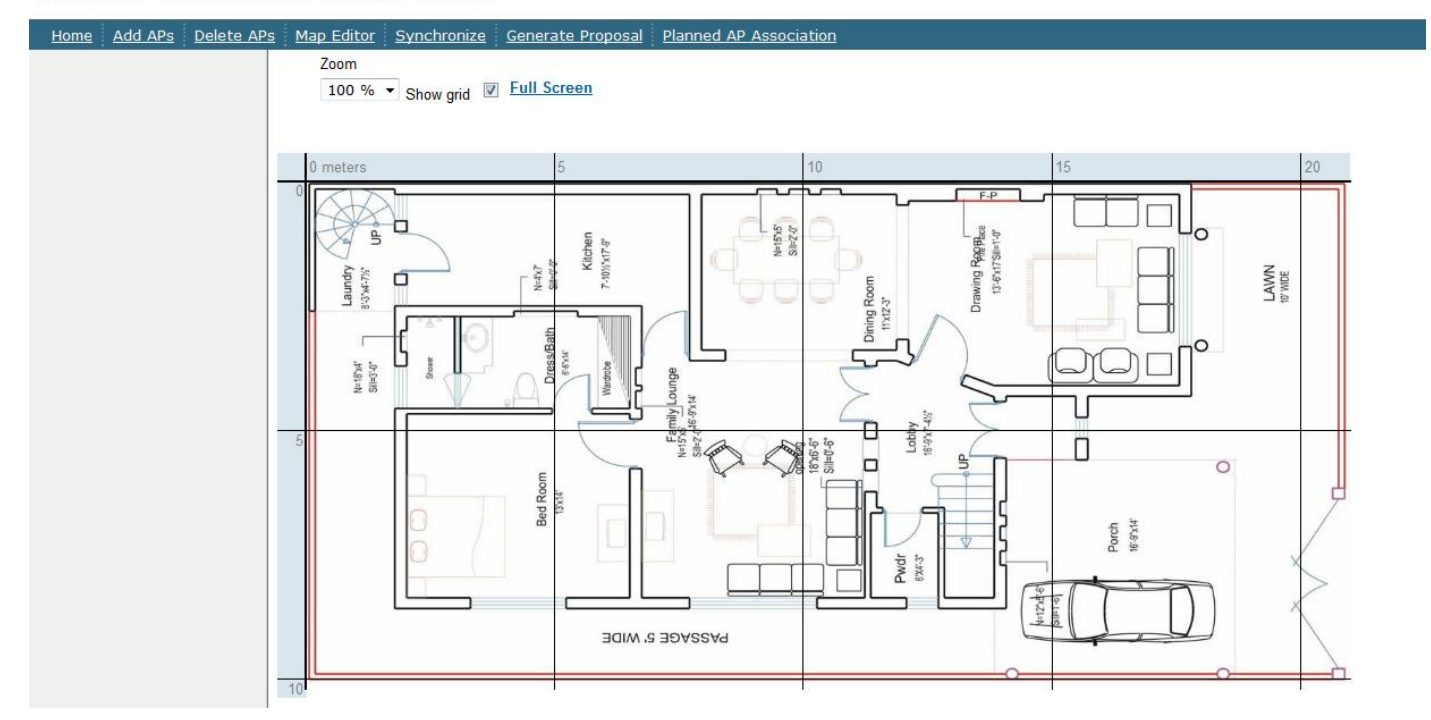

Planning Mode Maps > Al Fintas > buliding 1 > buliding 1

قم بالضغط علي AP add لتظهر لك هذه الصفحة

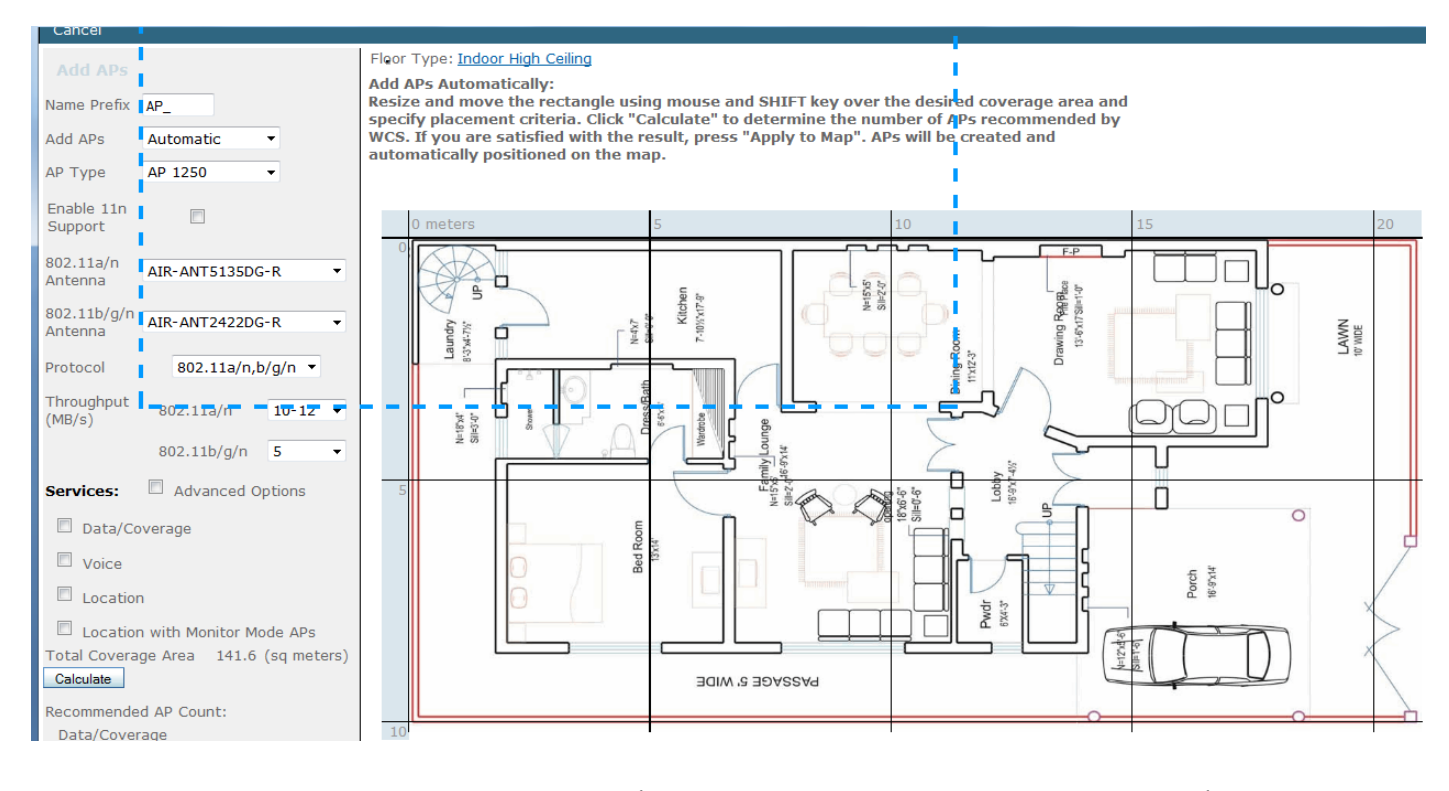

قم بضبط المربع الأزرق المنقط على المخطط ثم قم بتحديد نوع الأكسس بوينت الذي ستستخدمه و سنستخدم هنا و كذلك نوع المعيار اللاسلكي و سنستخدم كل المعايير a/b/g/n ثم حدد الخدمات التي ستضعها في  $1250\,$ الشبكة و سنستخدم هنا خدمات نقل البيانات و الصوت مث اضغط علي Calculate لتظهر لك اقرتاحات الربنامج علي توزيع األكسس بوينت و عددها علي مث اضغط map to Apply ليظهر لك املخطط و به األكسس بوينت و موضعها هكذا

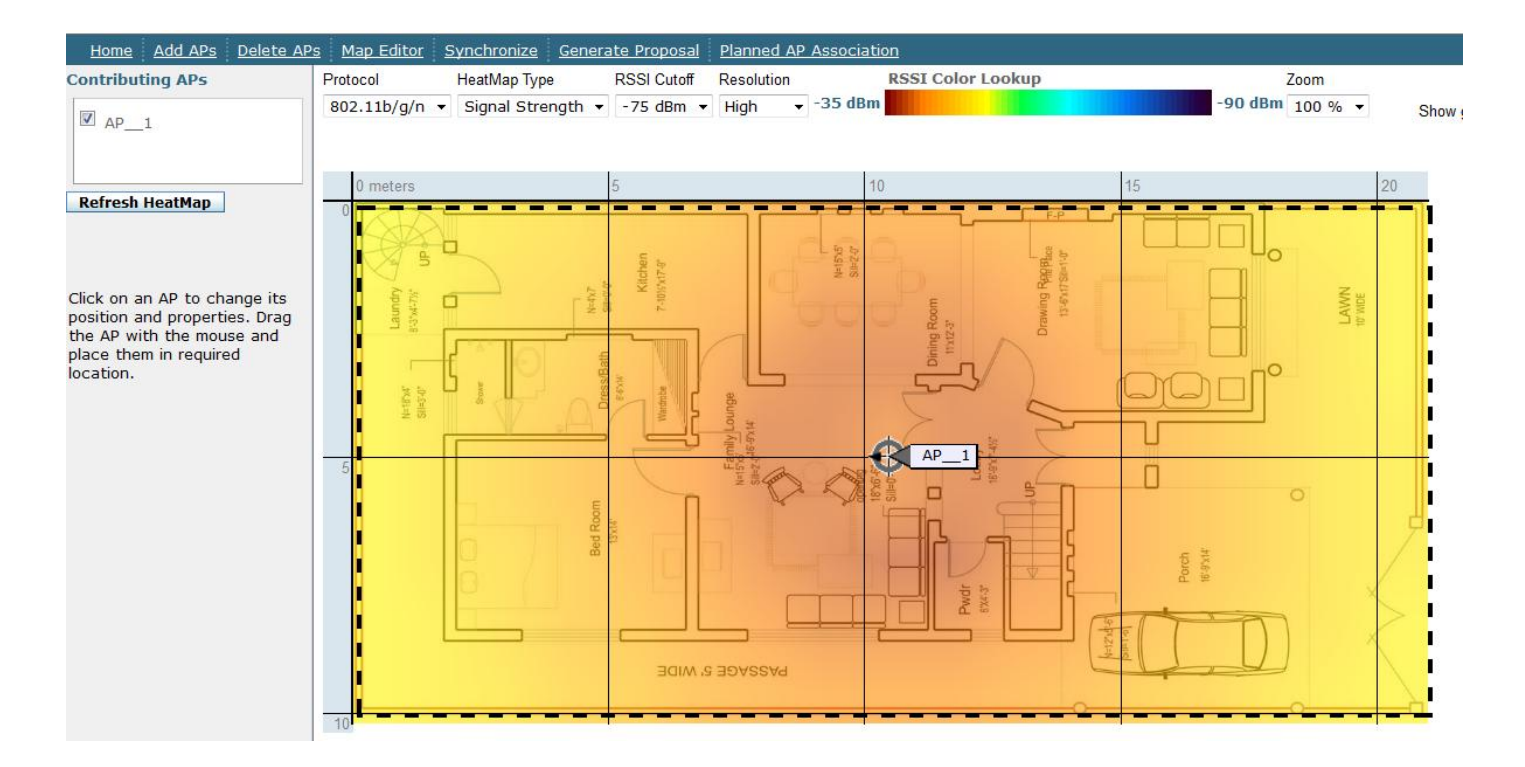

# تستطيع أن تقوم بالتعديل فمثلا تغيير التعامل مع نوع Heat Map من Signal Strenth و التي تستخدم الديسيبل الذي ايل Rate Data

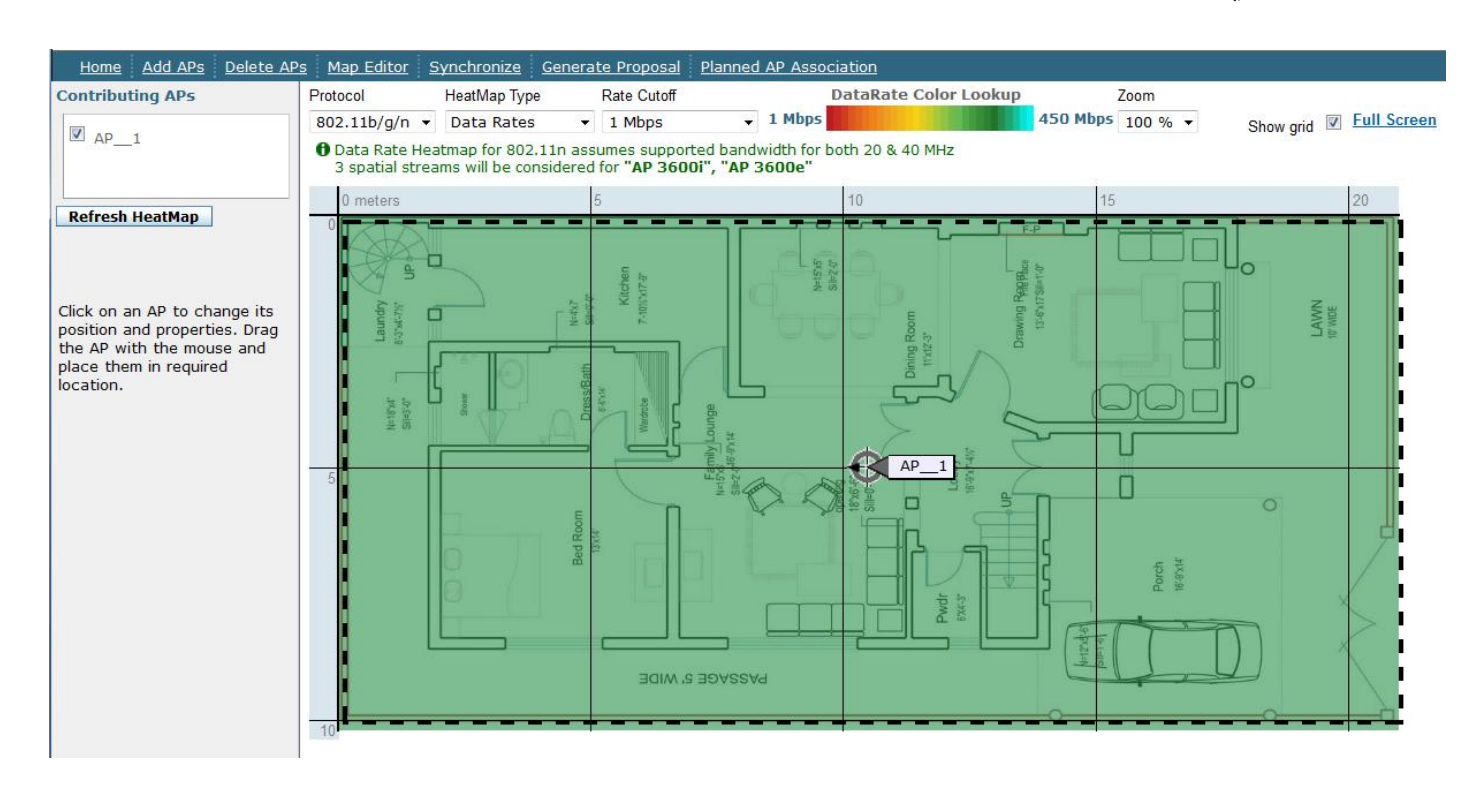

تستطيع أنت أن تقوم يدويا بإضافة الأكسس بوينت التي تريدها و ذلك باستخدام الخيار Add AP Manual و قد قمت بإضافة ثالثة أكسس بوينت من نوع 0300

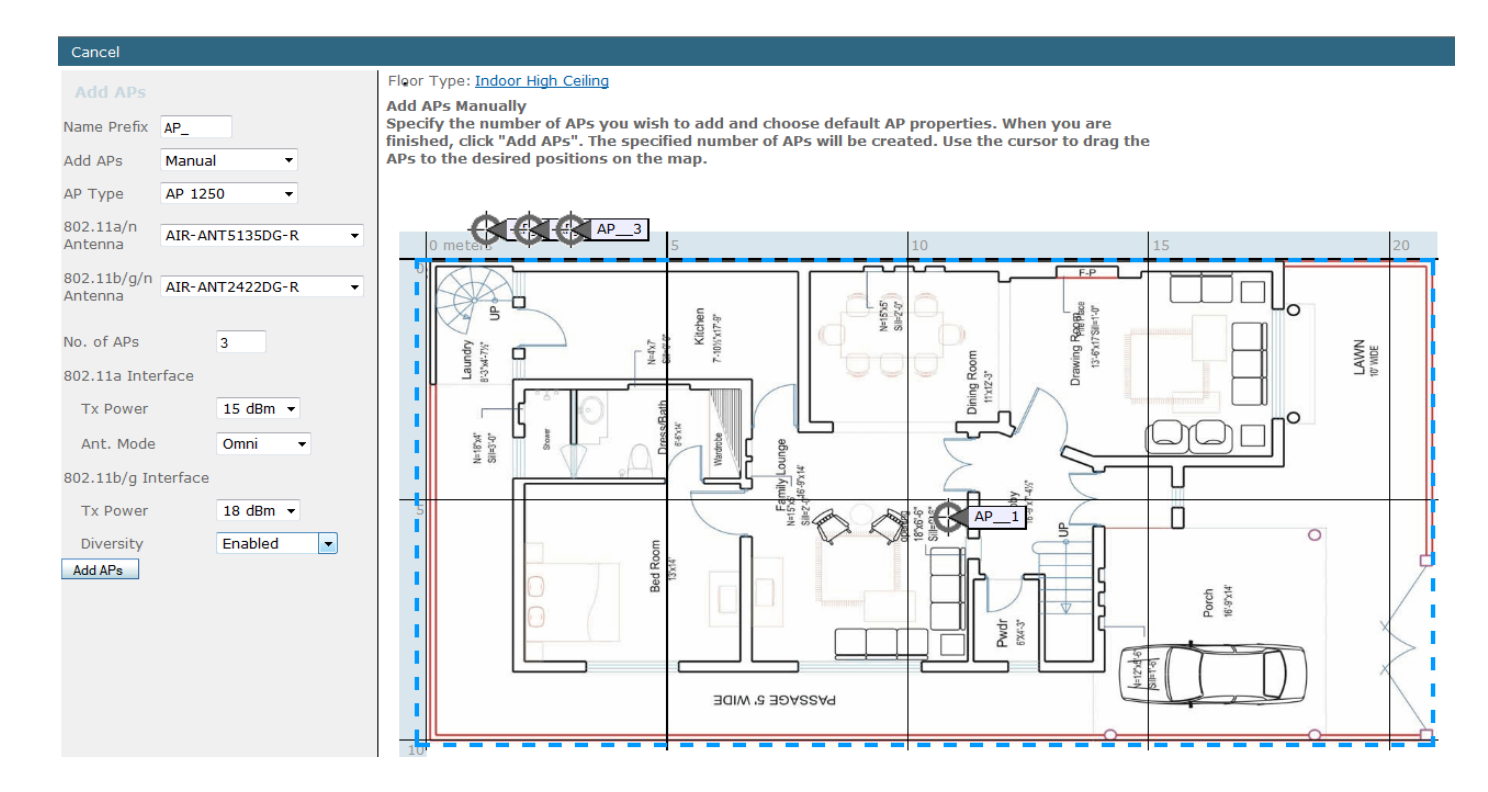

بالضغط علي Add APs ستخرج لك صفحة قم بتوزع الأكسس بوينت الثلاثة في الأماكن التي تريد الإشارة بما أن تكون قوية و بشكل مركزي ثم اضغط Apply لتظهر لك هذه الصفحة و التي تبين مقدار انتشار الإشارة و شدهتا

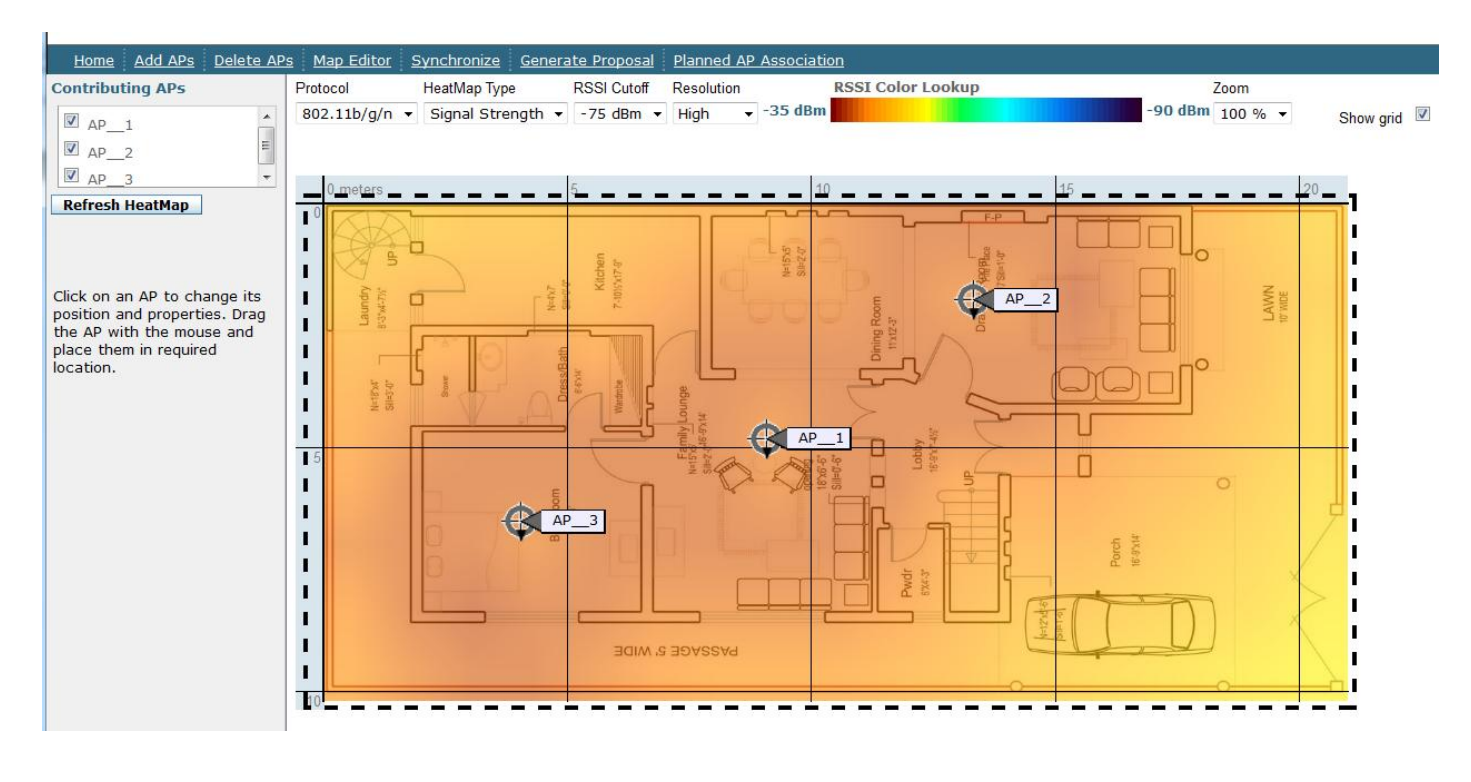

لتعرف التفاصيل امللحقة مبا فعله و ما دعمه اختيار املخطط هبذا التوزيع قم بالضغط علي Generate Proposal

#### **Generate Proposal > Protocol Selection**

Please specify if you would like to generate proposal for 802.11a/n only, 802.11b/g/n only or for both protocols.

- 802.11a/n only
- 802.11b/g/n only
- $\bullet$ both

#### Generate

Note:

If you plan to print proposal then follow the instructions below for IE browser before clicking Generate. In IE browser, dick on "Tools" and then "Internet Options" and then dick on the "Advanced" tab.<br>Next, scroll down to "Printing" and make sure the "Print background colors and images" box is checked.

سنختار جميع المعايير اللاسلكية ثم اضغط Generate ليعطيك تفاصيل كاملة بكل ما يحتويه المخطط لهذا الدور من توزيع لإلشارات و قوهتا و دعمها للخدمات هذا هو جزء من عشرة أجزاء منه

# بالسالب

Cisco WLAN Proposal for Floor Al Fintas > buliding 1 > buliding 1 Prepared: Tue Dec 04 2012 18:44:47 GMT+0300 (Arab Standard Time) Note: The following proposal is valid only for cisco devices.

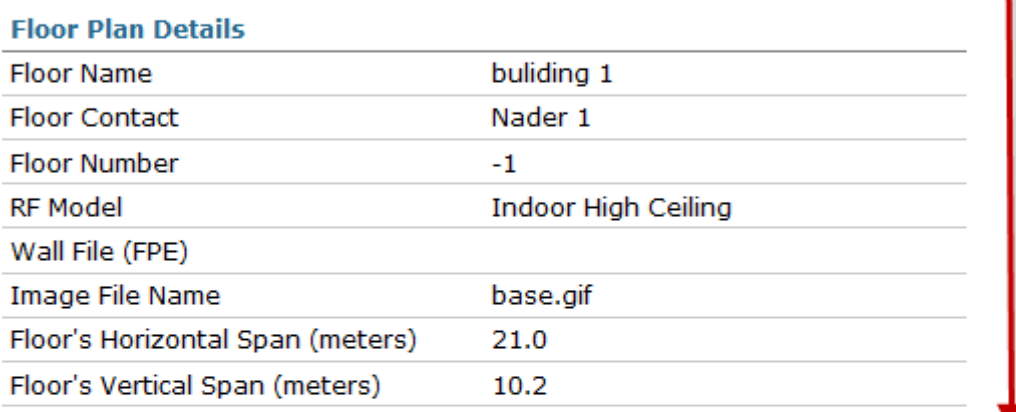

#### **Floor Plan Image**

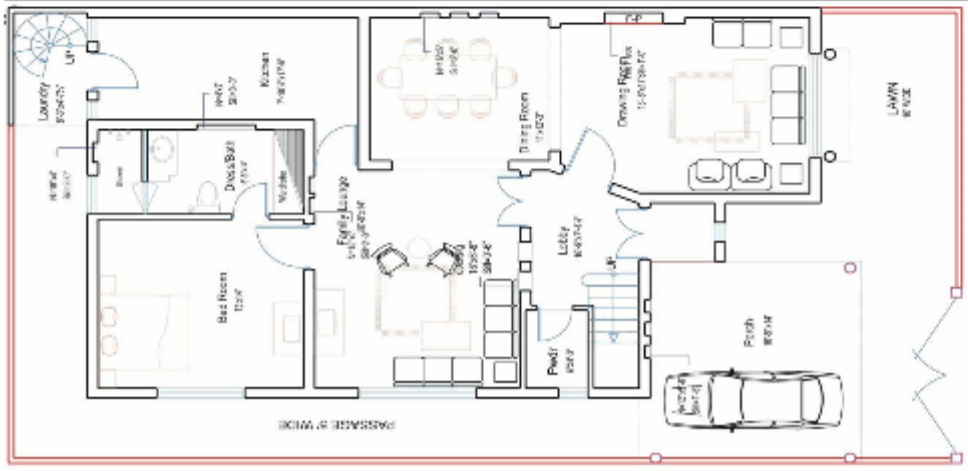

### **ربط األكسس بوينت بالمخطط**

قبل أن تبدأ هذه الخطوة لابد أن تكون قد انتهيت من تركيب الأكسس بوينت في أسقف الأدوار و ربطها مع جهاز الكنرتولر مث اضافة هذا الكنرتولر ايل سريفر WCS

و عموما فلدينا طريقتني إلضافة األكسس بوينت

أوهلما من صفحة Mode Planning فبالضغط علي [Association AP Planned](https://10.8.22.44/webacs/planningAPMapping.do?serviceDomainId=627&command=listApMapping) ستظهر لك الاصفحة التالية قم بالضغط على Add AP Association

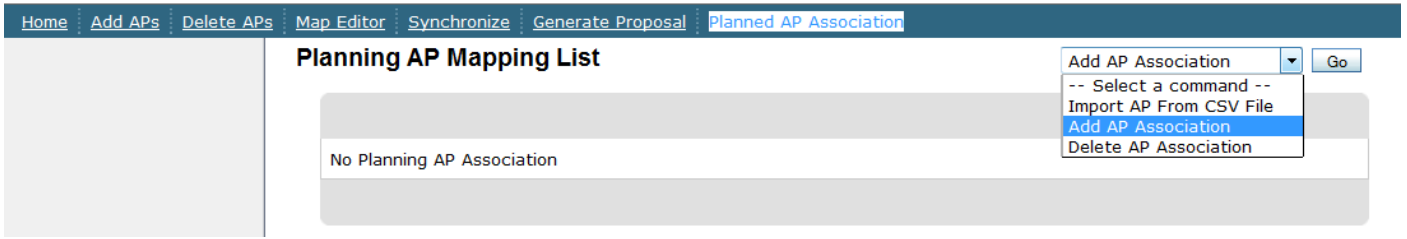

# نم ضع عنوان MAC للأكسس بوينت الذي قمت بتركيبه

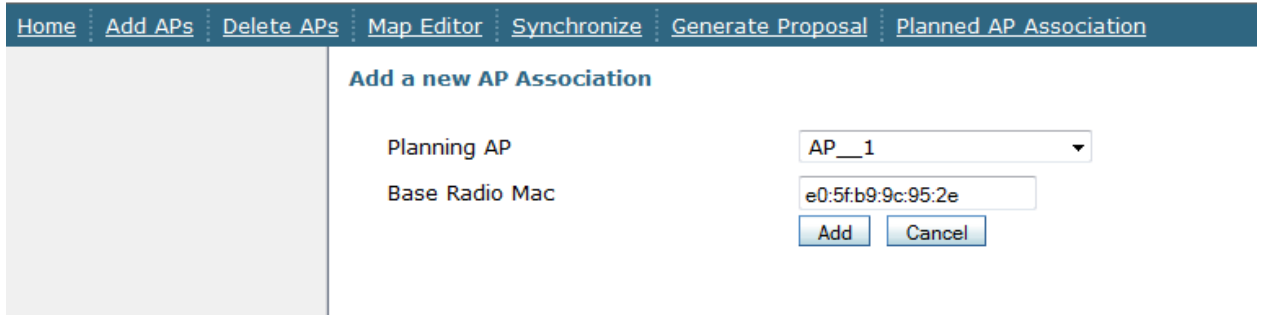

و ها قد جنحنا

Planning Mode Maps > Al Fintas > buliding 1 > buliding 1

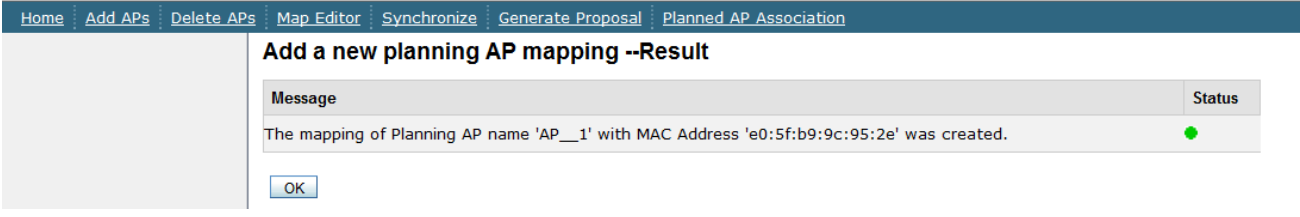

الطريقة الثانية بالضغط علي رابط الدور و املشار اليه بالسهم

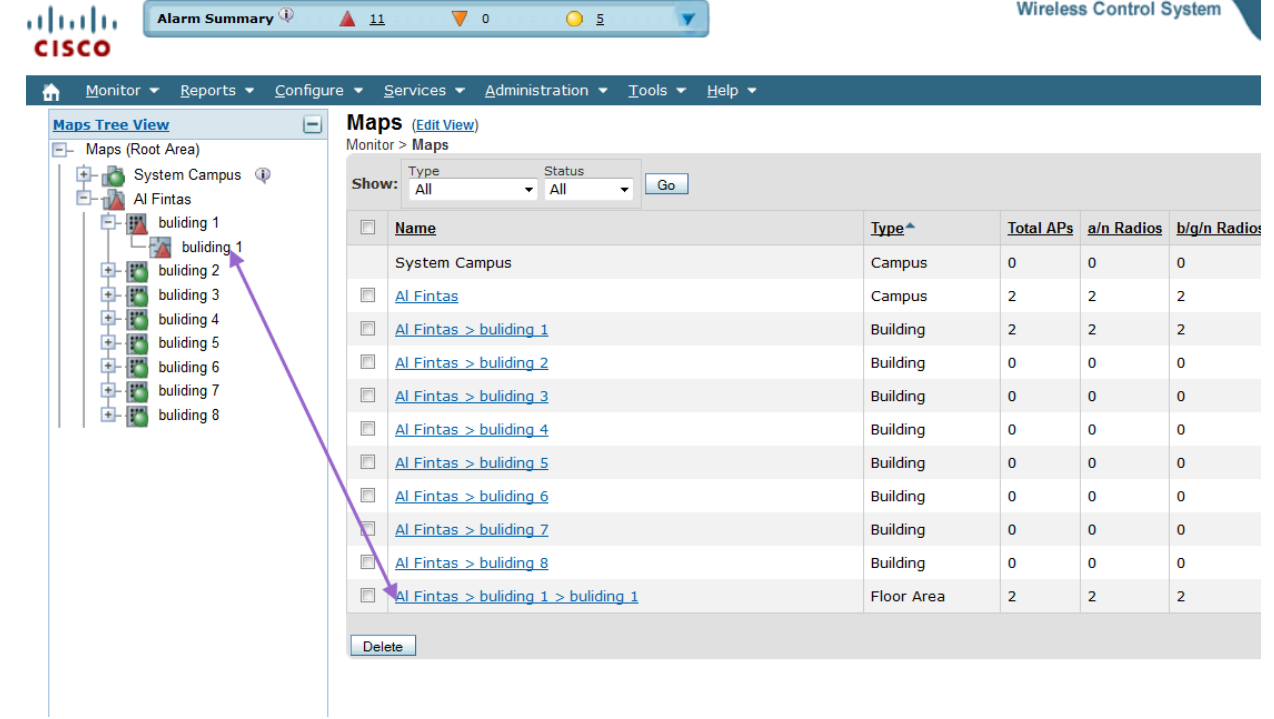

# مث اخرت Points Access Add من القائمة

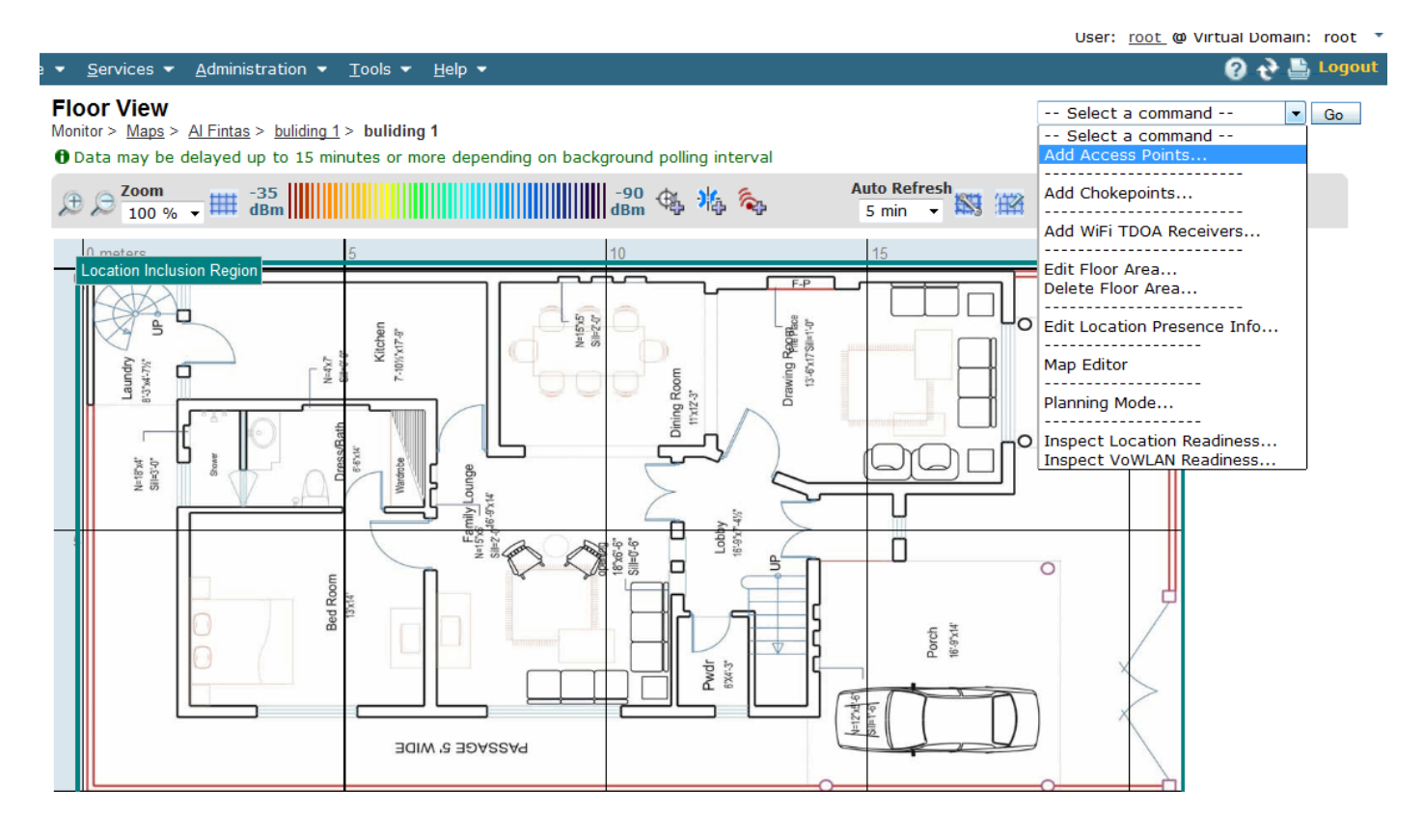

سيظهر لنا كافة الأكسس بوينت الموجودة ضمن الشبكة سنختار واحدة فقط لأن البرنامج قد رشح لنا اختيار

واحدة فقط

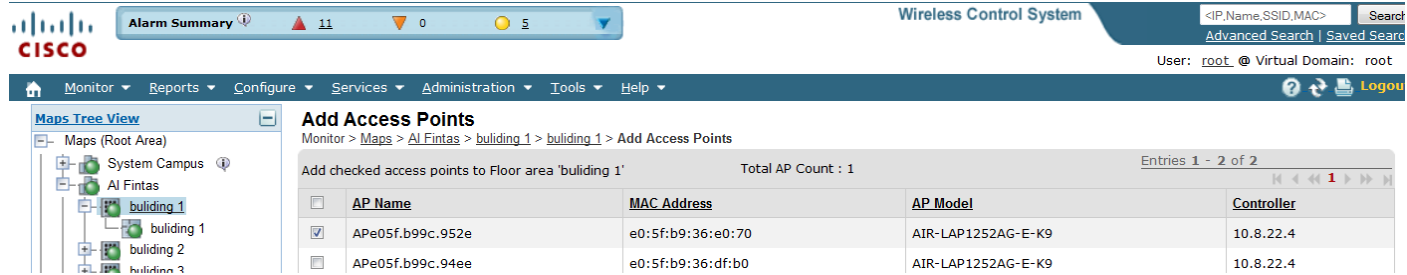

ستخرج لك هذه الصفحة حدد منها نوع اهلوائي املربوط باألكسس بوينت و عوامله األخري

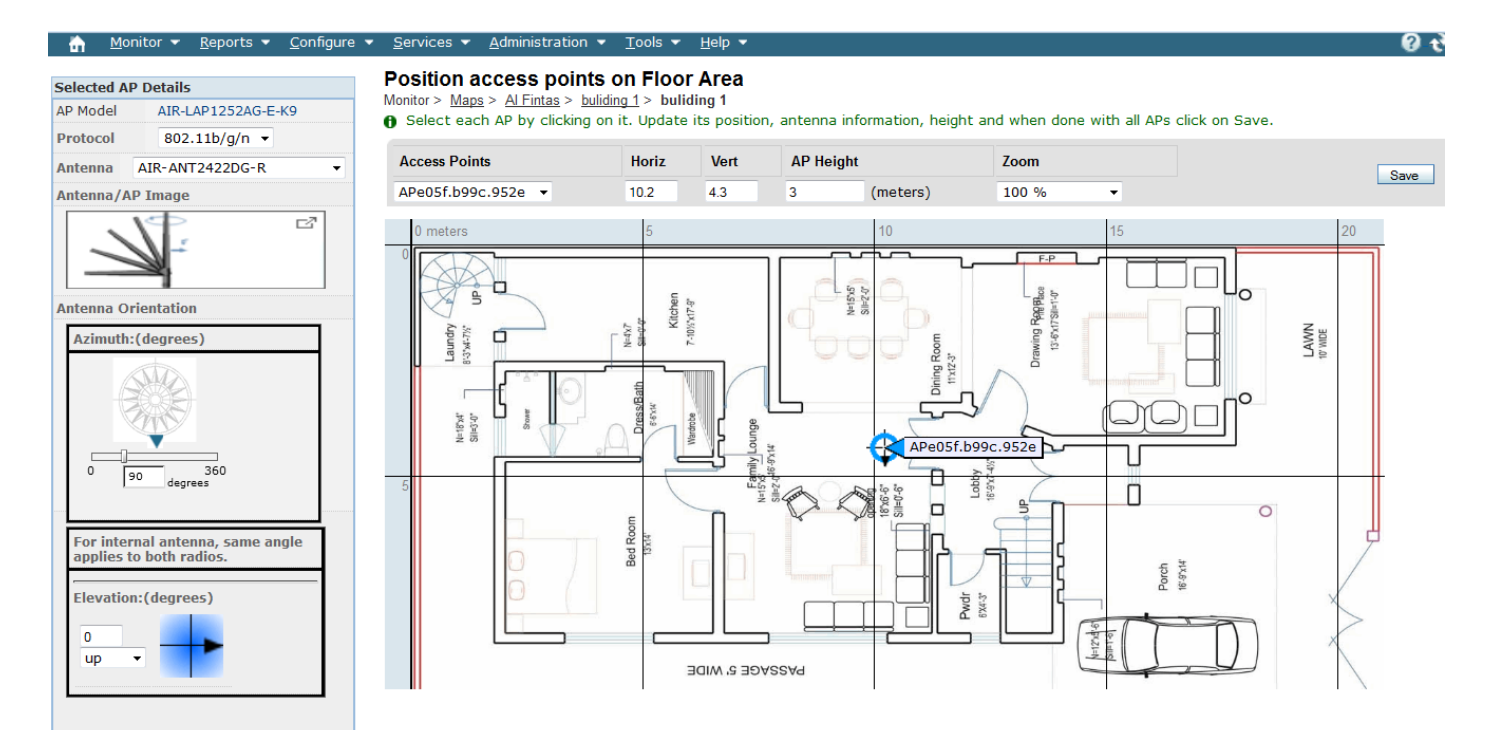

- قم بتوزيع عدد الأكسس بوينت بحيث لا تتعدي المسافة بين كل أكسس بوينت عشرين متر و لأن المخطط لا يتعدي عرضه 33 مرت فإن وضع أكسس بوينت يف املنتصف هو األفضل هلذا املخطط
- يف اجلزء اخلاص بـوضع اهلوائي Oriantation Antenna ستقوم بضبط ميل اهلوائي حسب وضع األكسس بوينت و حسب وضع اهلوائي أفقيا Azimuth أو بشكل رأسي Elevation كما تري
	- أما Elevation فهو درجة وضع اهلوائي بشكل رأسي

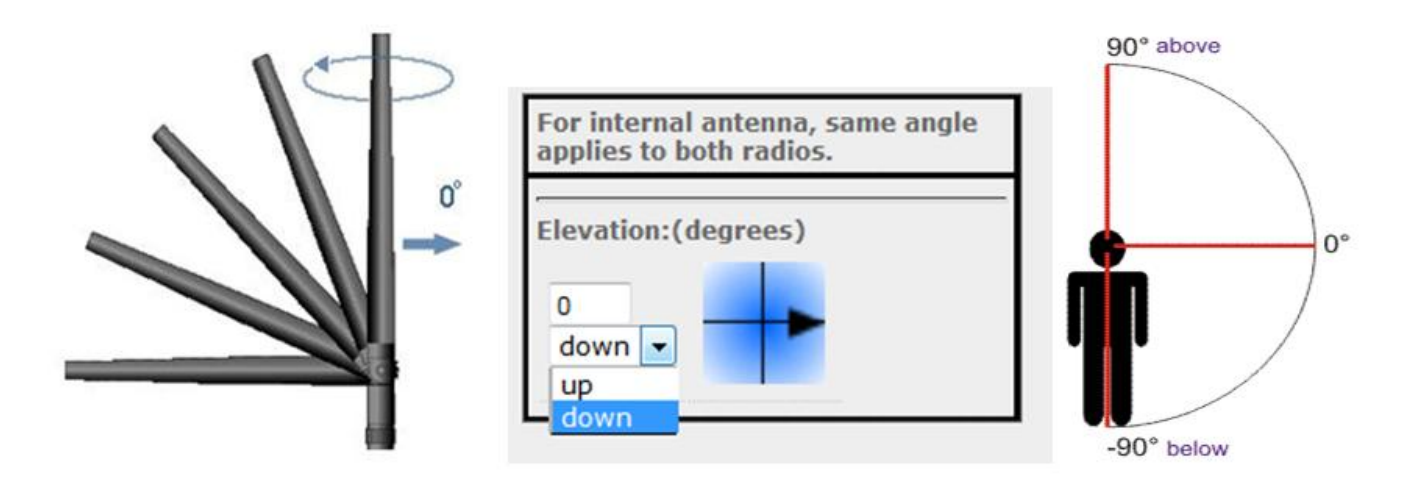

و أما Azimuth فهو درجة وضع اهلوائي عند دورانه بشكل أفقي

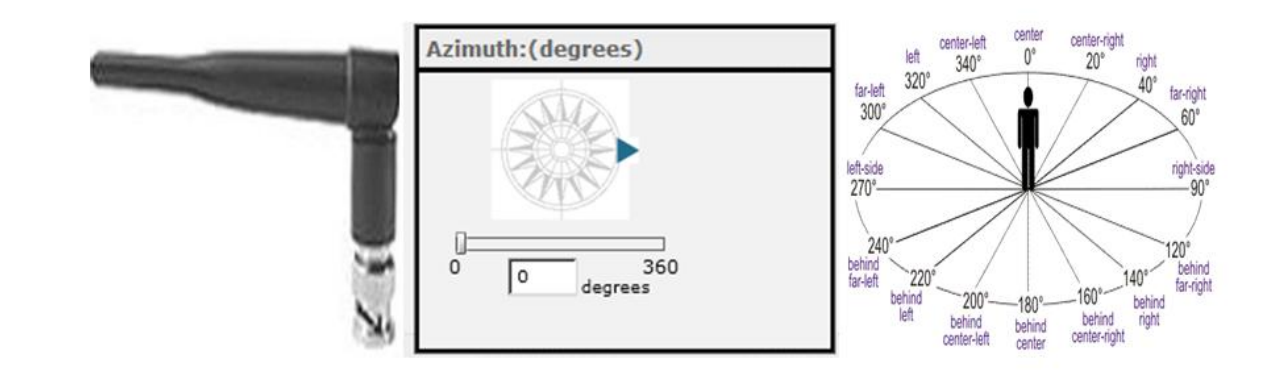

# بعد ذلك قم بحفظ ما صنعته و نكون قد انتهينا من توزيع الأكسس بوينت علي الدور الأرضي من المبني الأول

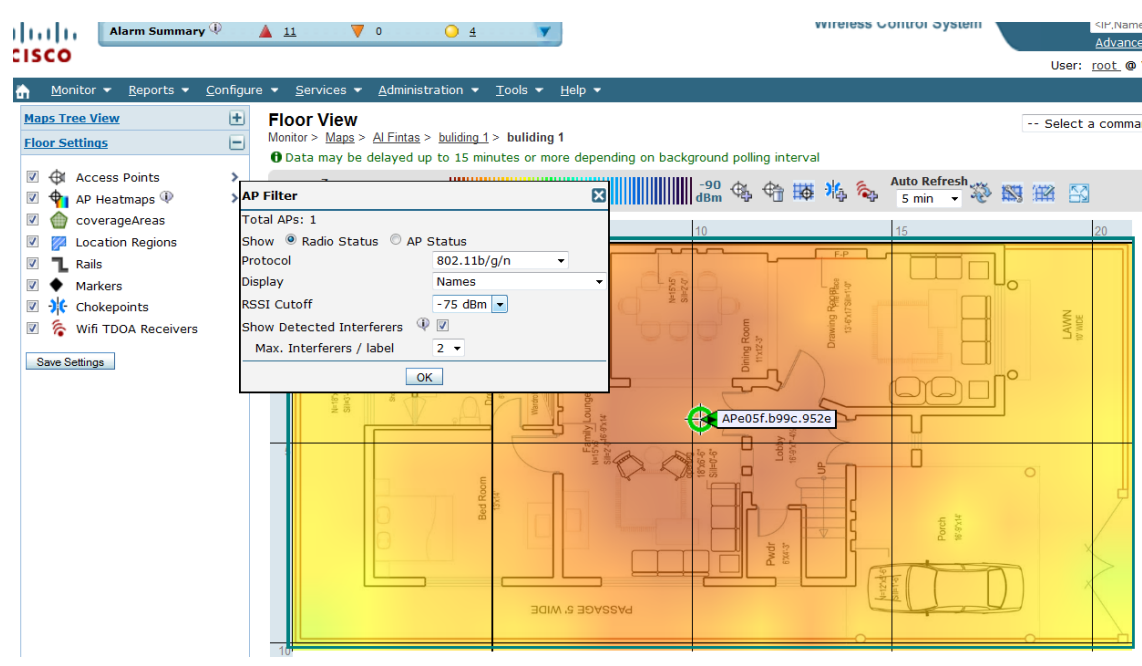

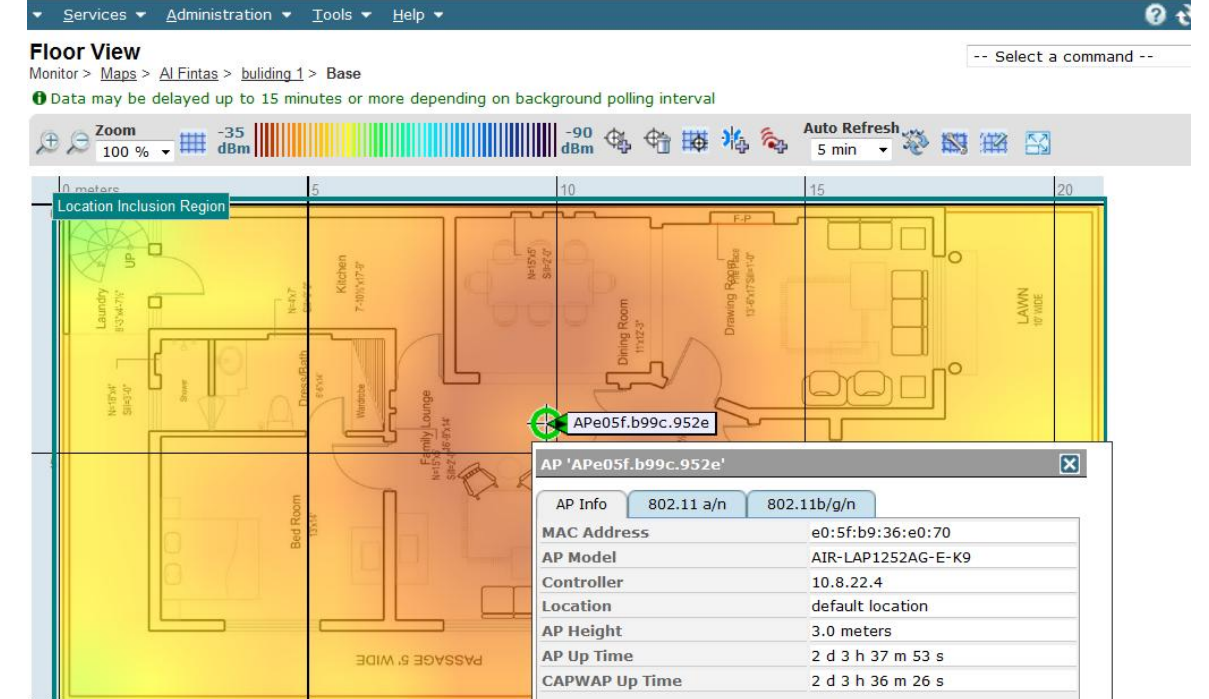

# قم بعدها بتكرار نفس ما فعلناه مع باقي الأدوار في كل المباني الثمانية هكذا

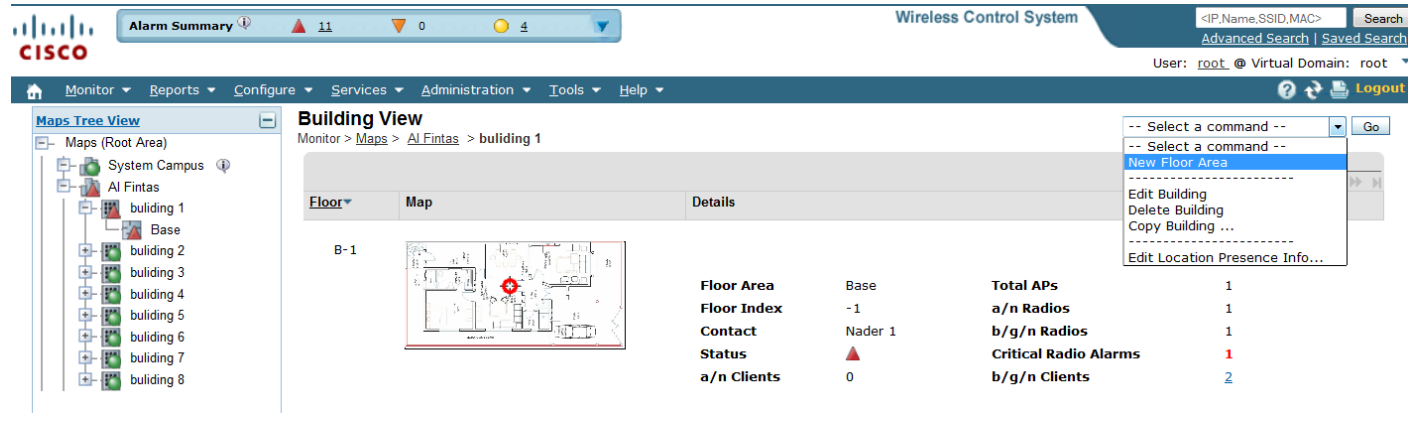

و لتسهيل الأمر تستطيع نسخ الأدوار المتشابهة هكذا

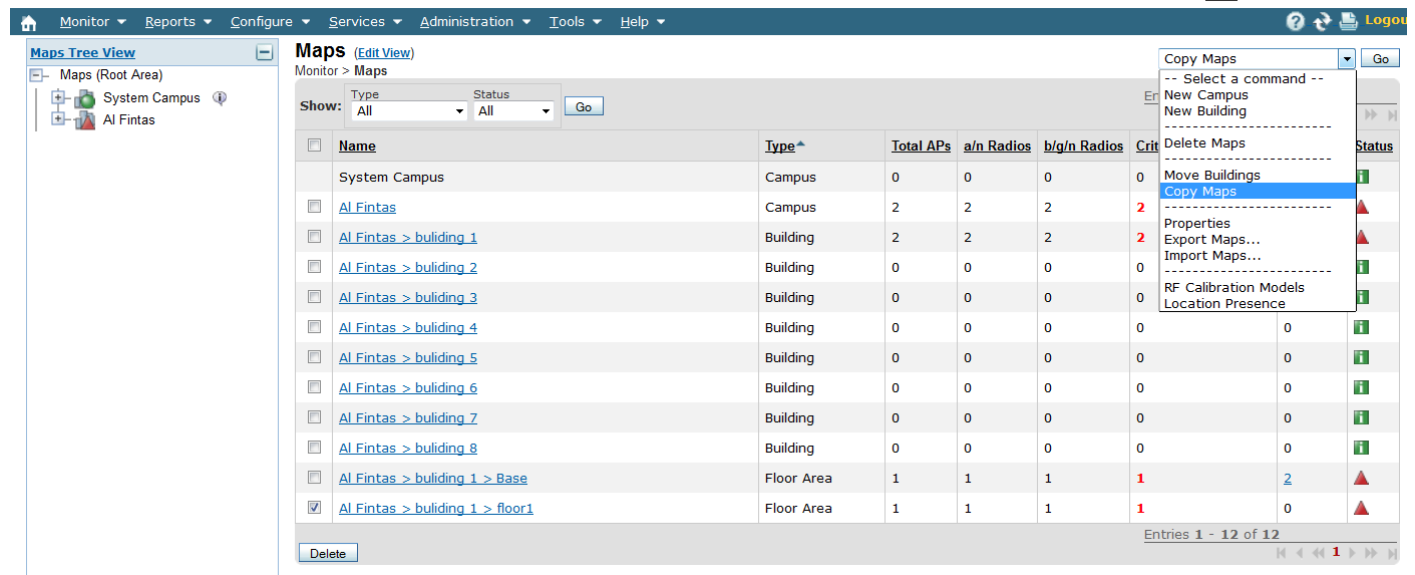

### ستظهر هذه الصفحة

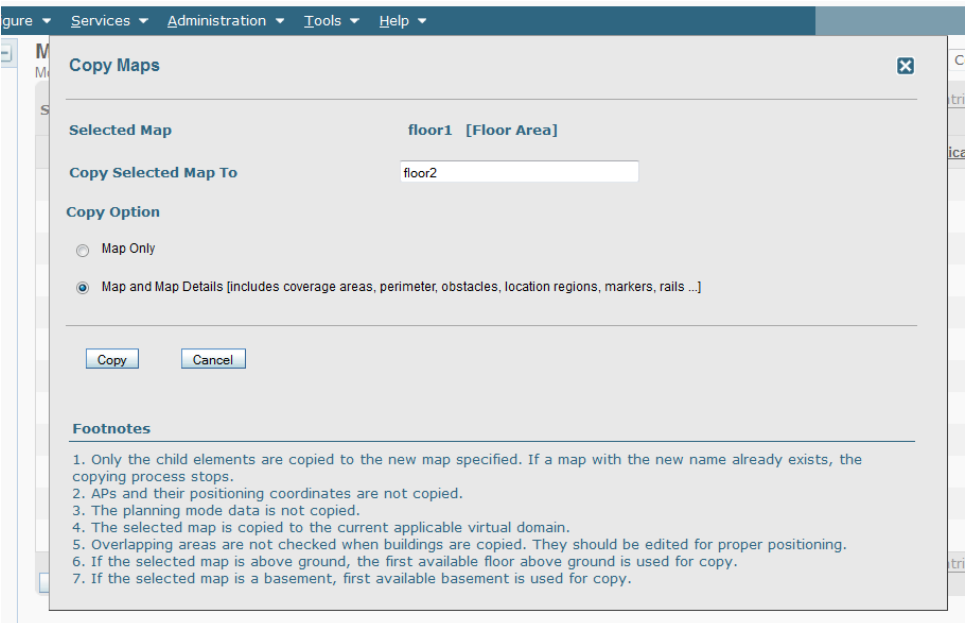

اضغط Copy و كرر هذا األمر ليتم نسخ باقي األدوار املتشاهبة كما تري

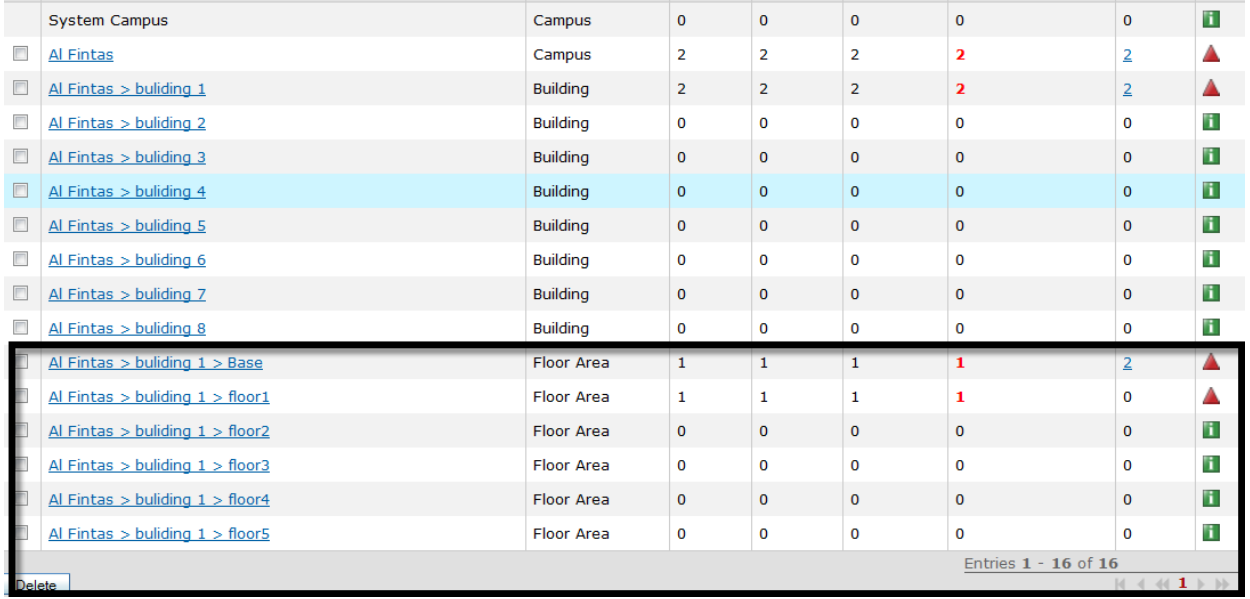

# افتح Building 1 ستري مخططات الأدوار ادرجت بهذا الشكل

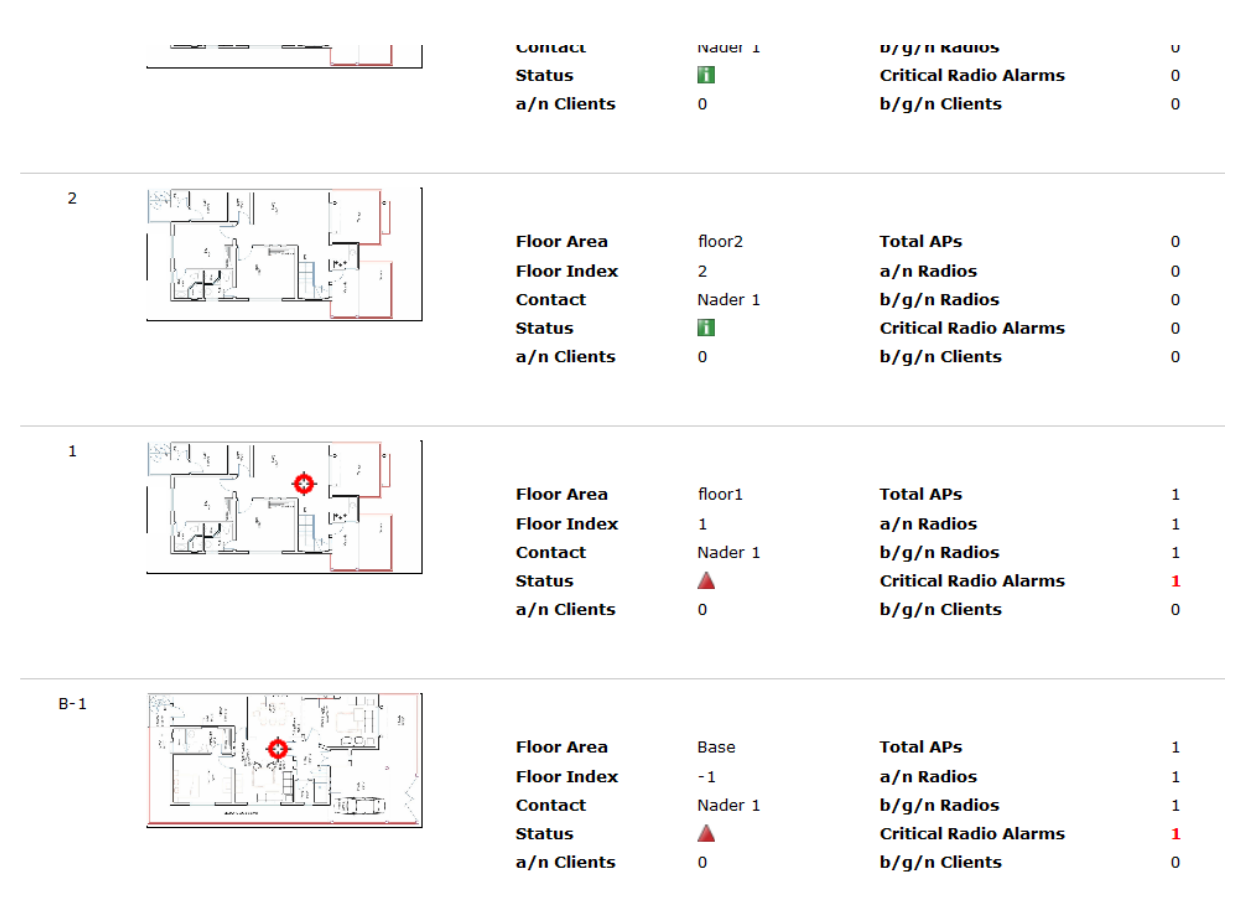

و تتستطيع أن تفعل ذلك مع الأبنية المتشابحة فتنسخ المبني بكامل أدواره بنفس الطريقة يف النهاية أحب أن اذكر أننا مل ننته من ذكر كل شيء عن خمططات WCS فنحن قمنا بالتصميم فقط و مل ندير الشبكة بد أو نراقبها من خلال هذه المخططات و هو الأمر الأكثر أهمية

# **التعامل مع خرائط جوجل ايرث في WCS**

يف الشبكات الالسلكية اخلارجية و الذي يتعدي مداها الكيلومرتات فإنه يفضل التعامل مع خرائط جوجل ايرث لبيان مواقع األكسس بوينت و تستطيع مع برنامج WCS من سيسكو من مشاهدة أو متابعة الشبكة الالسلكية عبر جوجل ايرث حيث يتعامل البرنامج مع ملفات الجوجل ايرث KML (Google Keyhole CSV File (Spreadsheet format with comma- و Markup Language) separated values)

قم بفتح الجوجل ايرث و اذهب الي المكان المحدد بالضبط و الذي يوجد فيه برج الأكسس بوينت الخارجي ثم قم بإضافة Placemark يف مكان األكسس بوينت املوجودة

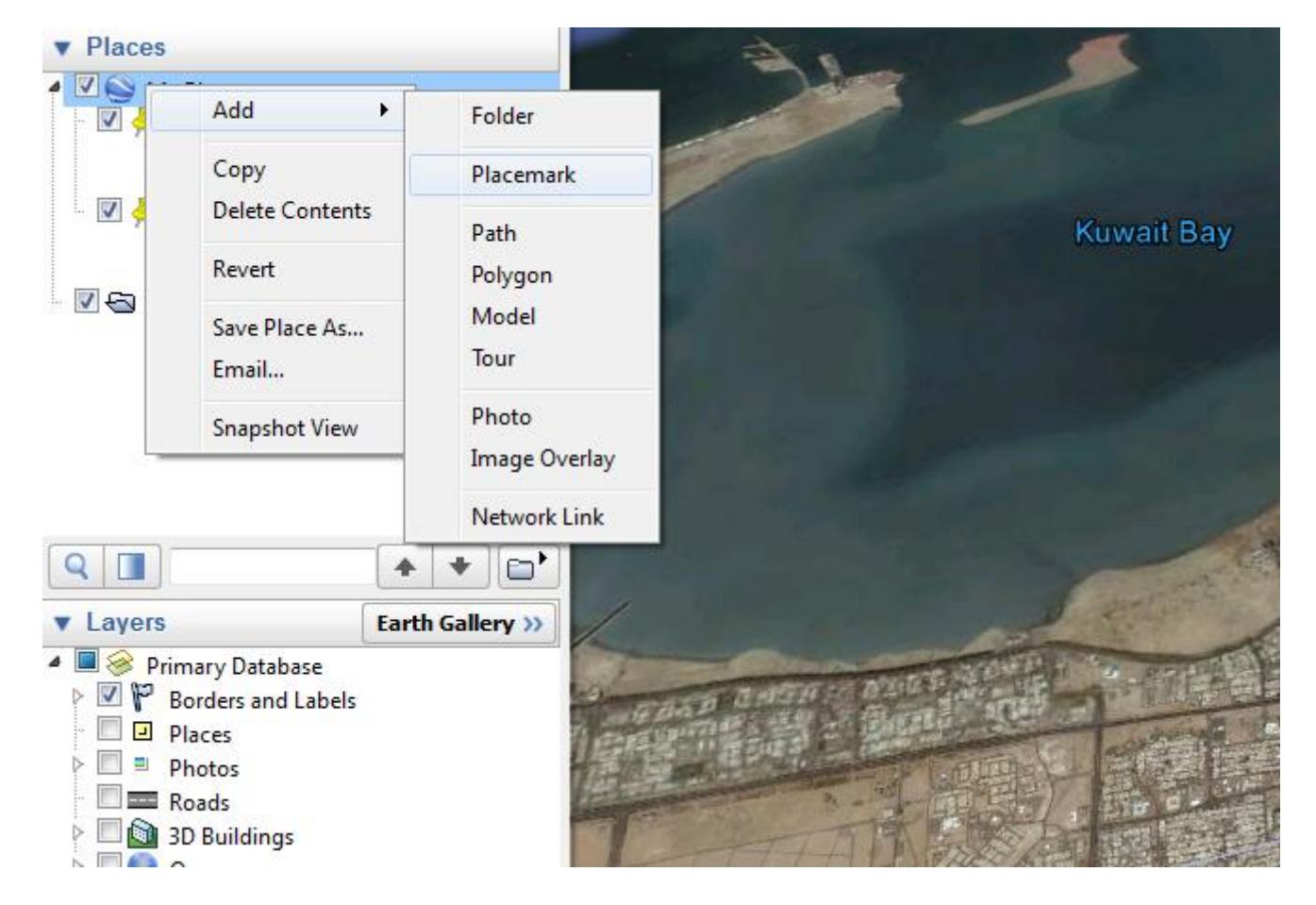

ستفتح لك هذه الصفحة و سيتم ادراج تلقائيا موضع الأكسس بوينت بخطوط الطول و دوائر العرض ثم قم بكتابة عنوان األييب أو MAC لألكسس بوينت و تستطيع أن تضيف أي بيانات أو مالحظات ارشادية أخري

و ليتم وضع املوضع علي اخلريطة قم بالضغط علي View Current Snapshot

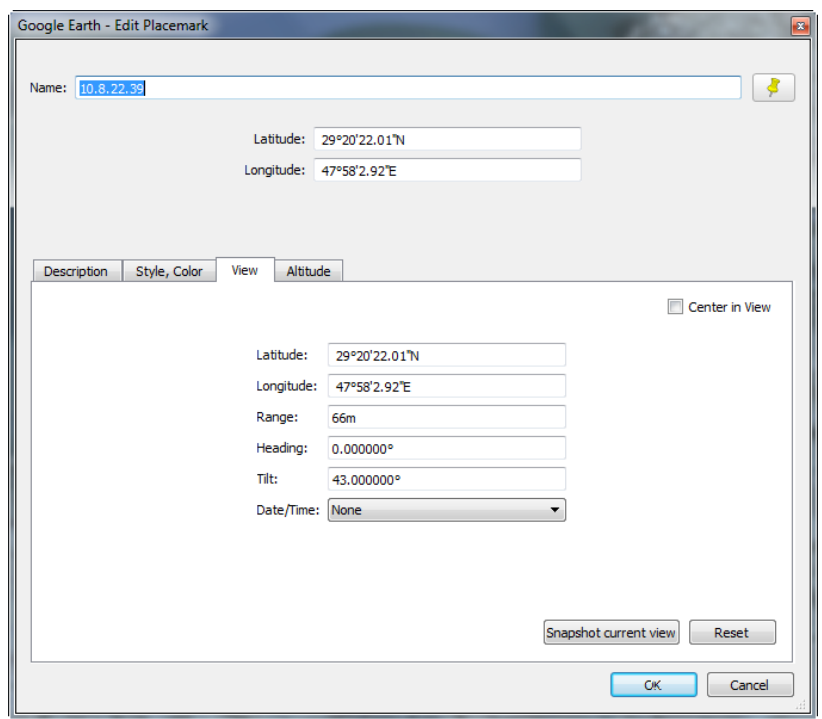

قم بتكرار هذه العملية مع كل أكسس بوينت أكسس بوينت

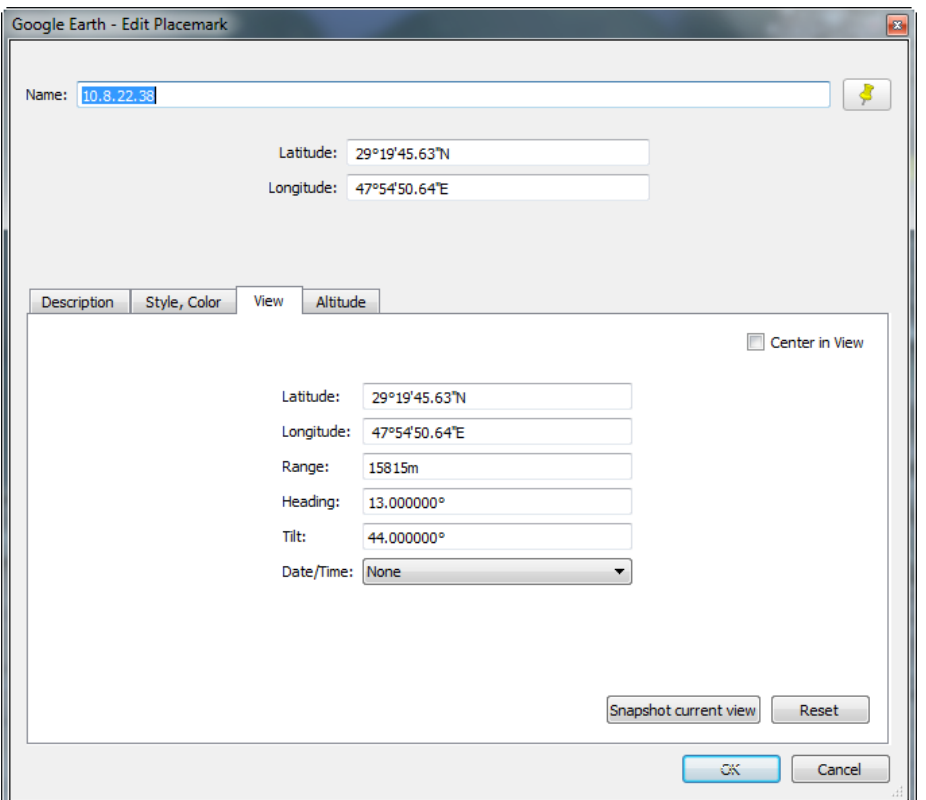

قم حبفظ ما صنعت عرب اظهار القائمة التالية

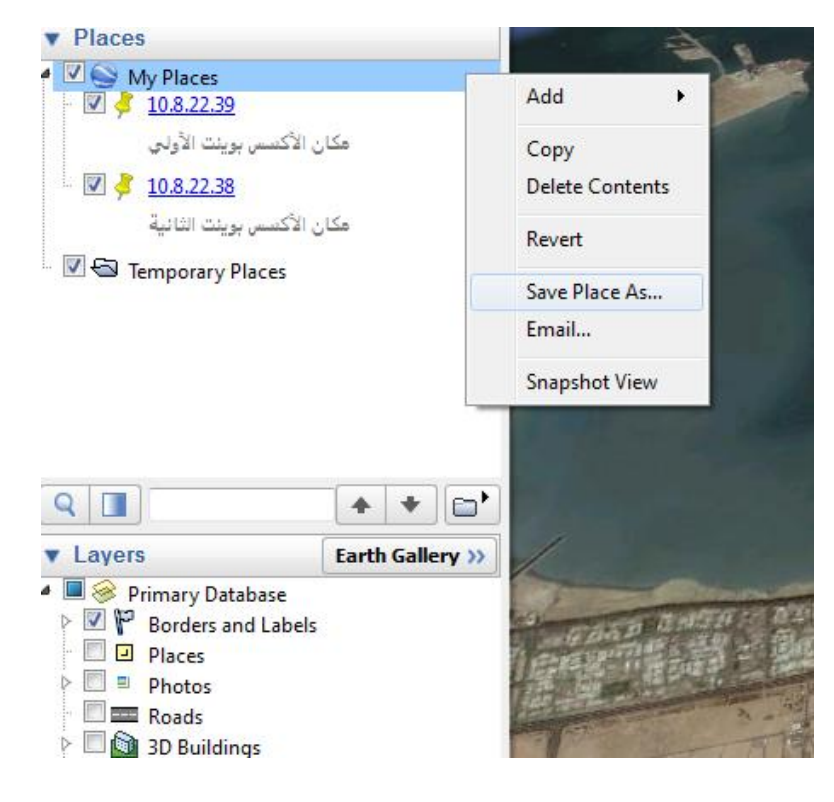

### قم حبفظ امللف بصيغة Kml

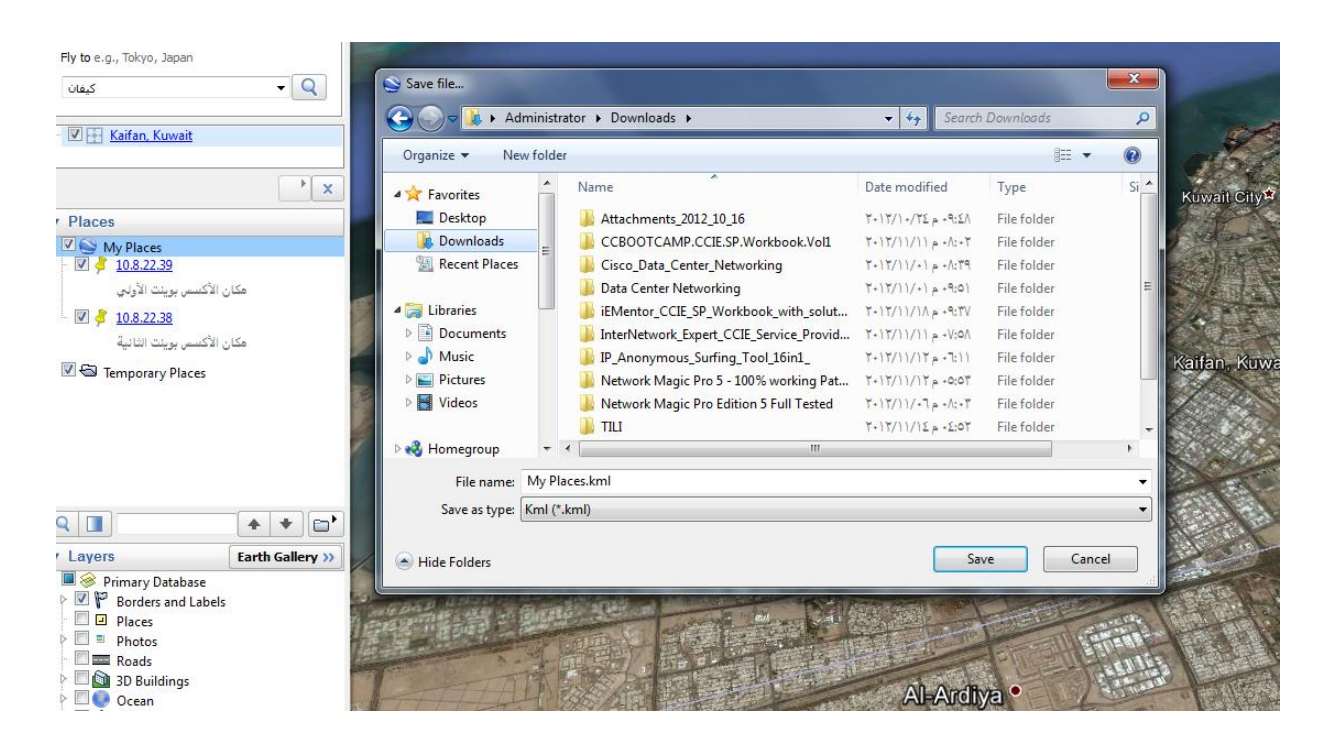

بالنسبة لصيغة CSV فهي صيغة ملف نصي جدويل يتم وضع فيه بيانات موقع األكسس بوينت هكذا و بالطبع هو أمر صعب و لذلك فيفضل التعامل مع ملفات Kml

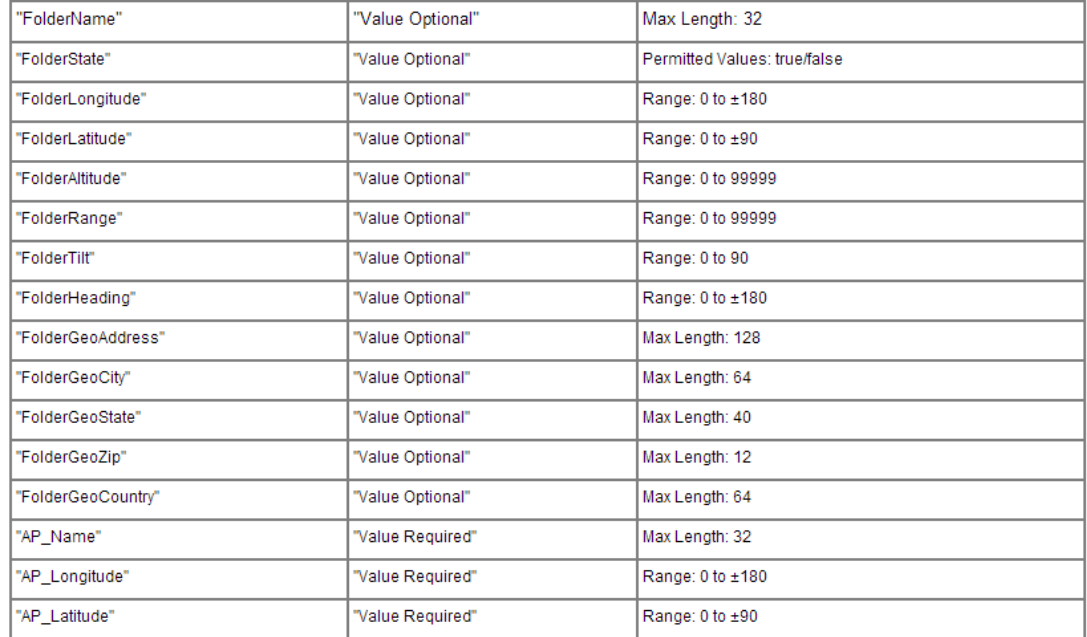

# بعد ذلك نقوم بفتح برنامج WCS بالطريقة املعهودة مث قم بالدخول ايل Map Earth Google

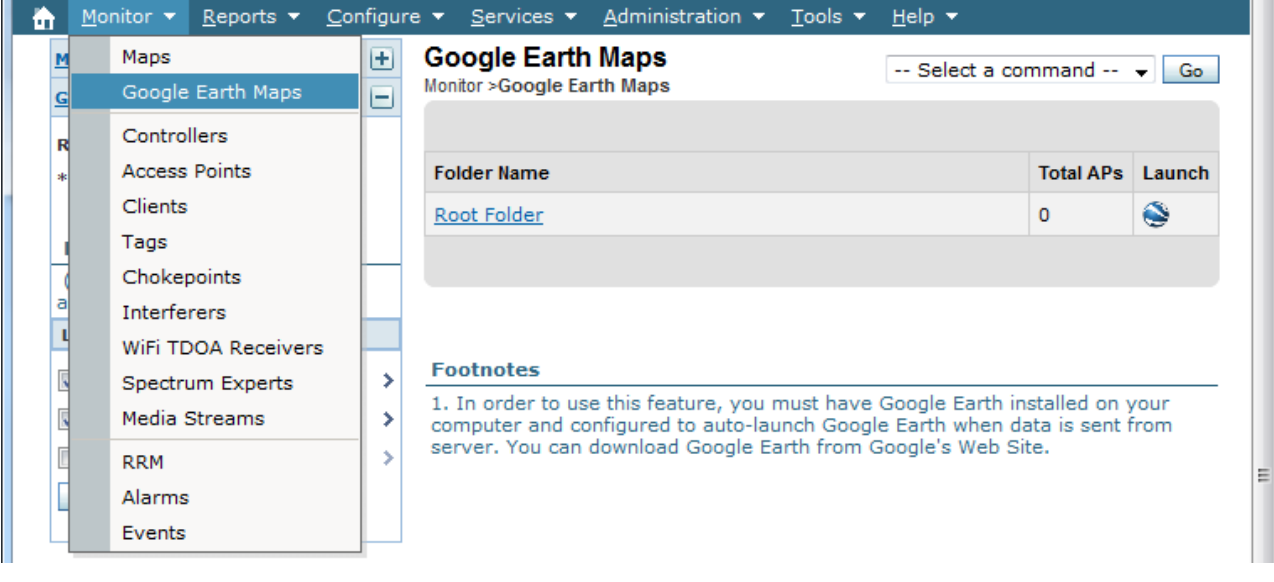

مث من القائمة اليت تراها اخرت صيغة امللف الذي تريد و بالطبع فسنتعامل مع Kml

 $\blacksquare$ 

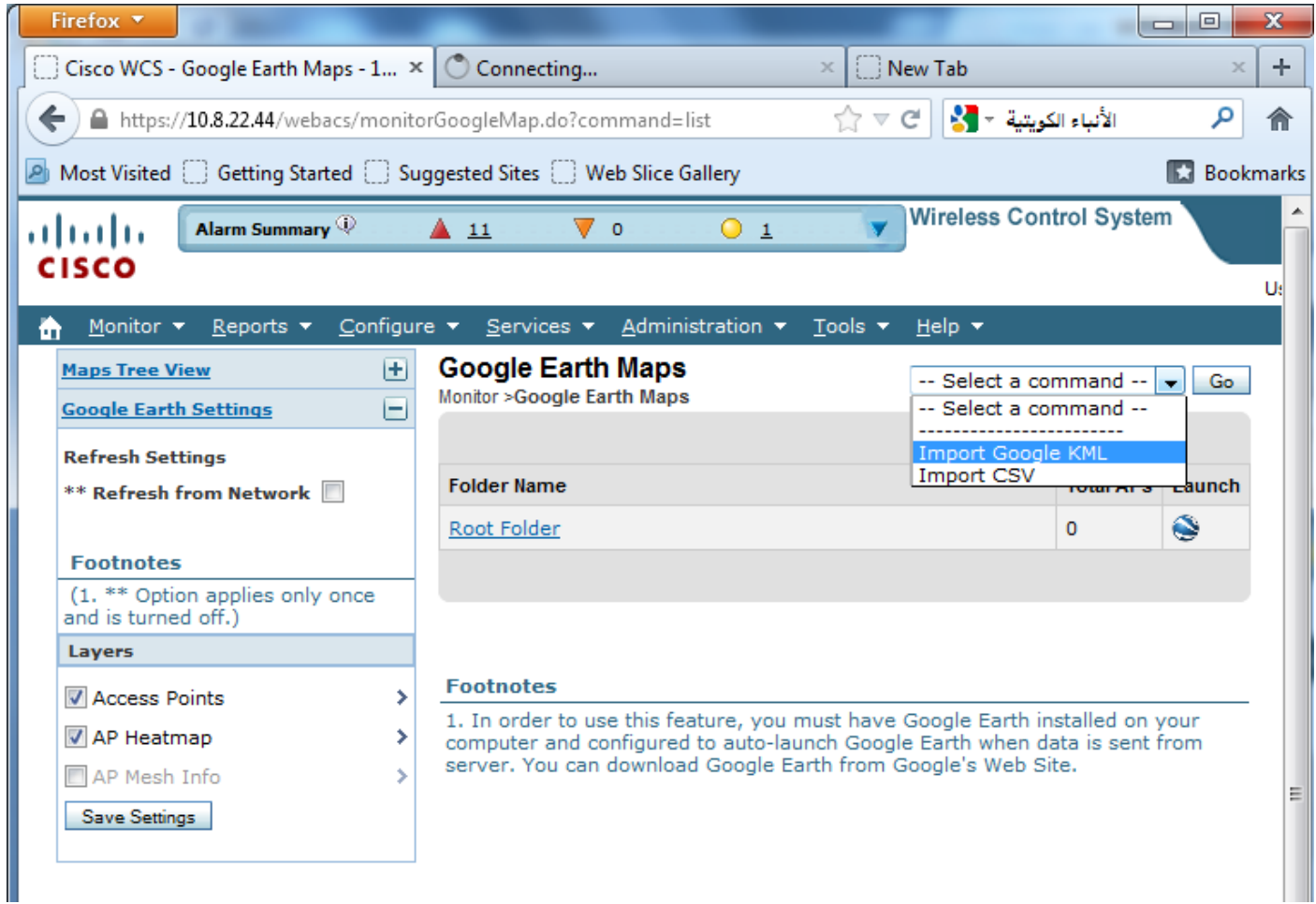

يف حالة لو أنك قمت بتخزين ملف Kml بدون وجود بيانات كافية عن األكسس بوينت مثل IP مثال أو عدم

وجود بيانات خلط الطول و العرض فإن هذه الرسالة ستظهر لك

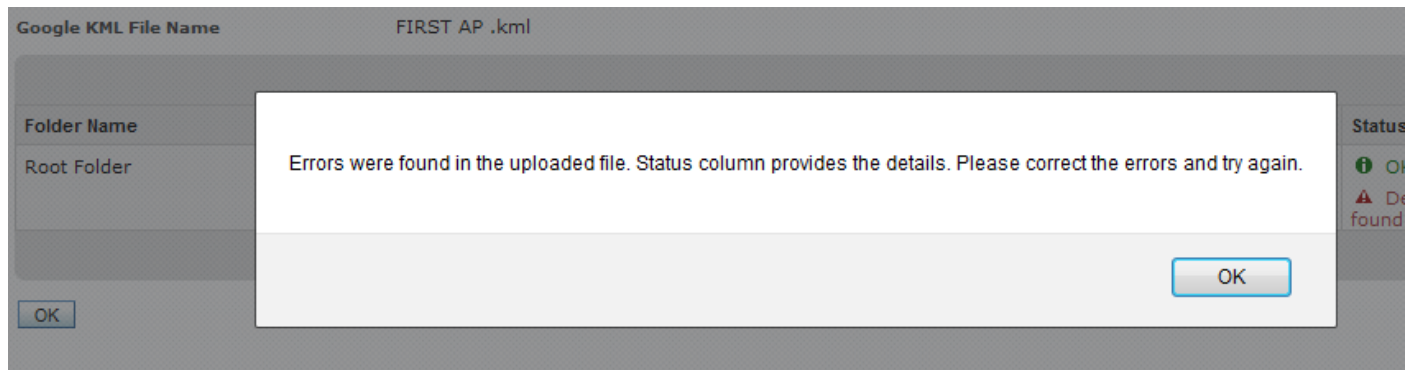

عند نحاحك ستري الشاشة هكذا مع بيان كل أكسس بوينت تم وضعه

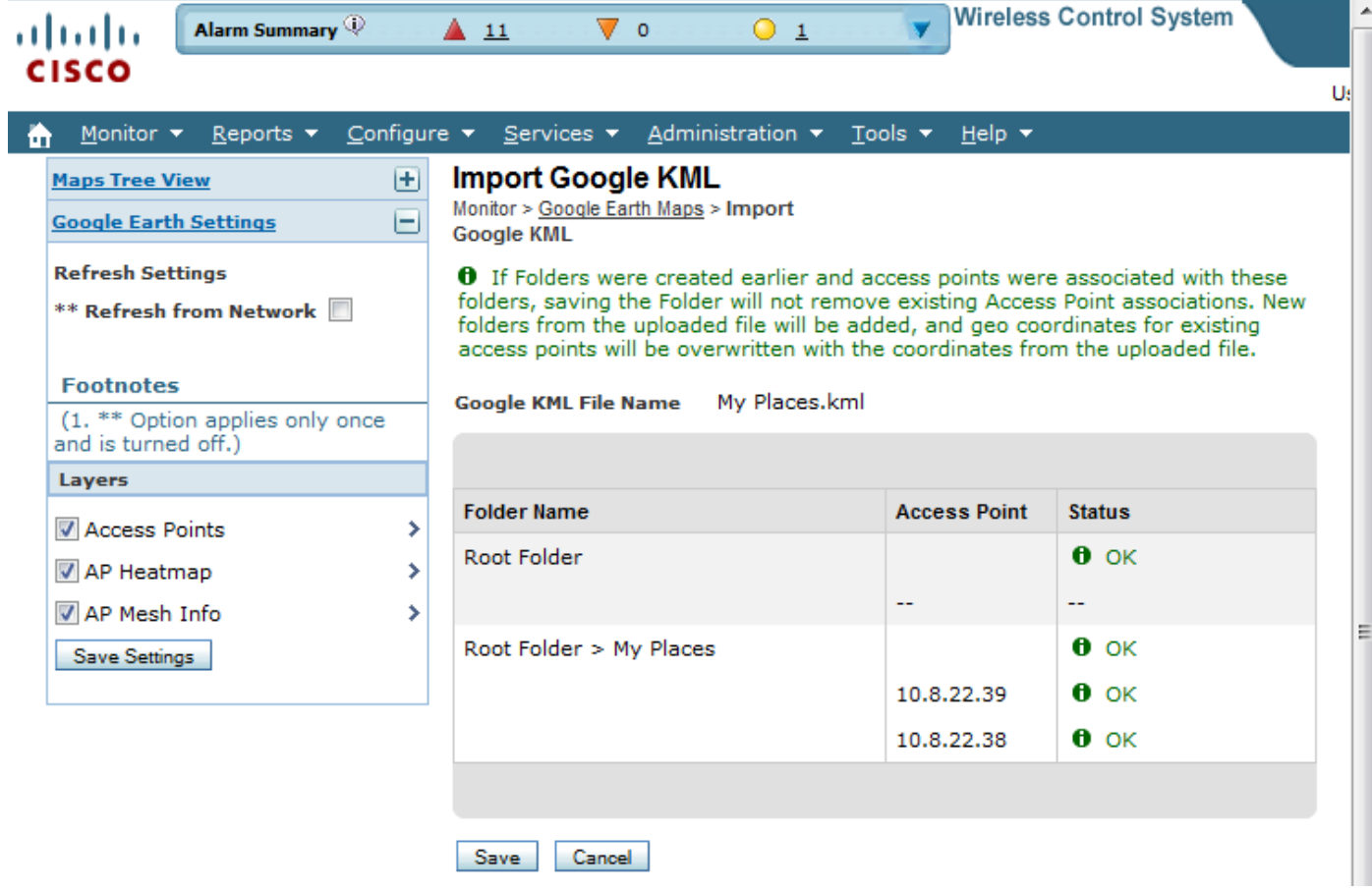

قم بالدخول علي صفحة الأكسس بوينت لتري ربط كل أكسس بوينت مع موقعه علي الجوجل ايرث و بمجرد الضغط عليه سيقودك عرب خطوة أخري ملوقع الكسس بوينت علي اجلوجل ايرث

| i th                                                                                                    |                                                        | Monitor ▼ Reports ▼ Configure ▼ Services ▼ Administration ▼ Tools ▼ Help ▼               |                   |                          |                                     |                   |                     |                     |                |                    |                     | <b>Q → Logout</b>            |
|----------------------------------------------------------------------------------------------------|--------------------------------------------------------|------------------------------------------------------------------------------------------|-------------------|--------------------------|-------------------------------------|-------------------|---------------------|---------------------|----------------|--------------------|---------------------|------------------------------|
| <b>Access Points (Edit View)</b><br>$\bullet$ Go<br>Generate report for selected APs -- Select a report --<br>Monitor > Access Points |                                                        |                                                                                          |                   |                          |                                     |                   |                     |                     |                |                    |                     |                              |
|                                                                                                    | Entries $1 - 4$ of $4$<br>$M \ll M$ <b>1</b> $\gg M$ M |                                                                                          |                   |                          |                                     |                   |                     |                     |                |                    |                     |                              |
|                                                                                                    | <b>AP Name</b>                                         | <b>Ethernet MAC</b>                                                                      | <b>IP Address</b> | Radio                    | <b>Map Location</b>                 | <b>Controller</b> | <b>Client Count</b> | <b>Admin Status</b> | <b>AP Mode</b> | <b>Oper Status</b> | <b>Alarm Status</b> | <b>Google Earth Location</b> |
|                                                                                                    | APe05f.b99c.952e                                       | e0:5f:b9:9c:95:2e                                                                        | 10.8.22.38        | 802.11 <sub>b</sub> /q/n | asmaa > siana > technical support   | 10.8.22.4         | -3                  | Enabled             | Local          | Up                 | $\circ$             | My Places                    |
|                                                                                                    | APe05f.b99c.952e                                       | e0:5f:b9:9c:95:2e                                                                        | 10.8.22.38        | 802.11a/n                | asmaa > siana > technical subporv   | 10.8.22.4         | $\mathbf{0}$        | Enabled             | Local          | Down               |                     | My Places                    |
| E                                                                                                    | APe05f.b99c.94ee                                       | e0:5f:b9:9c:94:ee                                                                        | 10.8.22.39        | 802.11 <sub>b</sub> /q/n | asmaa > siana > technical subporv   | 10.8.22.4         | $\overline{2}$      | Enabled             | Local          | Up                 | Ο                   | My Places                    |
| m                                                                                                    | APe05f.b99c.94ee                                       | e0:5f:b9:9c:94:ee                                                                        | 10.8.22.39        | 802.11a/n                | $asmaa > siana > technical$ suppory | 10.8.22.4         | $\circ$             | Enabled             | Local          | Down               |                     | My Places                    |
|                                                                                                    |                                                        | This is a disassociated AP. All of the data presented on this page is from WCS database. |                   |                          |                                     |                   |                     |                     |                |                    |                     | Entries $1 - 4$ of $4$       |

غالبا لن تري العمود Location earth Google و يف هذه احلالة ستقوم بإضافة هذا العمود بالضغط علي View Edit لتخرج لك تلك الشاشة و قم فيها بوضع العمود Location earth Google أو أي عمود بيان تريده

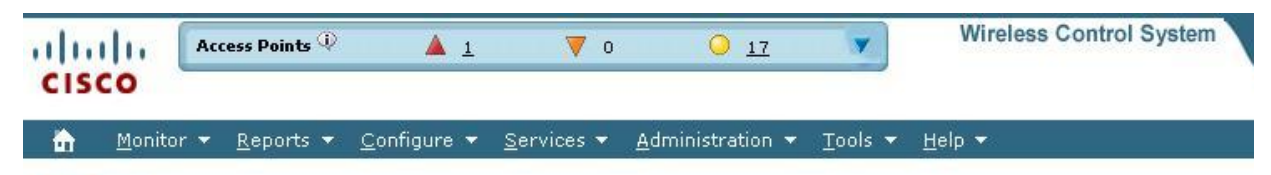

#### **Edit View**

Use the Show/Hide buttons to specify the information to display in this view for this user. Use the Up/Down buttons to specify in the table.

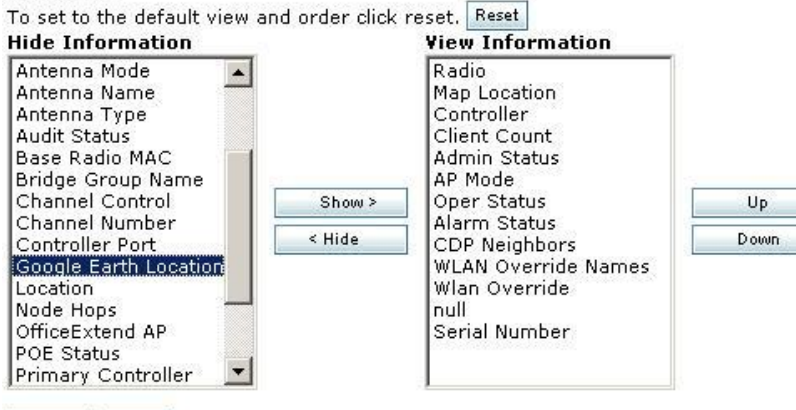

Submit Cancel

نادر املنسي

### Wireless4arab.net

Naderelmansi@gmail.com